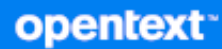

# GroupWise Mobility Service Administration Guide

**October 2023**

#### **Legal Notices**

Copyright 1993 - 2023 Open Text.

The only warranties for products and services of Open Text and its affiliates and licensors ("Open Text") are as may be set forth in the express warranty statements accompanying such products and services. Nothing herein should be construed as constituting an additional warranty. Open Text shall not be liable for technical or editorial errors or omissions contained herein. The information contained herein is subject to change without notice.

# **Contents**

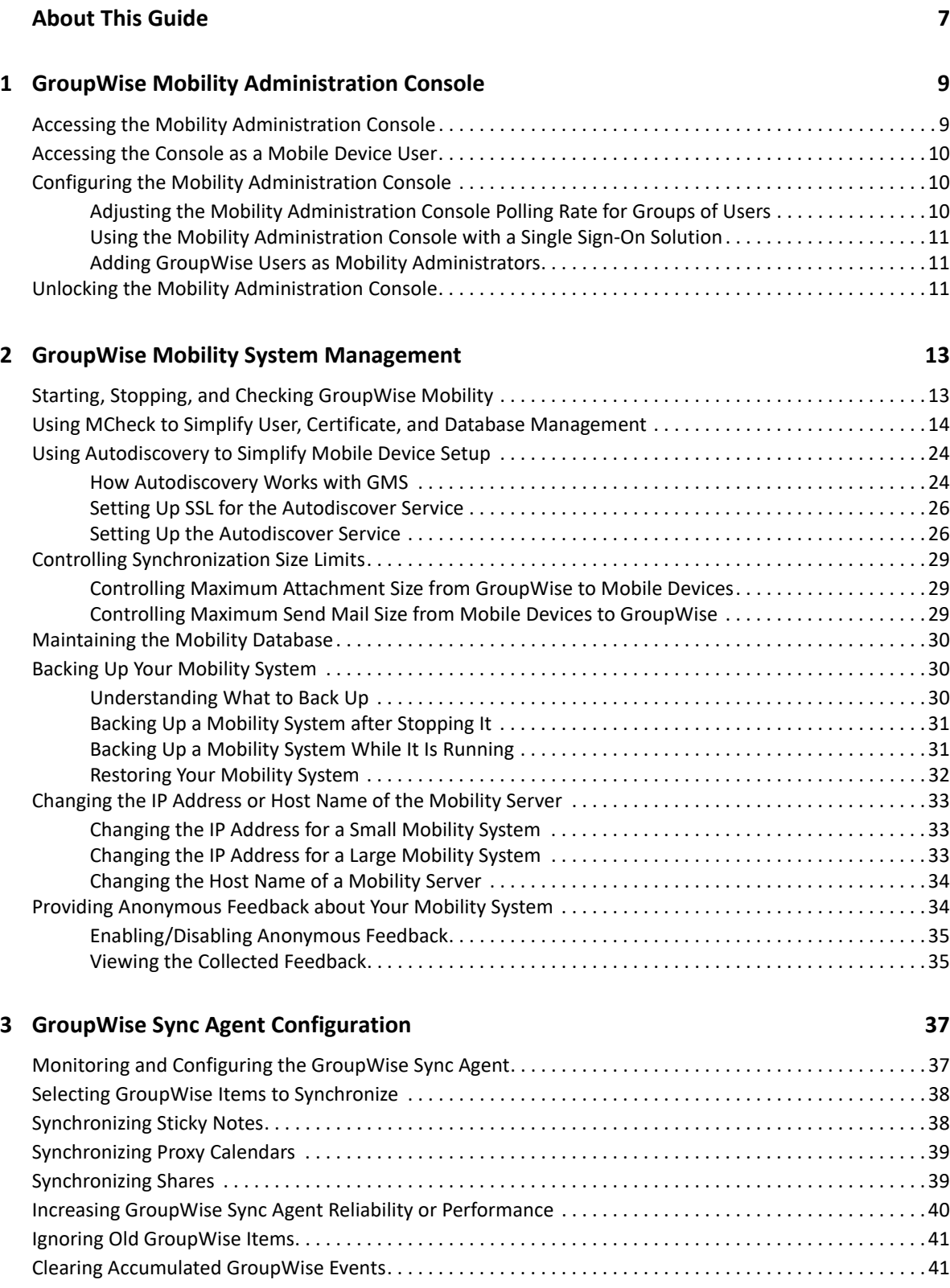

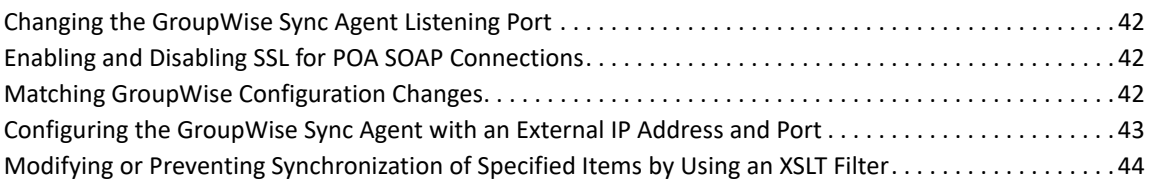

### **[4](#page-44-0) Device Sync Agent Configuration 45**

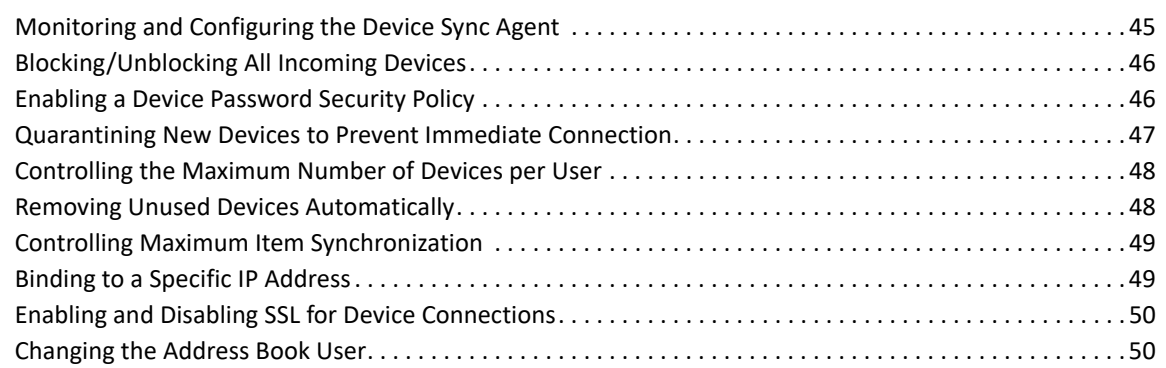

### **[5](#page-50-0)** GroupWise Mobility System Monitoring **51 51**

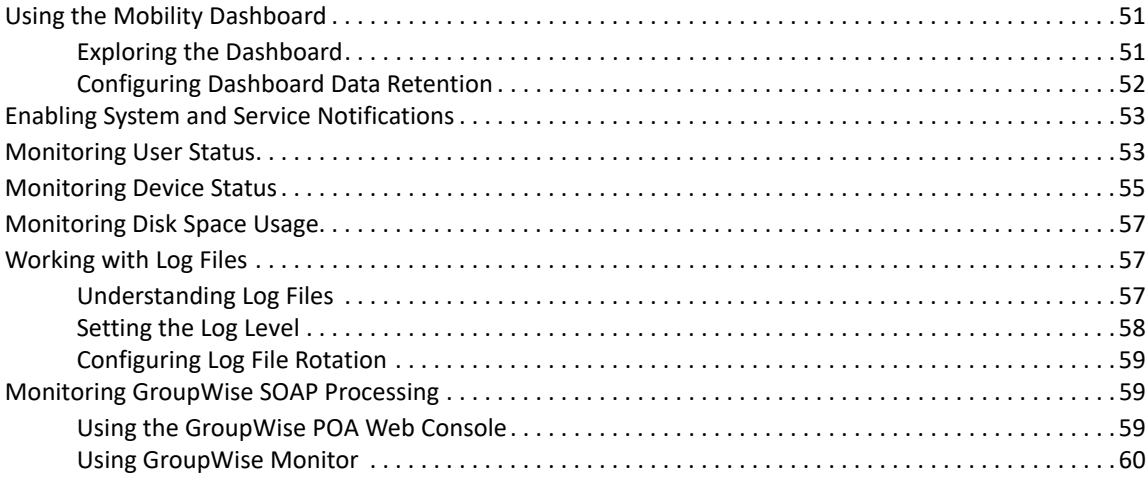

### **[6](#page-60-0)** GroupWise Mobility User Management **61**

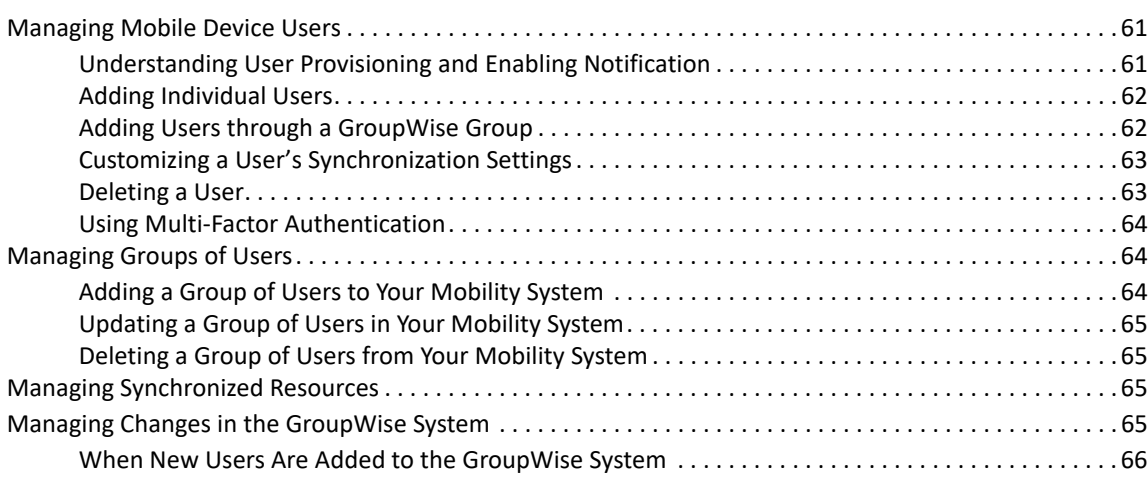

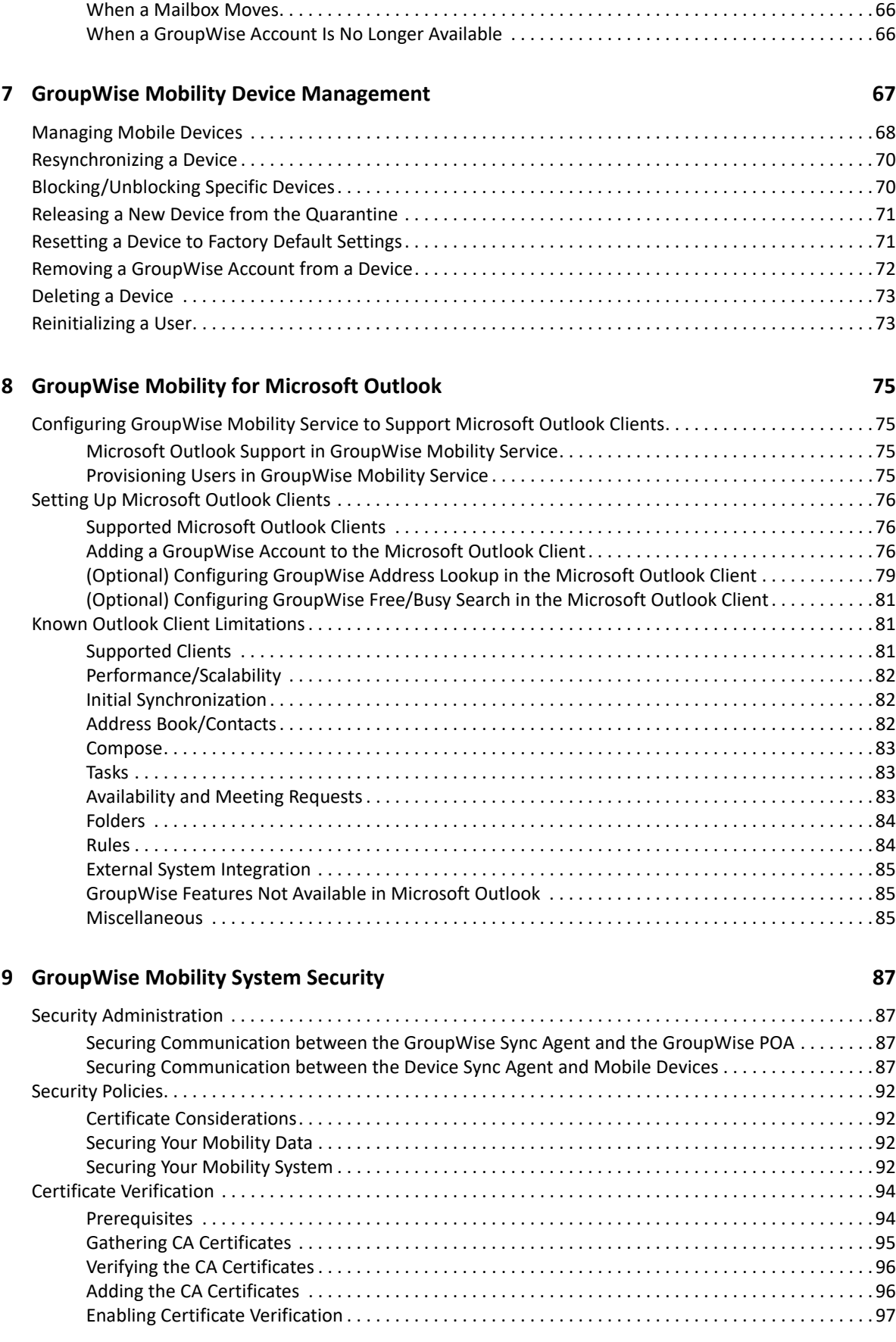

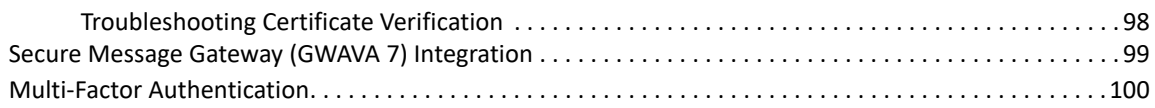

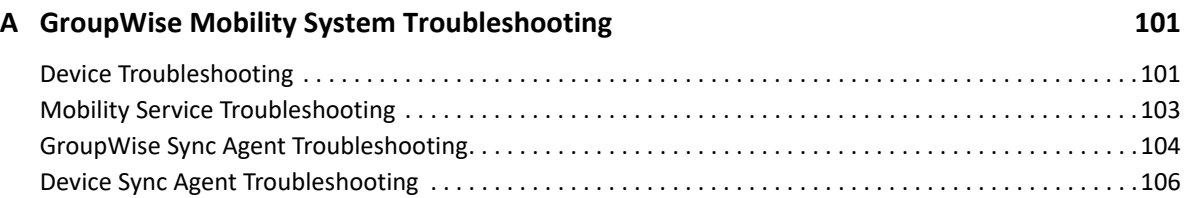

# <span id="page-6-0"></span>**About This Guide**

The *GroupWise Mobility Service Administration Guide* helps you to manage your GroupWise Mobility system after you have set it up.

- [Chapter 1, "GroupWise Mobility Administration Console," on page 9](#page-8-2)
- [Chapter 2, "GroupWise Mobility System Management," on page 13](#page-12-2)
- [Chapter 3, "GroupWise Sync Agent Configuration," on page 37](#page-36-2)
- [Chapter 4, "Device Sync Agent Configuration," on page 45](#page-44-2)
- [Chapter 5, "GroupWise Mobility System Monitoring," on page 51](#page-50-3)
- [Chapter 6, "GroupWise Mobility User Management," on page 61](#page-60-3)
- [Chapter 7, "GroupWise Mobility Device Management," on page 67](#page-66-1)
- [Chapter 8, "GroupWise Mobility for Microsoft Outlook," on page 75](#page-74-4)
- [Chapter 9, "GroupWise Mobility System Security," on page 87](#page-86-4)
- [Appendix A, "GroupWise Mobility System Troubleshooting," on page](#page-100-2) 101

#### **Audience**

This guide is intended for network administrators who administer a Mobility system that provides data synchronization between GroupWise and mobile devices.

#### **Feedback**

We want to hear your comments and suggestions about this manual and the other documentation included with this product. Please use the User Comment feature at the bottom of each page of the online documentation.

#### **Additional Documentation**

Additional GroupWise Mobility Service documentation is found on the [GroupWise Documentation](http://www.novell.com/documentation/groupwise18)  [website](http://www.novell.com/documentation/groupwise18) and comprises:

- *[GroupWise Mobility Service Release Notes](https://www.novell.com/documentation/mobility/pdfdoc/gwmob_readme/gwmob_readme.pdf#gwmobreadme)*
- *[GroupWise Mobility Service Installation Guide](https://www.novell.com/documentation/mobility/pdfdoc/gwmob_guide_install/gwmob_guide_install.pdf#instfront)*
- *[GroupWise Mobility Quick Start for Mobile Device Users](https://www.novell.com/documentation/mobility/pdfdoc/gwmob_qs_user/gwmob_qs_user.pdf#quickstart)*

In addition to the GroupWise Mobility Service product documentation, the following resources provide information about the Mobility Service:

- [Open Text Support and Knowledge Base](https://www.microfocus.com/support/GroupWise)
- [GroupWise Community](https://community.microfocus.com/t5/GroupWise-Products/ct-p/GW)
- [GroupWise Support Forums](https://community.microfocus.com/t5/GroupWise/ct-p/GroupWise)
- [GroupWise Product Website](https://www.microfocus.com/en-us/products/groupwise/overview)

# <span id="page-8-0"></span>1 <sup>1</sup>**GroupWise Mobility Administration Console**

<span id="page-8-2"></span>Configuration of your GroupWise Mobility system is done through the Mobility Administration console. When you log in as the Mobility administrator, you can configure your Mobility system. When users log in using their user names and passwords they can control various aspects of data synchronization.

- ["Accessing the Mobility Administration Console" on page 9](#page-8-1)
- ["Accessing the Console as a Mobile Device User" on page 10](#page-9-0)
- ["Configuring the Mobility Administration Console" on page 10](#page-9-1)
- ["Unlocking the Mobility Administration Console" on page 11](#page-10-2)

For a list of supported web browsers, see "[Web Browser Requirements for the Mobility Admin](https://www.novell.com/documentation/mobility/pdfdoc/gwmob_guide_install/gwmob_guide_install.pdf#instreqwebbrowser)  [Console](https://www.novell.com/documentation/mobility/pdfdoc/gwmob_guide_install/gwmob_guide_install.pdf#instreqwebbrowser)" in the *GroupWise Mobility Service Installation Guide*.

# <span id="page-8-1"></span>**Accessing the Mobility Administration Console**

**1** In your web browser, access the Mobility Administration console at the following URL:

<span id="page-8-3"></span>https://*mobility\_server*\_address:8120

Replace *mobility\_server\_address* with the IP address or DNS hostname of the server where the Mobility Service is installed.

- **2** Specify the user name of the Mobility administrator, either the root user or any other GroupWise user that has been added as a Mobility administrator (see [Adding GroupWise Users](#page-10-1)  [as Mobility Administrators](#page-10-1)).
- **3** Specify the password for the user, then click **Login**.

Mobility system configuration and administration is performed using the Mobility Administration Console. For instructions, see the following sections:

- [Chapter 2, "GroupWise Mobility System Management," on page 13](#page-12-2)
- [Chapter 3, "GroupWise Sync Agent Configuration," on page 37](#page-36-2)
- [Chapter 4, "Device Sync Agent Configuration," on page 45](#page-44-2)
- [Chapter 5, "GroupWise Mobility System Monitoring," on page 51](#page-50-3)
- [Chapter 6, "GroupWise Mobility User Management," on page 61](#page-60-3)
- [Chapter 7, "GroupWise Mobility Device Management," on page 67](#page-66-1)
- **4** Click **Logout** to exit the Mobility Administration Console.

# <span id="page-9-0"></span>**Accessing the Console as a Mobile Device User**

Mobile device users can use the Mobility Administration Console URL to access the Mobility Settings page by logging in with their personal user names and passwords. Users log in with their GroupWise (mailbox) user names and passwords.

**1** In your web browser, access the Mobility Administration Console at the following URL:

https://*mobility\_server*\_address:8120

Replace *mobility\_server\_address* with the IP address or DNS hostname of the server where the Mobility Service is installed.

- **2** Specify your GroupWise user name and password, then click **Login**.
- **3** View or print the *[GroupWise Mobility Quick Start for Mobile Device Users](https://www.novell.com/documentation/mobility/pdfdoc/gwmob_qs_user/gwmob_qs_user.pdf#quickstart)* to learn how to use the Mobility Administration Console Mobility Settings page.

# <span id="page-9-1"></span>**Configuring the Mobility Administration Console**

You can change the configuration of the Mobility Administration Console to meet your administrative needs.

- ["Adjusting the Mobility Administration Console Polling Rate for Groups of Users" on page 10](#page-9-2)
- ["Using the Mobility Administration Console with a Single Sign-On Solution" on page 11](#page-10-0)
- ["Adding GroupWise Users as Mobility Administrators" on page 11](#page-10-1)

### <span id="page-9-2"></span>**Adjusting the Mobility Administration Console Polling Rate for Groups of Users**

The Mobility Administration Console locates GroupWise groups based on their *group\_name.post\_office.domain* location in your GroupWise system

When you add a group of users to your Mobility system, the group's existing members are added to the group as displayed in the Mobility Administration Console. Subsequently, the Mobility Administration Console polls for updates to group membership. This ensures that the group membership that is displayed in the Mobility Administration Console always matches the membership in the GroupWise system.

By default, the Mobility Administration Console polls the user source for changes in group membership every 1800 seconds (30 minutes).

- **1** In the [Mobility Administration Console](#page-8-1), click **Config** > **User Source**.
- **2** Adjust the poll rate as needed to synchronize the group membership in the Mobility Administration Console with current group membership in the GroupWise system.
- **3** Click **Save** to save the new setting(s).
- **4** Restart the Mobility Service:

gms restart

# <span id="page-10-0"></span>**Using the Mobility Administration Console with a Single Sign-On Solution**

If you are using a single sign-on solution such as NetIQ Access Manager or KeySheild SSO, the Mobility Administration Console does not require authentication when you are already logged in to the single sign-on solution.

- For Access Manager, no extra configuration is required.
- For KeyShield SSO, you must provide Keyshield SSO settings on the Single Sign-On page in the Mobility Administration Console. For more information, see [KeyShieldSSO](http://www.keyshieldsso.com) (http:// www.keyshieldsso.com).

### <span id="page-10-1"></span>**Adding GroupWise Users as Mobility Administrators**

By default, when you use GroupWise as your Mobility system's user source, you must log in to the Mobility Administration Console using the root user name and password.

You can configure the Mobility Service to allow specific users to log in using their GroupWise user name and password. Then the root user name and password can continue to be used as well.

- **1** In a terminal window on the Mobility server, become root by entering su and the root password.
- **2** Change to the following directory:

/etc/datasync/configengine

- **3** Open the configengine.xml file in a text editor.
- **4** Add the following section:

```
<gw>
    <admins>
         <username>GroupWise_Username</username>
         <username>GroupWise_Username</username> 
    </admins>
    <enabled>true</enabled>
\langle gw>
```
Replace *GroupWise\_Username* with the appropriate GroupWise user name. You can add as many GroupWise users as needed.

- **5** Save the configengine.xml file, then exit the text editor.
- **6** Restart the Mobility Service to put the new settings into effect:

```
gms restart
```
## <span id="page-10-2"></span>**Unlocking the Mobility Administration Console**

As a security precaution, the Mobility Administration Console locks you out if you give the wrong user name or password more than three times. Use the following command on the command line of the Mobility server to restart the Mobility Administration Service and release the lock on the console:

systemctl restart datasync-webadmin.service

<span id="page-12-0"></span>2 <sup>2</sup>**GroupWise Mobility System Management**

<span id="page-12-2"></span>When you install the GroupWise Mobility Service, your initial Mobility system is configured with default settings that are generally appropriate. After installation, you can customize your Mobility system configuration.

- ["Starting, Stopping, and Checking GroupWise Mobility" on page 13](#page-12-1)
- ["Using MCheck to Simplify User, Certificate, and Database Management" on page 14](#page-13-0)
- ["Using Autodiscovery to Simplify Mobile Device Setup" on page 24](#page-23-0)
- ["Controlling Synchronization Size Limits" on page 29](#page-28-0)
- ["Maintaining the Mobility Database" on page 30](#page-29-0)
- ["Backing Up Your Mobility System" on page 30](#page-29-1)
- ["Changing the IP Address or Host Name of the Mobility Server" on page 33](#page-32-0)
- ["Providing Anonymous Feedback about Your Mobility System" on page 34](#page-33-1)

## <span id="page-12-1"></span>**Starting, Stopping, and Checking GroupWise Mobility**

The commands for starting and stopping the Mobility Service and to check its status are provided below.

- **1** In a terminal window on the Mobility server, become root by entering su and the root password.
- **2** Use the commands indicated to perform the tasks listed:

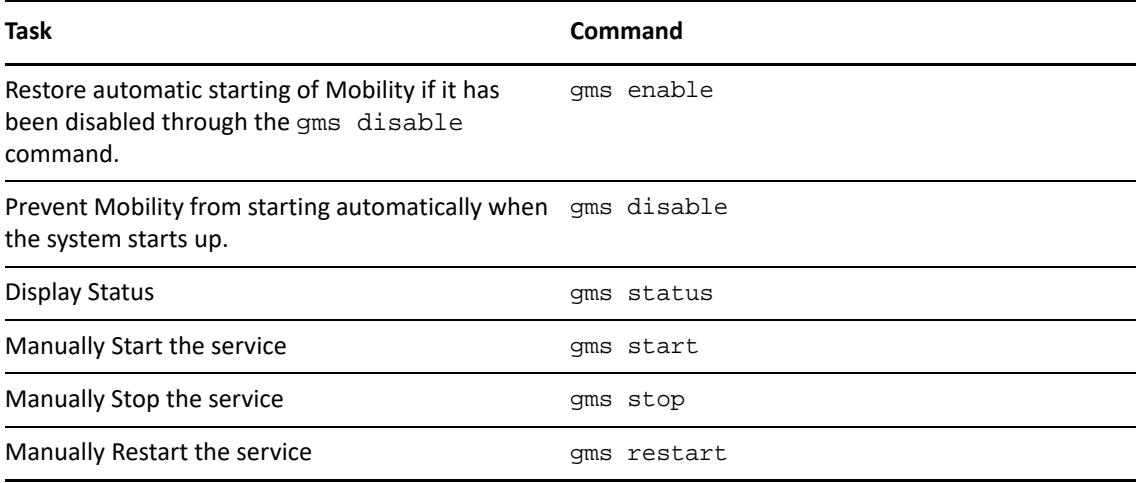

# <span id="page-13-0"></span>**Using MCheck to Simplify User, Certificate, and Database Management**

**NOTE:** Beginning with GroupWise Mobility Service 18.4, MCheck is expanded and enhanced to include functionality previously available only in a support tool named **dsapp**.

The **dsapp** tool let Open Text Support personnel manage multiple users and groups, perform certificate-management tasks without requiring terminal prompt commands, and directly affect the health and content of the GMS databases.

MCheck now makes those popular features available to GroupWise Mobility Service Administrators.

To run MCheck:

- **1** In a terminal window on the Mobility server, become root by entering su and the root password.
- **2** Change to the following directory:

/opt/novell/datasync/tools/mcheck

**3** Run the following command:

python3 mcheck.pyc

The top-level MCheck menu displays:

- 1 System 2 Users 3 Database 4 Checks & Queries 0 Exit
- Select Option:
- **4** Access the various MCheck tasks by typing numbers to navigate the menu structure shown in the left column of [Table 2-1](#page-13-2) below.

The right column outlines what MCheck does when the task number from one of the options below is entered:

- 1. [System](#page-13-1)
- 2. [Users](#page-19-0)
- 3. [Database](#page-21-0)
- 4. [Checks & Queries](#page-22-0)

<span id="page-13-2"></span>*Table 2-1 Navigating and Using the MCheck utility*

<span id="page-13-1"></span>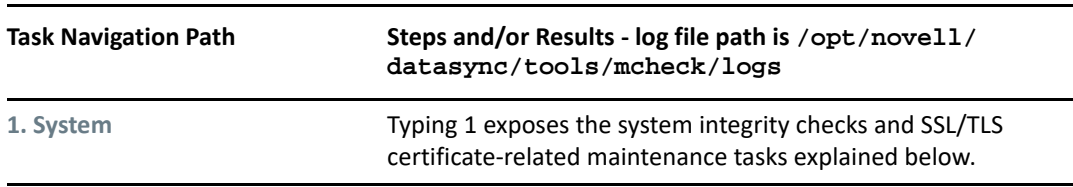

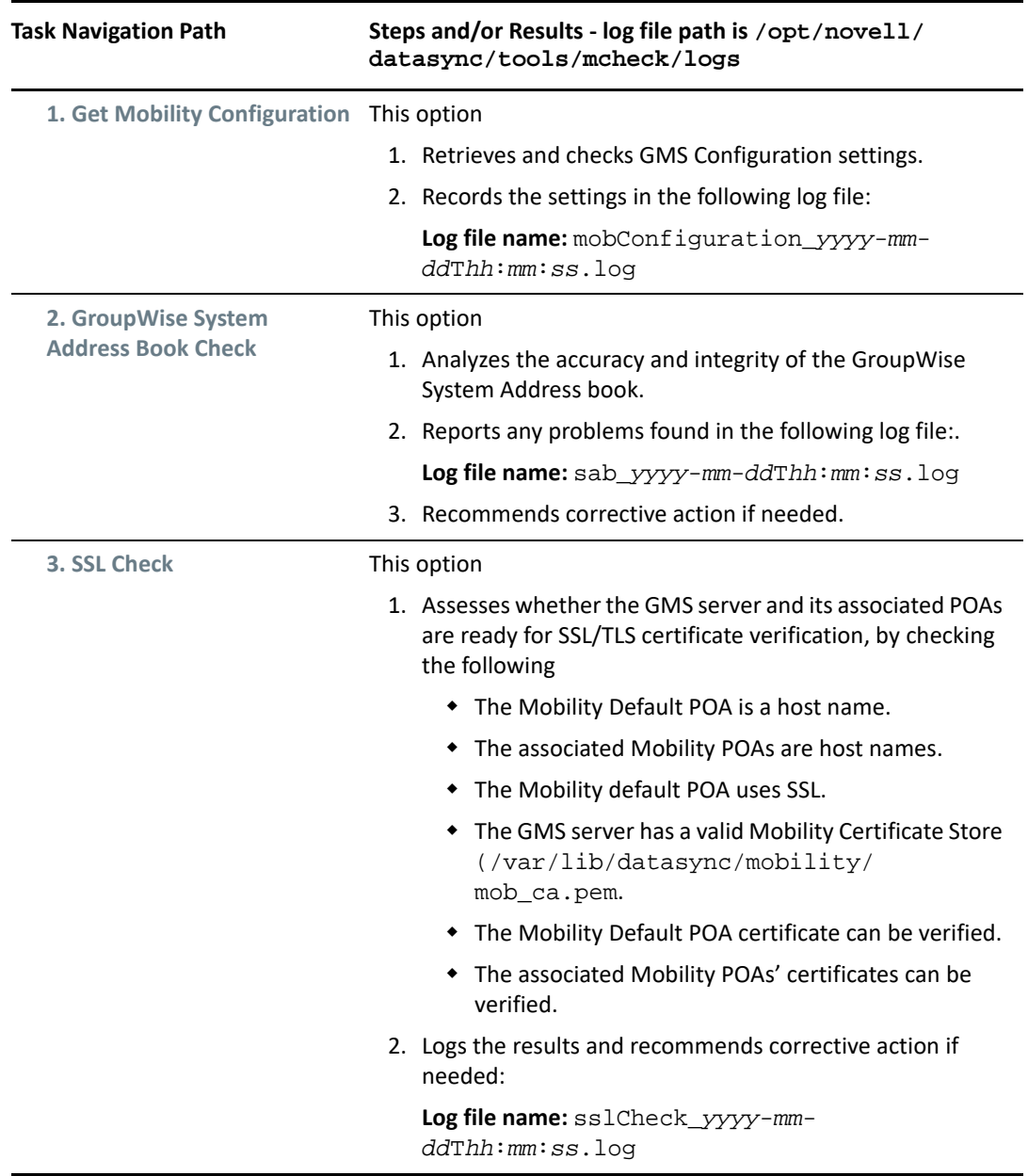

<span id="page-15-1"></span><span id="page-15-0"></span>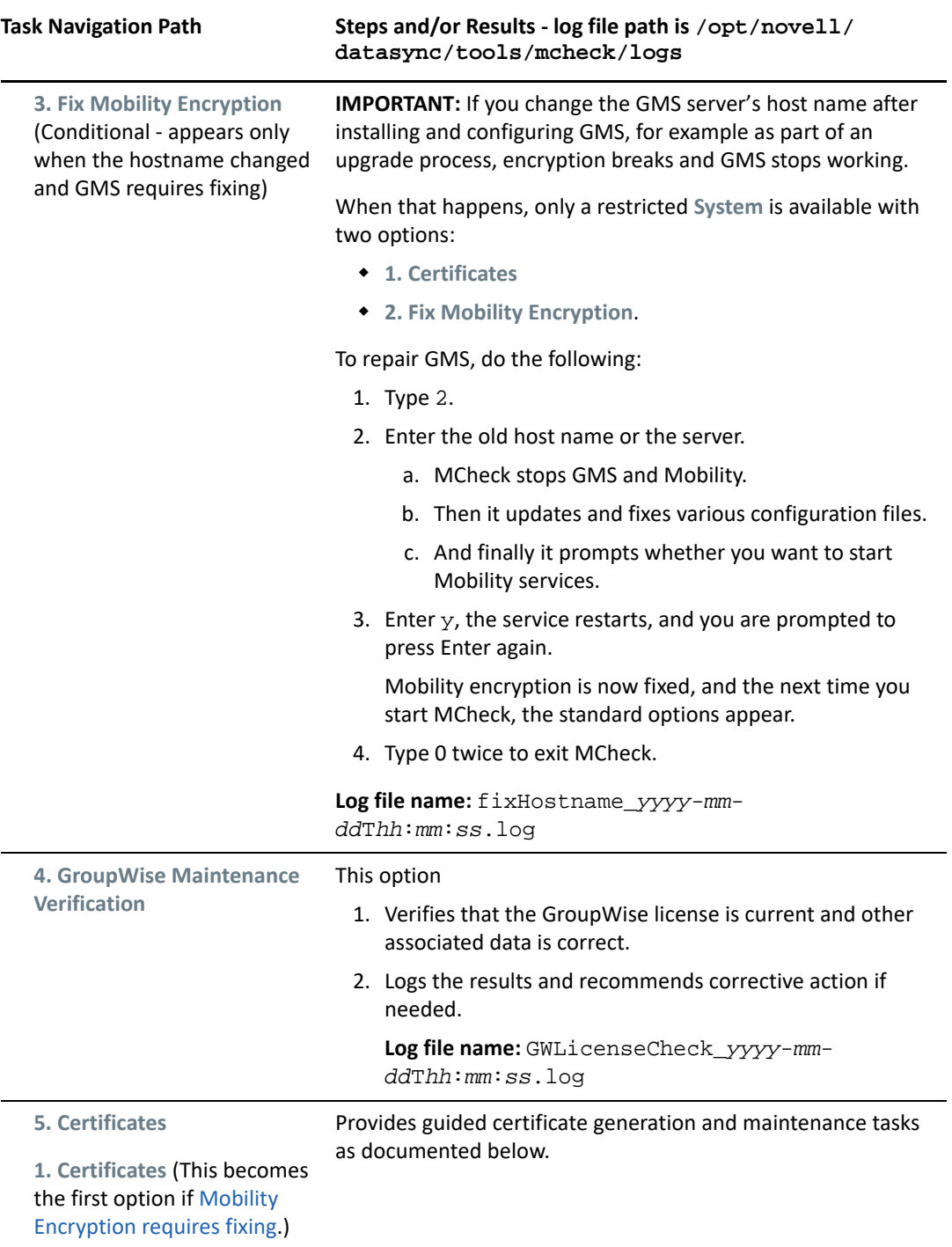

<span id="page-16-1"></span><span id="page-16-0"></span>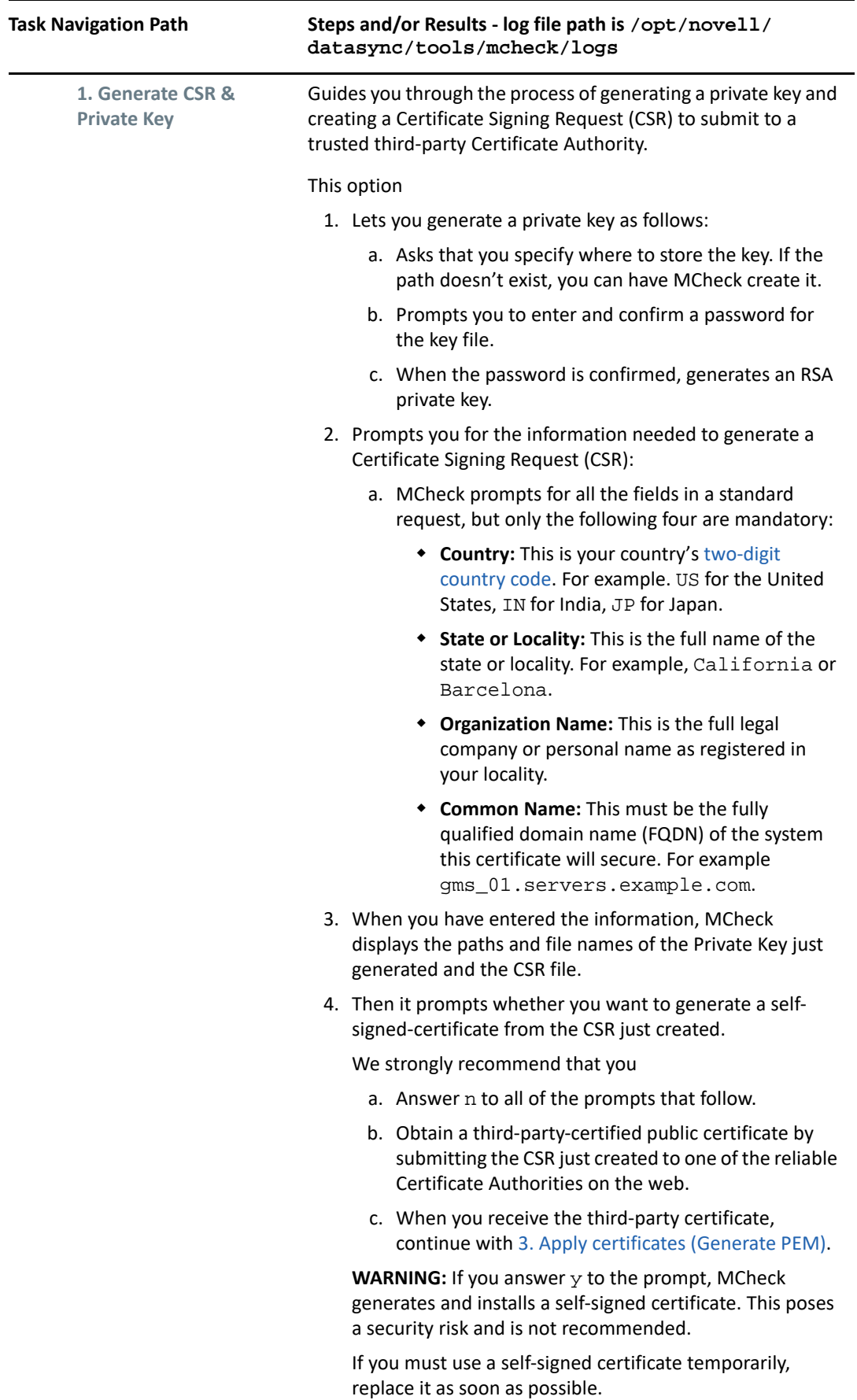

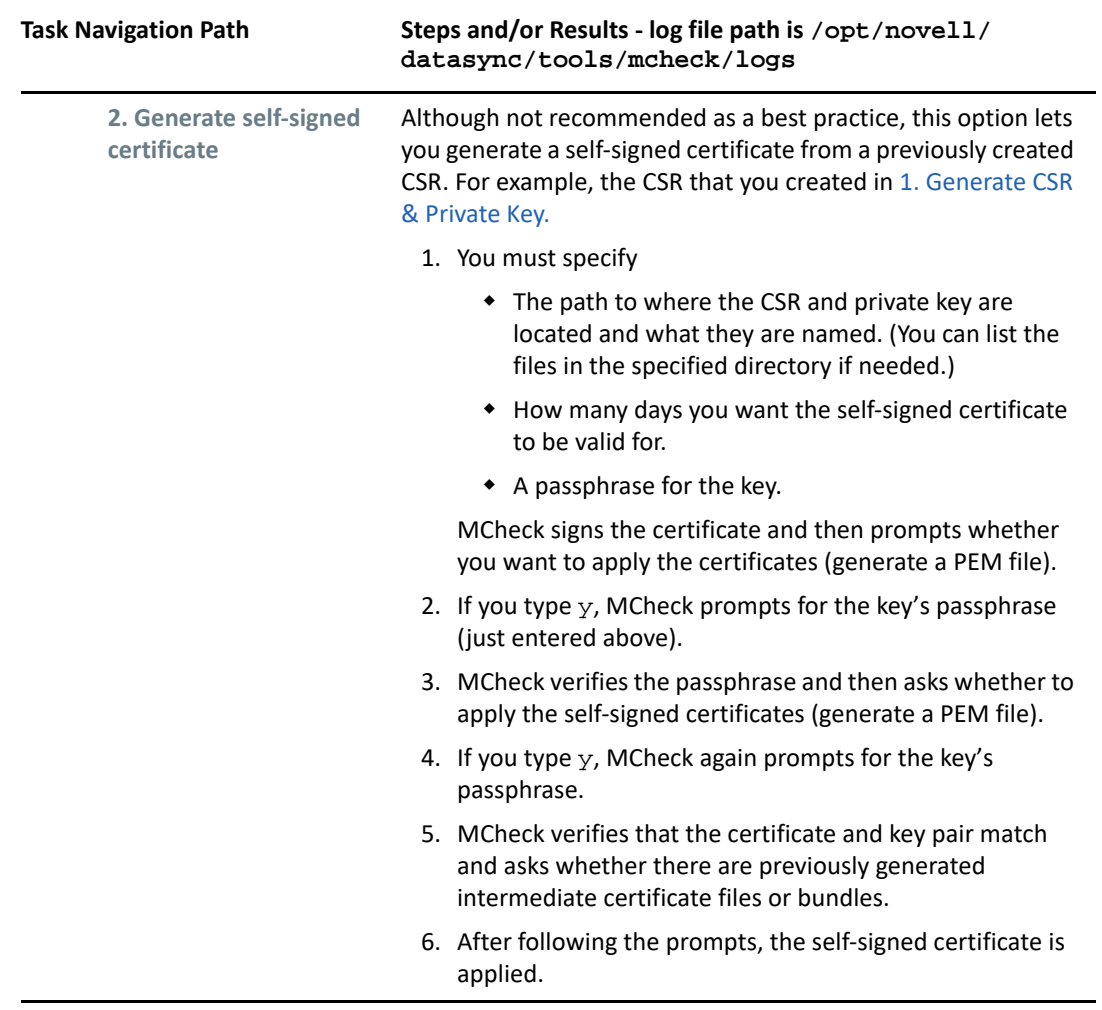

<span id="page-18-0"></span>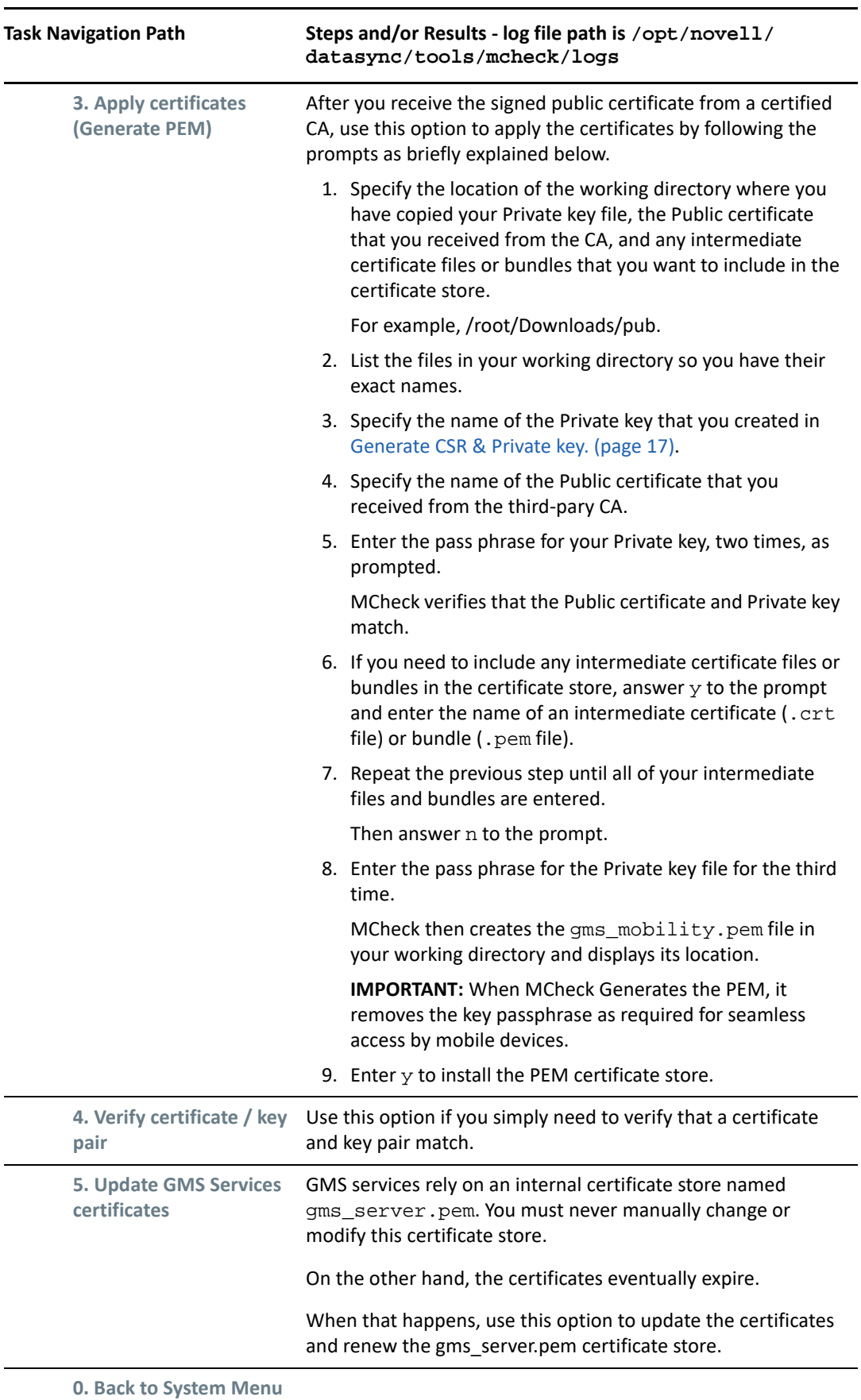

<span id="page-19-0"></span>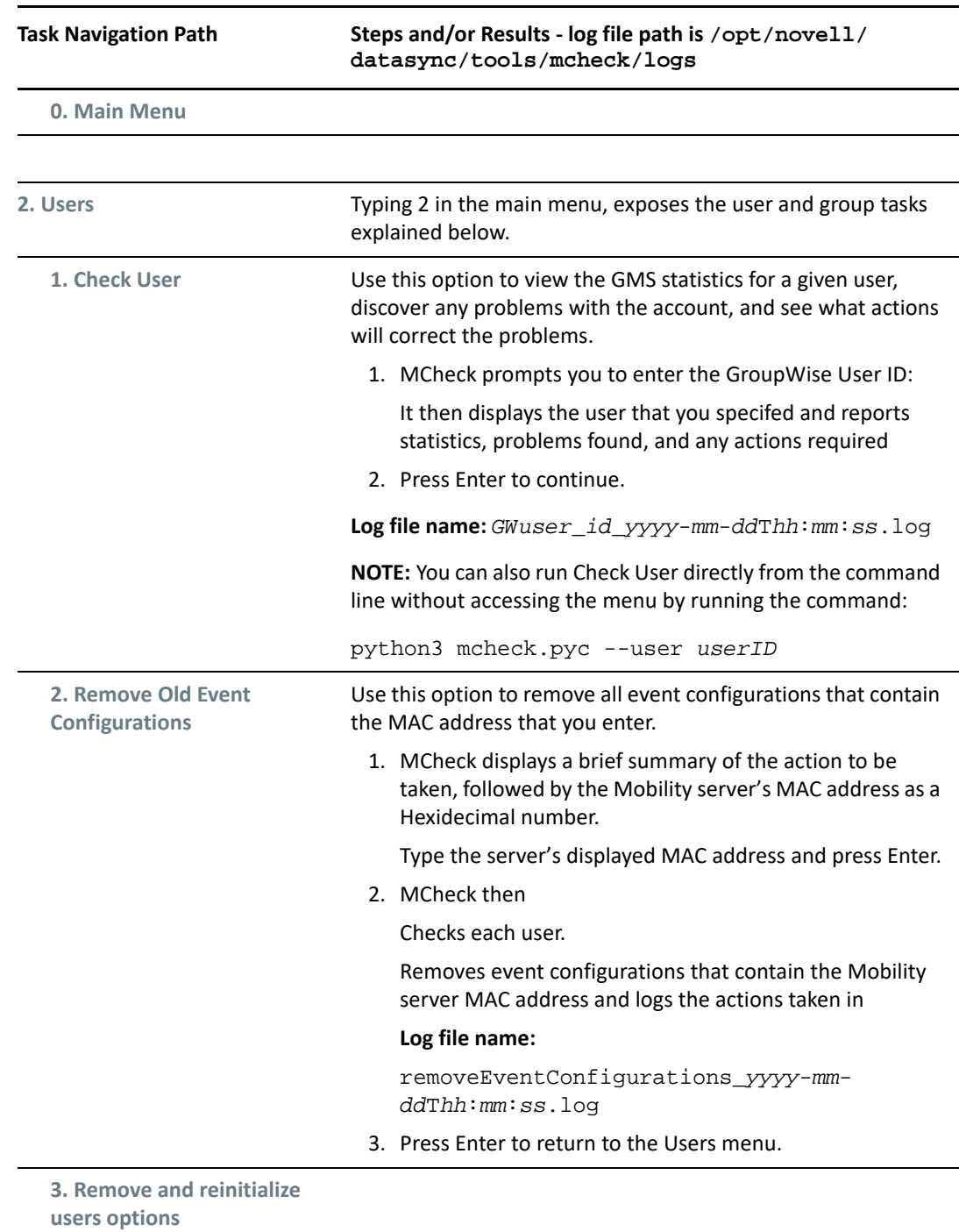

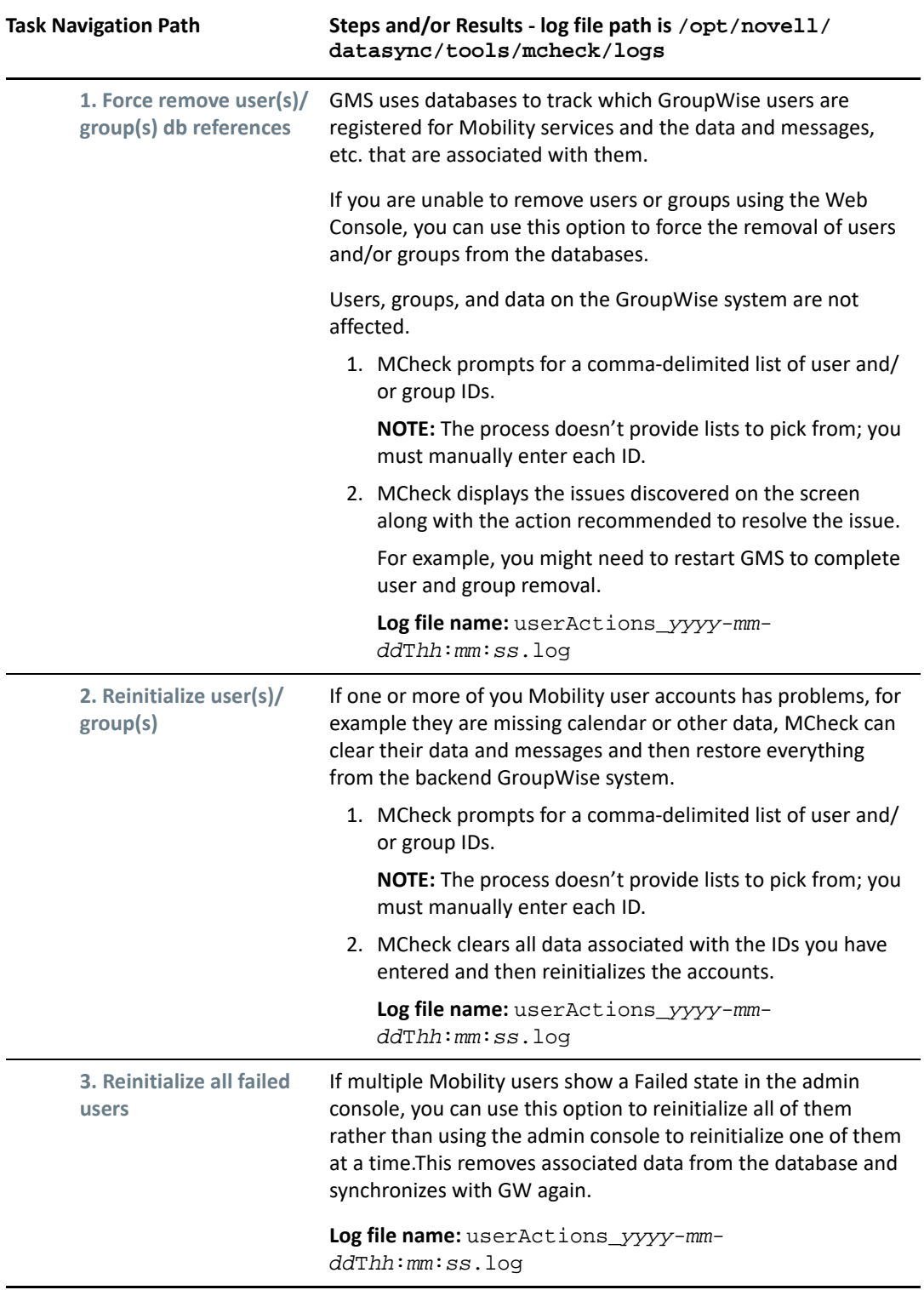

<span id="page-21-0"></span>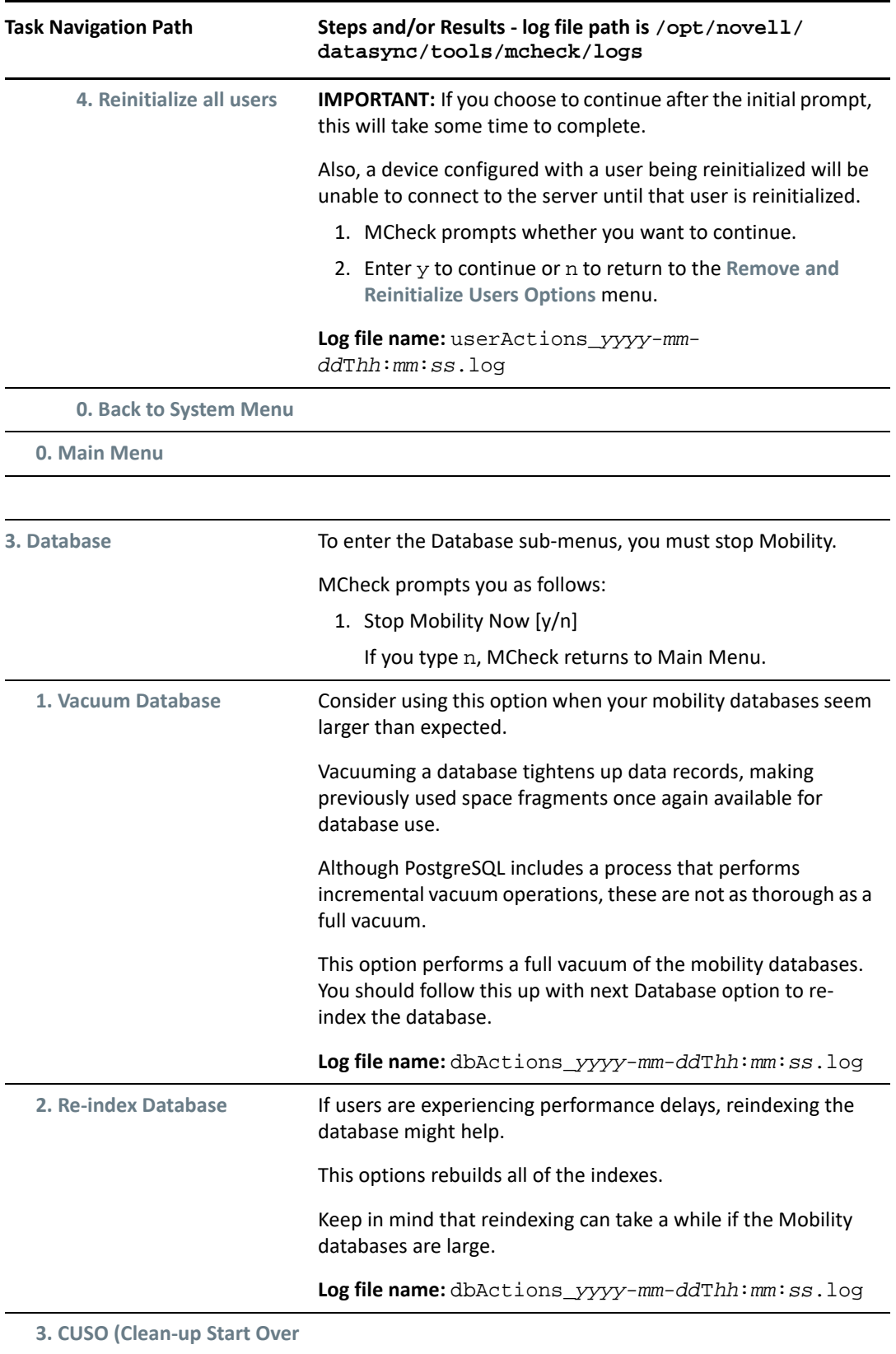

<span id="page-22-0"></span>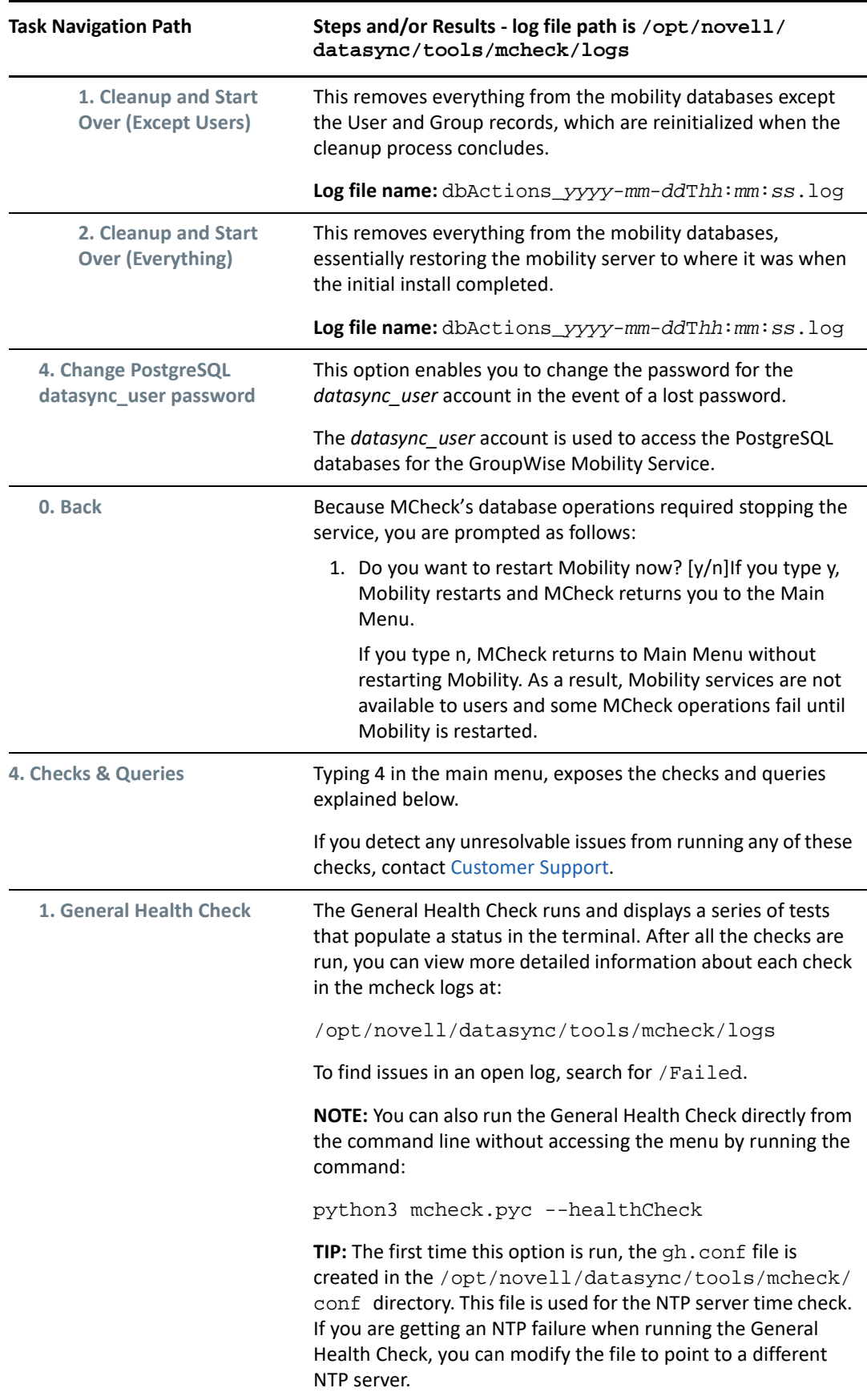

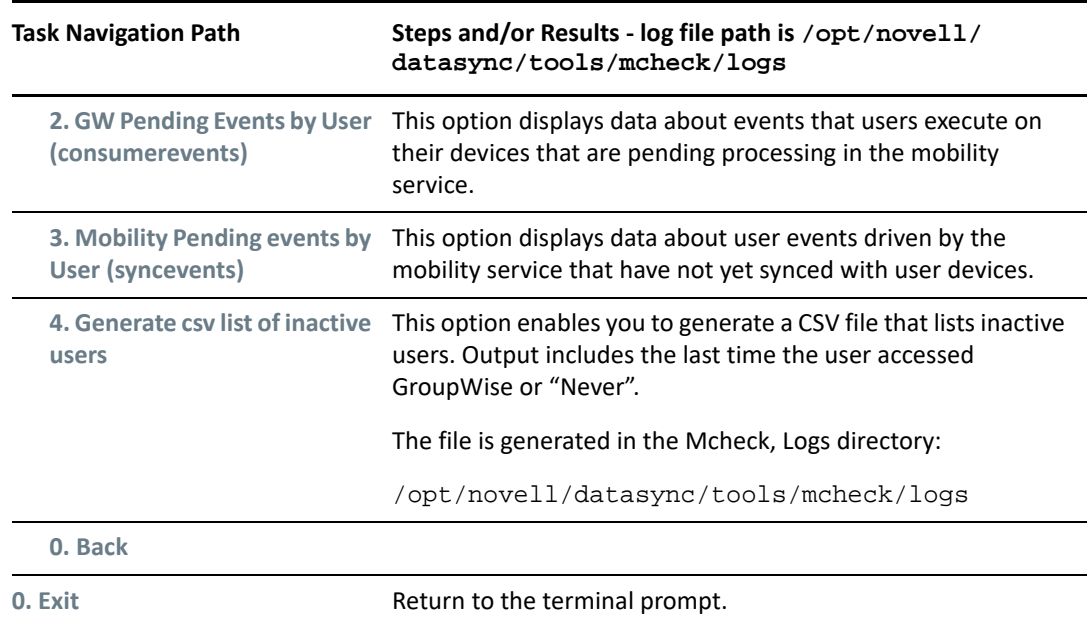

# <span id="page-23-0"></span>**Using Autodiscovery to Simplify Mobile Device Setup**

By default, mobile users must know the IP address or DNS host name of their GMS server to add their email account in their device's email app.

GMS supports ActiveSync's Autodiscovery service. This lets you configure DNS so that users only need to enter their email address and password to add their account.

Use the information in the following sections to understand Autodiscovery for GMS and how to implement it on your network.

- ["How Autodiscovery Works with GMS" on page 24](#page-23-1)
- ["Setting Up SSL for the Autodiscover Service" on page 26](#page-25-0)
- ["Setting Up the Autodiscover Service" on page 26](#page-25-1)

### <span id="page-23-1"></span>**How Autodiscovery Works with GMS**

When mobile users add their GroupWise email accounts in a device's mail application, the application tries to configure the accounts automatically by default.

[Figure 2-1](#page-24-0) illustrates the process, which is further explained in [Table 2-2 on page 25.](#page-24-1)

<span id="page-24-0"></span>*Figure 2-1 GMS Autodiscovery Visual Overview*

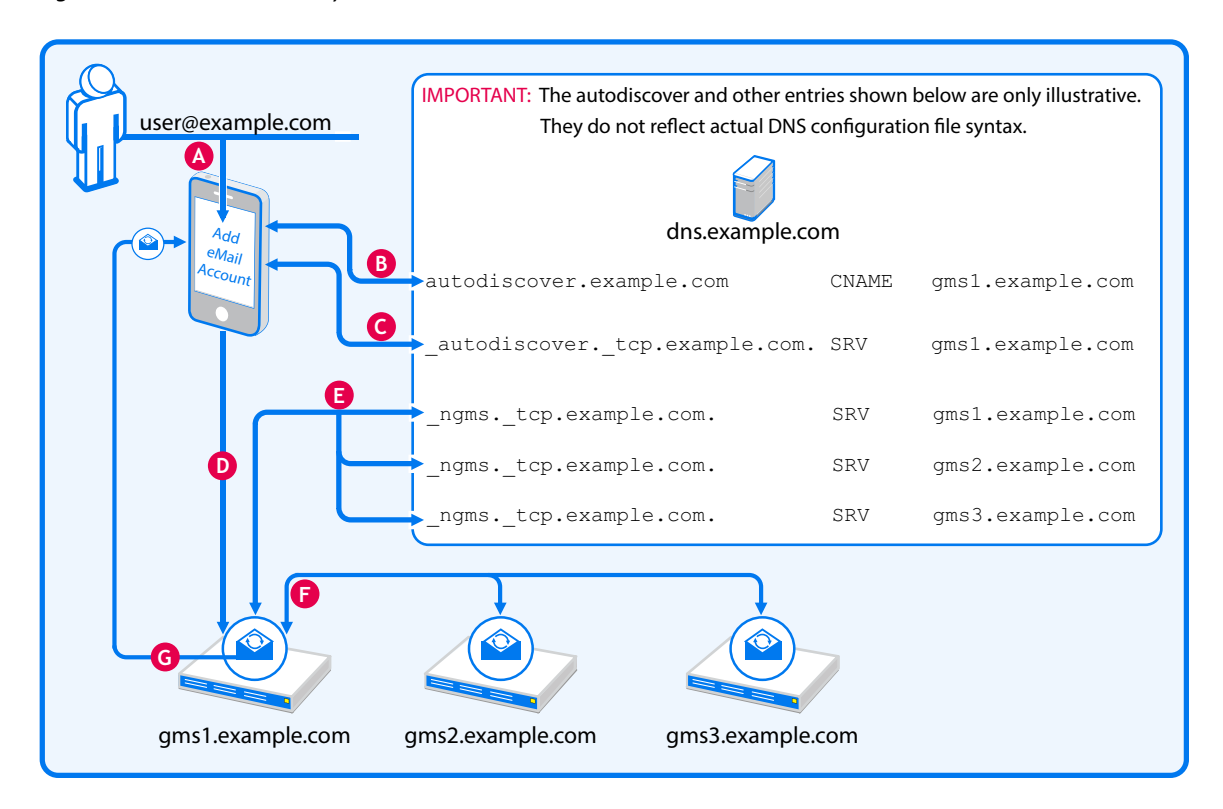

<span id="page-24-1"></span>*Table 2-2 Connecting to GMS Through Autodiscovery*

#### **Letter Description** A user in the example.com organization begins adding their GroupWise account to their mail app on their mobile device. **A**

iPhone example,

**C**

**D**

**E**

- 1. The user taps **Settings > Mail > Accounts > Add Account > Microsoft Exchange**.
- 2. After entering their Email address, they tap **Next**.
- 3. The device prompts for the Email Password.

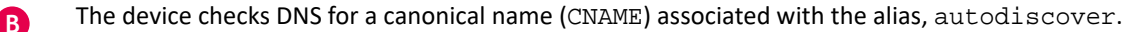

In this case, the CNAME is gms1.example.com.

The device then checks DNS for an autodiscover service (SRV) entry that specifies an associated email service.

The associated service is running on gms1.example.com.

The device then contacts the specified email service on gms1.example.com for the user-specified email account (user@example.com).

If the account is located, GMS skips to letter **G**, below. If not the process continues with letter

#### **Letter Description**

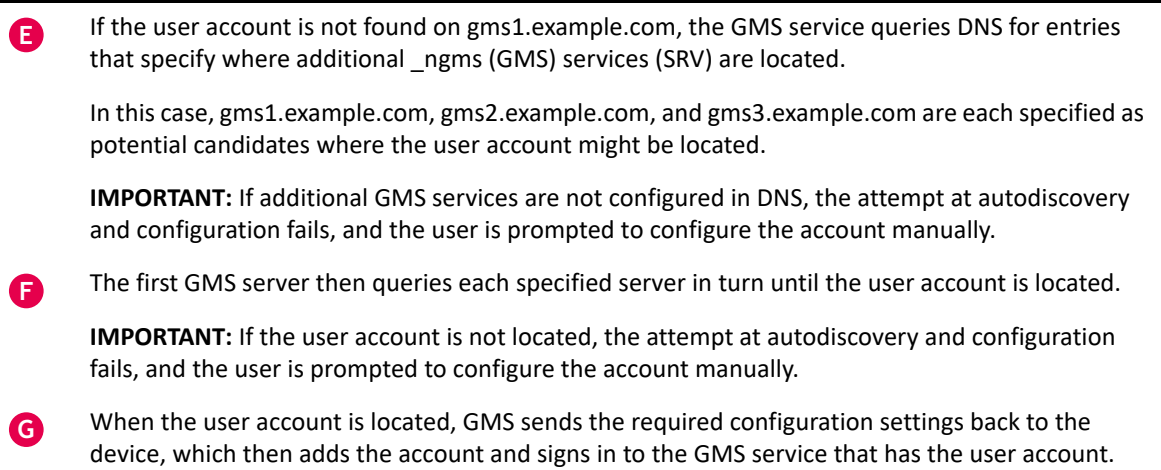

### <span id="page-25-0"></span>**Setting Up SSL for the Autodiscover Service**

#### **IMPORTANT:** Autodiscovery requires SSL.

Your GMS deployment must meet each of the conditions below.

- **SSL Certificate:** Each GMS server must have a current, valid, and trusted SSL certificate installed.
- **Accessible Certificate Chain:** Mobile devices must be able to follow the certificate chain from the certificate on the GMS server to the root CA certificate.
- **One Wildcard Cert That Covers All GMS Servers:** This must be an SSL certificate with Subject Alternative Names (SANs) so that you can specify a list of host names that are protected by it.

For information about configuring GMS with a certificate, see [Securing Communication](#page-86-5)  [between the Device Sync Agent and Mobile Devices](#page-86-5).

When these conditions are met, continue with [Setting Up the Autodiscover Service.](#page-25-1)

### <span id="page-25-1"></span>**Setting Up the Autodiscover Service**

To set up the Autodiscover Service, you must configure DNS as follows:

**IMPORTANT:** We recommend that you use the DNS configuration tools provided with your DNS service to complete the following steps.

Only required fields are included in the instructions. Of course, you can adjust additional parameters to meet your network's DNS requirements. Additional information about DNS CNAME and SRV records is available on the Web.

<span id="page-25-2"></span>**1** As [illustrated](#page-24-0) and [described](#page-24-1) in ["How Autodiscovery Works with GMS](#page-23-1)" above, ActiveSync's Autodiscover mechanism begins by finding the GMS server (the CNAME) associated with the alias name autodiscover.

Using your DNS management interface, create an Alias (CNAME) Resource Record in your DNS service by using the information in the following table.

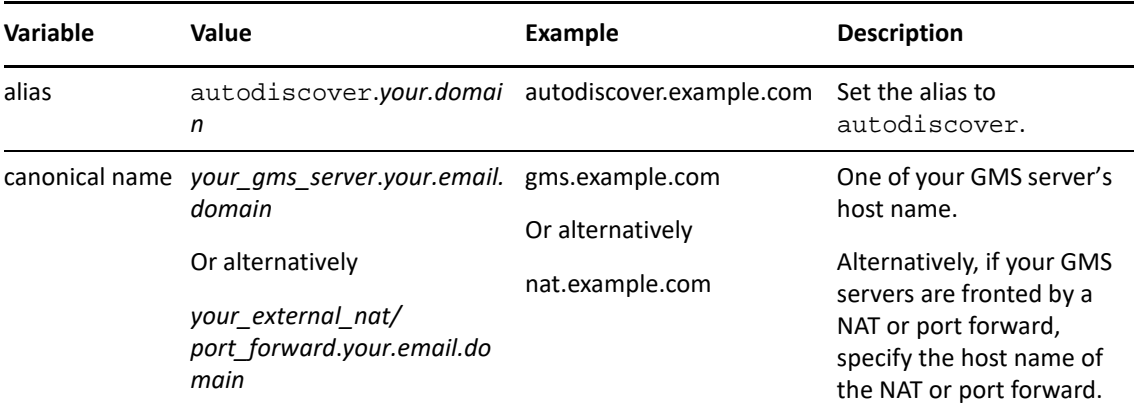

**2** At a terminal prompt, check that the autodiscover alias is configured correctly by entering the following command:

dig autodiscover.*your.email.domain* CNAME +short

Your GMS server canonical name is returned:

*your\_gms\_server*.*your.email.domain*

Continue with [Step 3](#page-26-0)

<span id="page-26-0"></span>**3** Next, you must create an \_autodiscover service (SRV) record for the email domain.

Using your DNS management interface, create an SRV Resource Record by using the information in the following table.

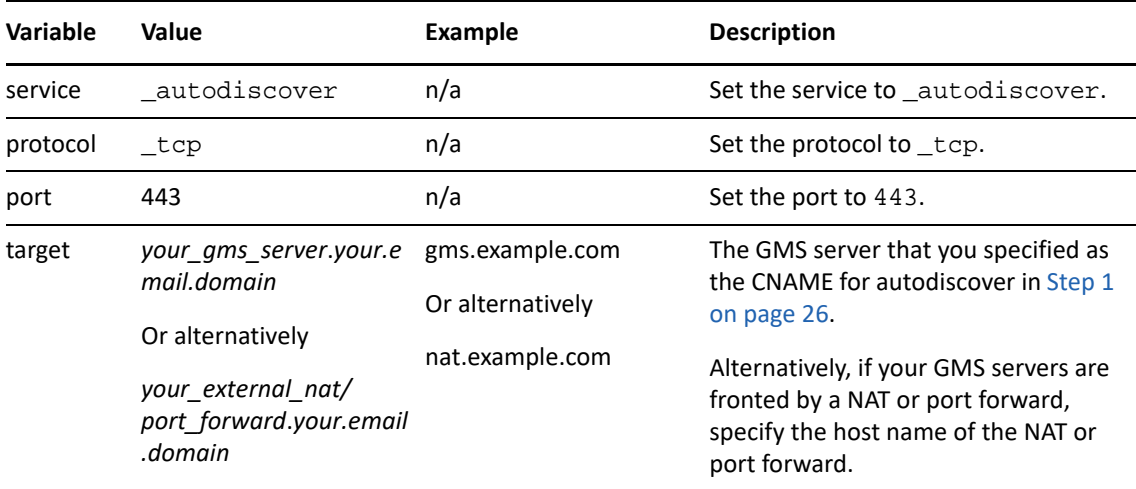

**4** At a terminal prompt, check that the \_autodiscover service is configured correctly by entering the following command:

dig \_autodiscover.\_tcp.*your.email.domain* SRV +short

A string similar to the following is returned that includes the port number you specified and your GMS server's DNS name:

10 0 443 *your\_gms\_server*.*your.email.domain*

**NOTE:** If you have only one GMS server, you have successfully configured DNS for Autodiscovery. GroupWise users can now automatically configure mail accounts on their mobile devices.

**5** (Conditional) If you have more than one GMS server, you must create an \_ngms service (SRV) record for each GMS server.

As [illustrated](#page-24-0) and [described](#page-24-1) in ["How Autodiscovery Works with GMS](#page-23-1)" above, when the first attempt to find a user account fails, the first GMS server then queries other GMS servers in turn, utilizing the ngms SRV records in DNS, until the user account is found.

Using your DNS management interface, create an SRV Resource Record for each GMS server (including the server you specified in previous steps), by using the information in the following table.

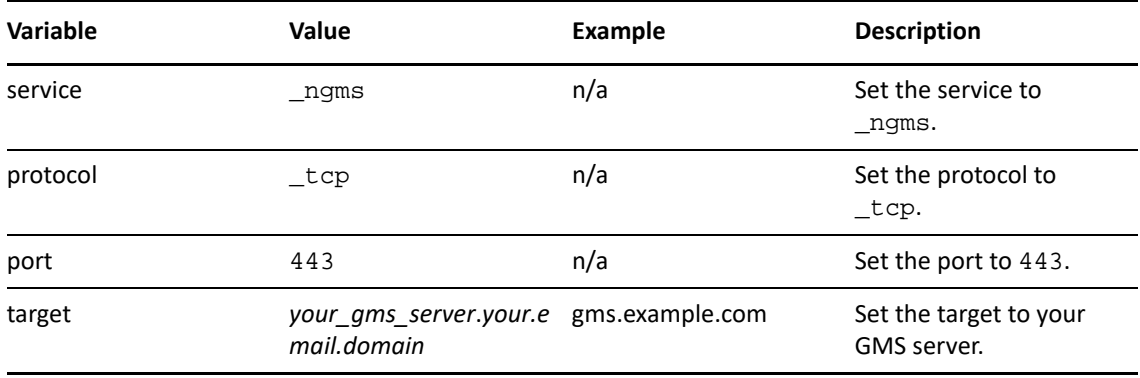

**IMPORTANT:** Make sure to create an SRV record for each one of your GMS servers. Only then can Autodiscover find them.

**6** At a terminal prompt, check that every ngms service (SRV) is configured correctly by entering the following command:

```
dig _ngms._tcp.your.email.domain SRV +short
```
Strings similar to the following are returned, one for each GMS server, and each including the port number you specified and a GMS server's DNS name ending with a period.

- 0 0 443 *first\_gms\_server.your.email.domain*.
- 0 0 443 *second\_gms\_server.your.email.domain*.
- 0 0 443 *third\_gms\_server.your.email.domain*.

etc.

**NOTE:** If the test succeeds, you have successfully configured DNS for Autodiscovery on multiple GMS servers.

GroupWise users can now automatically configure mail accounts on their mobile devices.

# <span id="page-28-0"></span>**Controlling Synchronization Size Limits**

Synchronizing large quantities of data between GroupWise and mobile devices can put a substantial load on the sync agents. The GroupWise Sync Agent controls the maximum size of the individual attachments that can synchronize with an item to mobile devices. The Device Sync Agent controls the maximum size of an item (along with all attachments) that can synchronize to GroupWise.

- ["Controlling Maximum Attachment Size from GroupWise to Mobile Devices" on page 29](#page-28-1)
- ["Controlling Maximum Send Mail Size from Mobile Devices to GroupWise" on page 29](#page-28-2)

### <span id="page-28-1"></span>**Controlling Maximum Attachment Size from GroupWise to Mobile Devices**

By default, attachments are synchronized from GroupWise to the mobile devices if they are smaller than 500 KB. Attachments larger than 500 KB are dropped by the GroupWise Sync Agent and do not synchronize to mobile devices.

When a user receives an item on the mobile device for which attachments have not been synchronized from GroupWise, the item includes a list of the attachments that are on the original item but not on the synchronized item. This lets the user know that attachments are available in the GroupWise mailbox.

- **1** In the [Mobility Admin console](#page-8-3), click **Config**.
- **2** In the **Maximum Attachment Size** field, adjust the maximum attachment size as needed.

This setting causes large attachments that exceed the size limit to be stripped from a message as it synchronizes from GroupWise to mobile devices. Small attachments that are within the size limit are still synchronized.

- **3** Click **Save** to save the new setting(s).
- **4** Restart the Mobility Service:

gms restart

## <span id="page-28-2"></span>**Controlling Maximum Send Mail Size from Mobile Devices to GroupWise**

By default, if an item is larger than 500 KB when it is sent from a device, all attachments are stripped from the item before it is sent to GroupWise. In place of each stripped attachment, the user receives a text attachment indicating that the original attachment was stripped because of the size limit and what the size limit is.

- **1** In the [Mobility Admin console](#page-8-3), click **Config**.
- **2** In the **Maximum Send Mail Size** field, adjust the maximum message size as needed.

This setting causes all attachments to be stripped from an item as it synchronizes from a mobile device to GroupWise if the size of the item plus all attachments exceeds the size limit.

- **3** Click **Save** to save the new setting(s).
- **4** Restart the Mobility Service:

gms restart

# <span id="page-29-0"></span>**Maintaining the Mobility Database**

The Mobility Service database is a PostgreSQL database. As with any database, the Mobility Service database requires regular maintenance in order to perform reliably. If you are new to managing a PostgreSQL database, see "Routine Database Maintenance Tasks" (http://www.postgresql.org/docs/ 8.3/interactive/maintenance.html) on the PostgreSQL Documentation website for assistance.

# <span id="page-29-1"></span>**Backing Up Your Mobility System**

All of the user data that exists at any time in your Mobility system also exists in GroupWise. Therefore, if there is a problem with your Mobility system, you can always resynchronize in order to restore your user data to a current working state.

However, you can back up your entire Mobility system in order to preserve the Mobility Service software, configuration files, certificate files, and database.

- ["Understanding What to Back Up" on page 30](#page-29-2)
- ["Backing Up a Mobility System after Stopping It" on page 31](#page-30-0)
- ["Backing Up a Mobility System While It Is Running" on page 31](#page-30-1)
- ["Restoring Your Mobility System" on page 32](#page-31-0)

### <span id="page-29-2"></span>**Understanding What to Back Up**

 Use your backup software of choice to back up the following directories on your Mobility server:

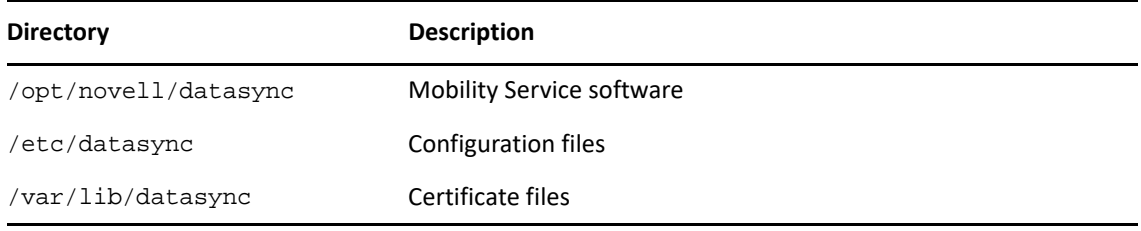

 Use a PostgreSQL-supported backup solution to back up the Mobility Service database in the following directory:

/var/lib/pgsql

- Decide how you want to back up the data:
	- **+ [Backing Up a Mobility System after Stopping It](#page-30-0)**
	- [Backing Up a Mobility System While It Is Running](#page-30-1)

### <span id="page-30-0"></span>**Backing Up a Mobility System after Stopping It**

Stopping your Mobility system before backing it up is the safest way to ensure a completely consistent backup.

- **1** In a terminal window on the Mobility server, become root by entering su and the root password.
- **2** Create a directory for storing your backup files, for example:

mkdir /var/gmsbackup

**3** Create a script similar to the following:

```
#!/bin/bash
# back up stopped Mobility system
gms stop
systemctl stop postgresql.service
#
tar -czvpf /var/gmsbackup/pgsql.tgz /var/lib/pgsql 
tar -czvpf /var/gmsbackup/vardatasync.tgz /var/lib/datasync
tar -czvpf /var/gmsbackup/optdatasync.tgz /opt/novell/datasync 
tar -czvpf /var/gmsbackup/etcdatasync.tgz /etc/datasync 
#
systemctl start postgresql.service
gms start
```
For example, you could create a script named gmsbackup.sh in the /opt/novell/datasync directory.

**4** Add execute permissions to the backup script:

chmod +x *script\_name*.sh

- **5** Execute the backup script.
- **6** Change to the directory where you backed up the Mobility files to verify that the . tgz files were successfully created.

### <span id="page-30-1"></span>**Backing Up a Mobility System While It Is Running**

For convenience, you might want to back up your Mobility system while it is still running.

- **1** In a terminal window on the Mobility server, become root by entering su and the root password.
- **2** Create a script to back up the Mobility Service database:
	- **2a** Create a file named .pgpass in the root user's home directory (/root).
	- **2b** Put the following contents in the .pgpass file.

```
*:*:*:datasync_user:database_password
```
The Mobility Service database user is datasync\_user. The Mobility Service database password was established during installation.

**2c** Create a database backup script similar to the following, using the [pg\\_dump](http://www.postgresql.org/docs/8.4/static/app-pgdump.html) (http:// www.postgresql.org/docs/8.4/static/app-pgdump.html) command to back up just the Mobility Service databases:

```
#!/bin/bash
# back up Mobility Service database
pg_dump -U datasync_user mobility > /tmp/mobility.out
pg_dump -U datasync_user datasync > /tmp/datasync.out
/usr/bin/bzip2 /tmp/mobility.out
/usr/bin/bzip2 /tmp/datasync.out
```
For example, you could create a database backup script named gmsdbbackup.sh in the / opt/novell/datasync directory.

**2d** Add execute permissions to the backup script:

chmod +x *script\_name*.sh

- **2e** Execute the backup script.
- **3** Create a script to back up the Mobility Service directories:
	- **3a** Create a directory for storing your backup files, for example:

mkdir /var/gmsbackup

**3b** Use the following script to back up the rest of your Mobility system while it is sill running:

```
#!/bin/bash
# back up running Mobility system 
tar -czvpf /var/gmsbackup/vardatasync.tgz /var/lib/datasync
tar -czvpf /var/gmsbackup/optdatasync.tgz /opt/novell/datasync 
tar -czvpf /var/gmsbackup/etcdatasync.tgz /etc/datasync
```
For example, you could create a script named  $q$ msdirbackup.sh in the  $/$ opt/novell/ datasync directory.

**3c** Add execute permissions to the backup script:

chmod +x *script\_name*.sh

- **3d** Execute the backup script.
- **3e** Change to the directory where you backed up the Mobility files to verify that the .tgz files were successfully created.

### <span id="page-31-0"></span>**Restoring Your Mobility System**

- **1** Change to the directory where you backed up the Mobility files.
- **2** Use the following tar command to restore the backed-up Mobility directories:

```
tar -xzvf file_name.tgz
```
**3** (Conditional) If you used the [pg\\_dump](http://www.postgresql.org/docs/8.3/static/app-pgdump.html) (http://www.postgresql.org/docs/8.3/static/apppgdump.html) command to back up the Mobility Service databases separately, use the  $psql$ (http://www.postgresql.org/docs/8.3/static/app-psql.html) command to restore it.

# <span id="page-32-0"></span>**Changing the IP Address or Host Name of the Mobility Server**

For a Mobility system with just a small number of users on a single server, the simplest approach is to reinstall the Mobility Service software, and then have users reinitialize their mobile devices.

For a Mobility system with a large number of users, where having users reinitialize their mobile devices after reinstalling the Mobility Service software could be problematic, you can reconfigure your Mobility system with a new IP address, and then have users change the IP address that their mobile devices use to access the Mobility system.

- ["Changing the IP Address for a Small Mobility System" on page 33](#page-32-1)
- ["Changing the IP Address for a Large Mobility System" on page 33](#page-32-2)
- ["Changing the Host Name of a Mobility Server" on page 34](#page-33-0)

### <span id="page-32-1"></span>**Changing the IP Address for a Small Mobility System**

**1** Uninstall the Mobility Service software.

For instructions, see "[Uninstalling the Mobility Service](https://www.novell.com/documentation/mobility/pdfdoc/gwmob_guide_install/gwmob_guide_install.pdf#instinstallserviceuninstall)" in the *GroupWise Mobility Service Installation Guide*.

- **2** Change the IP address of the server.
- **3** Reinstall the Mobility Service software.

For instructions, see "[Running the Mobility Service Installation Program"](https://www.novell.com/documentation/mobility/pdfdoc/gwmob_guide_install/gwmob_guide_install.pdf#instinstallserviceprogram) in the *GroupWise Mobility Service Installation Guide*.

**4** Instruct your mobile device users to delete their accounts from their mobile devices, set them up using the new IP address, then reinitialize their mobile devices.

### <span id="page-32-2"></span>**Changing the IP Address for a Large Mobility System**

**1** Stop the Mobility Service:

gms stop

- **2** Change the IP address of the server.
- **3** Use MCheck to clear event configurations:
	- **3a** In a terminal window on the Mobility server, become root by entering su and the root password.
	- **3b** Change to the following directory:

/opt/novell/datasync/tools/mcheck

**3c** Run the following command:

python3 mcheck.pyc

The main MCheck menu displays.

- 1 System
- 2 Users
- 3 Database
- 0 Exit

Select Option:

- **3d** Select **2 Users**.
- **3e** Select **2 Remove Old Event Configuration**.
- **3f** Enter the MAC address for the Mobility server whose IP address you changed.

MCheck reads all users on the Mobility server and retrieves their event configurations. If the MAC address you entered matches the MAC address in an event configuration, it removes the event configuration.

When MCheck is finished, the console displays 1) a list of all event configurations that were removed and 2) a total of all event configurations that were removed.

**4** Start the Mobility Service:

gms start

**5** Instruct your mobile device users to reconfigure their accounts with the new IP address.

## <span id="page-33-0"></span>**Changing the Host Name of a Mobility Server**

If you need to change the host name of your mobility server, use the administrative tools and methods associated with your OS platform. Here are a few GMS-specific general guidelines to follow:

- 1. [Stop GMS.](#page-12-1)
- 2. Change the host name using your platform's tools.
- 3. Adjust the network DNS entries, etc. associated with GMS.
- 4. Install new certificates, and so on as needed. See MCheck > [Certificates](#page-15-1).
- 5. Using MCheck, [Fix your Mobility Encryption.](#page-15-0)
- 6. [Restart GMS.](#page-12-1)
- 7. Instruct your mobile device users to reinitialize their accounts.

# <span id="page-33-1"></span>**Providing Anonymous Feedback about Your Mobility System**

Open Text strives to focus engineering efforts on the real-world needs of our GroupWise Mobility Service users. When you are willing to submit anonymous feedback from your Mobility system to Open Text, you assist in these efforts to improve Mobility Service performance.

When you enable anonymous feedback, a script runs daily to gather statistics about the usage of your Mobility system. The statistics are sent daily to Open Text.

You can enable and disable the sending of feedback at any time. You can review the usage data that has been collected before it is sent to Open Text.

- ["Enabling/Disabling Anonymous Feedback" on page 35](#page-34-0)
- ["Viewing the Collected Feedback" on page 35](#page-34-1)

### <span id="page-34-0"></span>**Enabling/Disabling Anonymous Feedback**

- **1** In the [Mobility Admin console](#page-8-3), click **Config**, then scroll down to the **Send Anonymous Feedback** field.
- **2** Select or deselect **Send Anonymous Feedback**.
- **3** Click **Save** to save the new setting(s).
- **4** Restart the Mobility Service:

gms restart

### <span id="page-34-1"></span>**Viewing the Collected Feedback**

You can feel comfortable about letting Open Text gather usage data from your Mobility system. The data is collected by the following script:

/opt/novell/datasync/tools/getstats.sh

The script is run by the following cron job:

/etc/cron.daily/gw-mobility-feedback

The cron job runs once a day at midnight. The results are stored in  $*$  .  $gz$  files in the following directory:

```
/var/log/datasync/configengine
```
The files are saved for 90 days and then deleted.

Use the following command to extract the data from a \*.gz file:

tar xvfz gwmobility\_stats\_*string*\_*date*\_*time*.gz

By viewing the gathered usage data, you can assure yourself that no personal data of any kind is being collected by Open Text. The following is an example of the type of data that is collected:

```
GWMobilityVersion,SLESVersion,CPUCount,CPUType,SYSKBMemory,SYSType,
  GroupWiseEventUserCount,FolderItemAdd,ItemMarkRead,ItemMarkUnread,
```
GWCAttachmentSize,MCAttachmentSize,TotalAttachments,Attachment1MB,Attachme nt2MB,

Attachment3MB,Attachment4MB,Attachment5MBPlus,BlockedAttachments,MailFromD evice,

ReadFromFromDevice,DeleteFromFromDevice,MoveFromFromDevice,UserCount,DevCo unt,

DevPerUser2,DevPerUser3,DevPerUser0,DevPerUser1,DevPerUser4,DevPerUser5,

DevPerUser6Plus,iPad,AndroidTablet,OtherDevices,iPhone,WindowsPhone,iPod, AndroidPhone,WindowsTablet,BlackBerry,WindowsOther,iOSOther,Android2, BlackBerryOther,BlackBerry10,iOS5,Windows8,iOS7,iOS6,Android5,Android4, Android3, AndroidOther, OtherOS

2.0.0.349,SLES11SP3,1,Intel(R)Core(TM)i7- 2600CPU@3.40GHz,1017680,VMwareInc.,1,8,4,

1,500,500,1,1,0,0,0,0,0,0,0,0,0,3,0,0,0,3,0,0,0,0,0,0,0,0,0,0,0,0,0,0,0,0,  $0,$ 0,0,0,0,0,0,0,0,0,0

Thank you in advance for enabling Anonymous Feedback and submitting your Mobility system usage data to help improve the GroupWise Mobility Service.
# <sup>3</sup>**GroupWise Sync Agent Configuration**

After you have installed the GroupWise Mobility Service, you can refine the configuration of the GroupWise Sync Agent to meet your Mobility system's needs.

- ["Monitoring and Configuring the GroupWise Sync Agent" on page 37](#page-36-0)
- ["Selecting GroupWise Items to Synchronize" on page 38](#page-37-0)
- ["Synchronizing Sticky Notes" on page 38](#page-37-1)
- ["Synchronizing Proxy Calendars" on page 39](#page-38-0)
- ["Synchronizing Shares" on page 39](#page-38-1)
- ["Increasing GroupWise Sync Agent Reliability or Performance" on page 40](#page-39-0)
- ["Ignoring Old GroupWise Items" on page 41](#page-40-0)
- ["Clearing Accumulated GroupWise Events" on page 41](#page-40-1)
- ["Changing the GroupWise Sync Agent Listening Port" on page 42](#page-41-0)
- ["Enabling and Disabling SSL for POA SOAP Connections" on page 42](#page-41-1)
- ["Matching GroupWise Configuration Changes" on page 42](#page-41-2)
- ["Configuring the GroupWise Sync Agent with an External IP Address and Port" on page 43](#page-42-0)
- ["Modifying or Preventing Synchronization of Specified Items by Using an XSLT Filter" on page 44](#page-43-0)

## <span id="page-36-0"></span>**Monitoring and Configuring the GroupWise Sync Agent**

You use the Mobility Administration Console to monitor and configure the GroupWise Sync Agent.

**1** In your web browser, access the Mobility Administration Console at the following URL:

https://*mobility\_server*\_address:8120

Replace *mobility\_server\_address* with the IP address or DNS hostname of the server where the Mobility Service is installed.

**2** Log in as the Mobility administrator.

The sync agents should display a status of **Running**.

- **3** If the GroupWise Sync Agent is not running and does not start normally, refer to [GroupWise](#page-103-0)  [Sync Agent Troubleshooting](#page-103-0) for assistance.
- **4** In the [Mobility Admin console,](#page-8-0) click **Config**, then click **GroupWise** to display the GroupWise Sync Agent Configuration page.

For more information about the Mobility Administration Console, see [GroupWise Mobility](#page-8-1)  [Administration Console](#page-8-1).

## <span id="page-37-0"></span>**Selecting GroupWise Items to Synchronize**

By default, all GroupWise items are synchronized to mobile devices.

- **1** In the [Mobility Admin console,](#page-8-0) click **Config**, then click **GroupWise** to display the GroupWise Sync Agent Configuration page.
- **2** In the **GroupWise Items to Sync** section, select and deselect items as needed to configure the GroupWise Sync Agent to synchronize more items or fewer items.
- **3** Click **Save** to save the new setting(s).
- **4** Restart the Mobility Service:

gms restart

The following sections contain information about settings that can also affect item synchronization:

- [Ignoring Old GroupWise Items](#page-40-0)
- [Controlling Maximum Item Synchronization](#page-48-0)

## <span id="page-37-1"></span>**Synchronizing Sticky Notes**

The Sticky Notes option allows notes to be synchronized between mobile devices and GroupWise:

- *Mobile device*: Synchronizes notes created using the device's Notes app. The Notes app varies depending on the device operating system. On iOS devices, the native *Notes* app is supported. On Blackberry devices, the native *Remember* app is supported. On Android devices, the *Tasks and Notes for MS Exchange* app is supported.
- *GroupWise client*: Synchronizes Discussion Note and Personal Message items created in or moved to the *Mobile Notes* folder. GroupWise automatically creates the *Mobile Notes* folder when the Sticky Notes option is enabled. In some cases, the folder might be named *Notes* rather than *Mobile Notes*.

Sticky Notes synchronization is bidirectional. Notes that are created, modified, or deleted on the device are synchronized to the *Mobile Notes* folder. Discussion Note/Personal Message items that are created, modified, or deleted in the *Mobile Notes* folder are synchronized to the mobile device.

- **1** In the [Mobility Admin console,](#page-8-0) click **Config**, then click **GroupWise** to display the GroupWise Sync Agent Configuration page .
- **2** In the **Sticky Notes** field, select **Enable** to synchronize Sticky Notes or deselect it to disable synchronization.
- **3** Click **Save** to save the new setting(s).
- **4** Restart the Mobility Service:

```
gms restart
```
The following sections contain information about settings that can also affect Sticky Note synchronization:

- **[Ignoring Old GroupWise Items](#page-40-0)**
- [Controlling Maximum Item Synchronization](#page-48-0)

## <span id="page-38-0"></span>**Synchronizing Proxy Calendars**

*Added in 18.1.*The Proxy option allows Proxy Calendars to be synchronized between mobile devices and GroupWise. This option is disabled by default. To enable Proxy Calendars:

- **1** In the Mobility Administration Console, go to **Config** > **GroupWise**.
- **2** Select **Proxy Calendars** to enable synchronization.
- **3** Click **Save**.
- **4** Restart the Mobility Service:

gms restart

When enabling Proxy Calendars, be aware of the following:

#### *Requirements*

GroupWise 18 or later POAs are required for Proxy Calendars for Proxy users.

#### *General Information*

- We recommend that you do not enable Proxy Calendars during the initial Mobility synchronization, but that you enable it during off peak hours as the data needs to be cached on the Mobility server and can increase the time to synchronize significantly.
- The Proxy Calendar(s) shows up on your mobile device as a separate, selectable calendar.
- GroupWise Proxy rights are enforced. Rights are enforced at the Mobility server and not on the device. For example, if a user doesn't have delete rights, a device delete appears to work. However, on the next device sync the deleted item is restored.
- Appointments, Reminder Notes, Alarms, and Private appointments sync to mobile devices depending on your proxy rights.

#### *Known Limitations*

- Some Android devices aggregate all calendars into one calendar and you cannot select the calendars that are displayed.
- Private appointments are synced to mobile devices even if you do not have proxy rights to private appointments. The private appointments do not show any information including subject, users, and body if you do not have proxy rights.

### <span id="page-38-1"></span>**Synchronizing Shares**

**IMPORTANT:** The Microsoft Outlook Client doesn't support all of the synchronization features described in this section. For example, the version of ActiveSync that the client uses does not support shared folders, calendars, or address books.

For more information, see [Known Outlook Client Limitations.](#page-80-0)

The Shares option allows shared folders, calendars, and contacts to be synchronized between mobile devices and GroupWise. This option is disabled by default. To enable shares:

- **1** In the Mobility Administration Console, go to **Config** > **GroupWise**.
- **2** Select **Shares** to enable synchronization.
- **3** Click **Save**.
- **4** Restart the Mobility Service:

gms restart

When enabling shares, be aware of the following:

#### *Requirements*

 GroupWise 2014 R2 SP1 or later POAs are required for share owners and recipients to enable shares for users.

#### *General Information*

- We recommend that you do not enable shares during the initial Mobility synchronization, but that you enable it during off peak hours as shared data needs to be cached on the Mobility server and can increase the time to synchronize significantly.
- The Mobility server startup time might be slower with shares enabled. The amount the startup is slowed depends on the number of shared folders in your system.
- Dashboard alerts let you know if there is a problem with individual shares. Check the log files for more information.
- GroupWise share rights are enforced. Rights are enforced at the Mobility server and not on the device. For example, if a user doesn't have delete rights, a device delete appears to work. However, on the next device sync the deleted item is restored.
- Share owners do not need to be Mobility users.

#### *Known Limitations*

Share notifications can only be accepted in the GroupWise client.

### <span id="page-39-0"></span>**Increasing GroupWise Sync Agent Reliability or Performance**

If the GroupWise POA encounters an error and stops notifying the GroupWise Sync Agent about GroupWise events, GroupWise events stop synchronizing to mobile devices. By default, the GroupWise Sync Agent polls the POA for new events every 3600 seconds (1 hour).

You can configure how often the GroupWise Sync Agent polls the POA for events that have not yet been synchronized. Decreasing the poll cycle causes the GroupWise Sync Agent to poll more frequently, so that synchronization is more reliable. However, if you have a large number of users, you might want to increase the poll cycle in order to improve GroupWise Sync Agent performance.

- **1** In the [Mobility Admin console,](#page-8-0) click **Config**, then click **GroupWise** to display the GroupWise Sync Agent Configuration page .
- **2** In the **Poll POA for Events** field, increase or decrease the poll cycle as needed.

Set the poll cycle to 0 (zero) to disable the sweep cycle.

- **3** Click **Save** to save the new setting(s).
- **4** Restart the Mobility Service:

## <span id="page-40-0"></span>**Ignoring Old GroupWise Items**

*Removed in 18.1.*By default, the GroupWise POA does not transfer items to the GroupWise Sync Agent if they are older than 30 days. Typically, mobile device users have an even shorter time window during which they want items retained on their mobile devices. Allowing the GroupWise Sync Agent to accept items into your Mobility system that will ultimately be discarded by the Device Sync Agent is not an efficient use of system resources.

You can decrease this setting in order to decrease sync agent traffic for old items and to align more closely with the needs of mobile device users. If necessary, you can increase this setting to a maximum of 60 days.

- **1** In the [Mobility Admin console,](#page-8-0) click **Config**, then click **GroupWise** to display the GroupWise Sync Agent Configuration page .
- **2** In the **Ignore Events After** field, increase or decrease the item age as needed.
- **3** Click **Save** to save the new setting(s).
- **4** Restart the Mobility Service:

gms restart

## <span id="page-40-1"></span>**Clearing Accumulated GroupWise Events**

When the GroupWise Sync Agent stops synchronizing for some reason, GroupWise events accumulate in users' GroupWise mailbox databases until the GroupWise Sync Agent resumes synchronization.

By default, when the GroupWise Sync Agent restarts, it processes all accumulated events. This default behavior prevents the loss of events and is the desired behavior for normal GroupWise Sync Agent functioning. However, when you are troubleshooting a problem with the GroupWise Sync Agent, you might find it helpful to skip processing accumulated events so that the GroupWise Sync Agent starts processing current events more quickly.

To clear old events (not recommended unless you are troubleshooting):

- **1** In the [Mobility Admin console,](#page-8-0) click **Config**, then click **GroupWise** to display the GroupWise Sync Agent Configuration page .
- **2** In the **Clear Old Events** field, select **Enable**.

This causes the GroupWise Sync Agent to discard accumulated events and start processing new events immediately. The discarded events are never processed.

- **3** Click **Save** to save the new setting(s).
- **4** Restart the Mobility Service:

```
gms restart
```
**IMPORTANT:** As soon as you are finished troubleshooting, return to the GroupWise Sync Agent Configuration page and deselect **Clear Old Events**, so that GroupWise events are not accidentally lost during normal GroupWise Sync Agent functioning.

## <span id="page-41-0"></span>**Changing the GroupWise Sync Agent Listening Port**

By default, the GroupWise Sync Agent communicates with the GroupWise POA using port 4500. If necessary, you can configure the GroupWise Sync Agent to use a different port.

- **1** In the [Mobility Admin console,](#page-8-0) click **Config**, then click **GroupWise** to display the GroupWise Sync Agent Configuration page .
- **2** In the **Port** field, change the port number as needed.
- **3** (Conditional) If there is a firewall between the Mobility server and the POA server, make sure that the specified port is open.
- **4** Click **Save** to save the new setting(s).
- **5** Restart the Mobility Service:

gms restart

## <span id="page-41-1"></span>**Enabling and Disabling SSL for POA SOAP Connections**

During installation, you chose whether to use SSL for connections between the GroupWise Sync Agent and the GroupWise POA. The default is to use SSL. You can change the setting after installation as needed. All of your POAs need to have SSL enabled or disabled

- **1** On the POA, enable or disable SSL as needed for the SOAP connection.
- **2** In the [Mobility Admin console,](#page-8-0) click **Config**, then click **GroupWise** to display the GroupWise Sync Agent Configuration page .
- **3** In the **Secure** field, select **Enabled** to enable SSL.
- **4** Click **Save** to save the new setting(s).
- **5** Restart the Mobility Service:

gms restart

#### <span id="page-41-2"></span>**Matching GroupWise Configuration Changes**

Changes in your GroupWise system can require changes to the configuration of the GroupWise Sync Agent.

- **1** In the [Mobility Admin console,](#page-8-0) click **Config**, then click **GroupWise** to display the GroupWise Sync Agent Configuration page .
- **2** Change GroupWise Sync Agent settings to match changes in your GroupWise system configuration as needed.

If the POA is reconfigured to change whether it uses SSL, the **Enabled** must be changed in the **Secure** field.

If you create a new trusted application, you must update both the trusted application name and key at the same time. When you copy in a new trusted application key, the new key is obfuscated when it is saved.

**3** Click **Save** to save the new setting(s).

**4** Restart the Mobility Service:

gms restart

## <span id="page-42-0"></span>**Configuring the GroupWise Sync Agent with an External IP Address and Port**

On the GroupWise Sync Agent Configuration page in the Mobility Administration Console, you specify the GroupWise Sync Agent server IP address and port for internal communication within your local network. However, you need to configure the GroupWise Sync Agent to use an external IP address and port for the following configurations:

- There is a firewall between the GroupWise Sync Agent and the POA that it communicates with.
- The GroupWise Sync Agent and the POA are located on two different logical networks with NAT (network address translation) between them.
- The GroupWise Sync Agent is running in a virtual machine.

To configure the GroupWise Sync Agent to use an external IP address and port:

- **1** In a terminal window on the Mobility server, become root by entering su and the root password.
- **2** Change to the following directory:

```
/etc/datasync/configengine/engines/default/pipelines
```
/pipeline1/connectors/

groupwise

- **3** Open the connector.xml file in a text editor.
- **4** Add the following lines between the <custom> and </custom> tags:

```
<externalAddress>external_ip_address</externalAddress>
<externalPort>external_port_number</externalPort>
```
- **5** Replace *external\_ip\_address* and *external\_port\_number* with the IP address and port number for the GroupWise Sync Agent to communicate with the POA across whatever network configuration lies between them.
- **6** Save the connector.xml file, then exit the text editor.
- **7** Restart the Mobility Service:

## <span id="page-43-0"></span>**Modifying or Preventing Synchronization of Specified Items by Using an XSLT Filter**

If you are familiar with XSLT, you can configure the GroupWise Sync Agent to modify or drop specified items. The sample filter below drops items that contain a specified subtype or that have a subject equal to a specified string. With a little XSLT knowledge, you can modify this sample filter to meet your needs.

<span id="page-43-1"></span>**1** Create the following directory:

```
/var/lib/datasync/groupwise/filter
```
**2** Copy the following sample filter into a text editor:

```
<?xml version='1.0' encoding='utf-8'?>
<xsl:stylesheet version='1.0' xmlns:xsl='http://www.w3.org/1999/XSL/
                                                                 Transfor
m'>
<xsl:variable name="subtype" select="//*[local-name()='subType']"/>
<xsl:variable name="subject" select="//*[local-name()='subject']"/>
<xsl:template match="node()|@*">
   <xsl:if test="not(contains($subtype, 'SearchText') or 
                contains($subtype, 'SearchText') or 
                ($subject = 'put_the_subject_here'))">
     <xsl:copy>
       <xsl:apply-templates select="node()|@*"/>
     </xsl:copy>
  \langle xsl:if\rangle</xsl:template>
```

```
</xsl:stylesheet>
```
This sample file is available in the following location:

```
/opt/novell/datasync/syncengine/connectors/groupwise/filter/
```
sourceCustomExamp

le.xslt

- **3** Save the text file as sourceCustomSample.xslt in the new groupwise/filter directory that you created in [Step 1.](#page-43-1)
- **4** Modify the file to identify the items that you want the GroupWise Sync Agent to drop.
- **5** Save the sourceCustomSample.xslt file, then exit the text editor.
- **6** When you are ready to put the new filter into effect, rename sourceCustomSample.xslt to sourceCustom.xslt, then restart the GroupWise Sync Agent.
- **7** (Conditional) If you need to remove the new filter, rename the sourceCustom.xslt file to a different name, then restart the GroupWise Sync Agent.

# 4 <sup>4</sup>**Device Sync Agent Configuration**

After you have installed the GroupWise Mobility Service, you are ready to refine the configuration of the Device Sync Agent to meet your Mobility system's needs.

- ["Monitoring and Configuring the Device Sync Agent" on page 45](#page-44-0)
- ["Blocking/Unblocking All Incoming Devices" on page 46](#page-45-0)
- ["Enabling a Device Password Security Policy" on page 46](#page-45-1)
- ["Quarantining New Devices to Prevent Immediate Connection" on page 47](#page-46-0)
- ["Controlling the Maximum Number of Devices per User" on page 48](#page-47-0)
- ["Removing Unused Devices Automatically" on page 48](#page-47-1)
- ["Controlling Maximum Item Synchronization" on page 49](#page-48-1)
- ["Binding to a Specific IP Address" on page 49](#page-48-2)
- ["Enabling and Disabling SSL for Device Connections" on page 50](#page-49-0)
- ["Changing the Address Book User" on page 50](#page-49-1)

## <span id="page-44-0"></span>**Monitoring and Configuring the Device Sync Agent**

You use the Mobility Administration Console to monitor and configure the Device Sync Agent.

**1** In your web browser, access the Mobility Administration Console at the following URL:

https://*mobility\_server*\_address:8120

Replace *mobility\_server\_address* with the IP address or DNS hostname of the server where the Mobility Service is installed.

**2** Log in as the Mobility administrator .

The sync agents should display a status of **Running**.

- **3** If the Device Sync Agent is not running and does not start normally, refer to [Device Sync Agent](#page-105-0)  [Troubleshooting](#page-105-0) for assistance.
- **4** In the [Mobility Admin console](#page-8-0), click **Config**, then click **Device Sync Agent** to display the Device Sync Agent Configuration page.

For more information about the Mobility Administration Console, see [GroupWise Mobility](#page-8-1)  [Administration Console](#page-8-1).

## <span id="page-45-0"></span>**Blocking/Unblocking All Incoming Devices**

<span id="page-45-2"></span>You can prevent all users from connecting their devices to the Mobility system, and then allow access when you are ready. This is helpful when you are installing an update to the Mobility Service software.

- **1** In the [Mobility Admin console](#page-8-0), click **Config**, then click **Device** to display the Device Sync Agent Configuration page.
- **2** Deselect **Enable** in the **Allow Connections** field.
- **3** Click **Save** to save the new setting(s).
- **4** Restart the Mobility Service:

gms restart

**5** When you are ready to allow access again, select **Enable** in the **Allow Connections** field, then restart the Mobility Service.

**NOTE:** Whenever you block or unblock a device, notify the device owner of the change in device status.

Occasionally, you might encounter synchronization problems with specific users or devices. For example, a problem with a specific user or device might start to consume an inappropriately large amount of system resources on your Mobility server. If this occurs, see [Blocking/Unblocking Specific](#page-69-0)  [Devices](#page-69-0) for assistance with resolving the problem.

## <span id="page-45-1"></span>**Enabling a Device Password Security Policy**

<span id="page-45-3"></span>As an administrator, you can control several aspects of the behavior of mobile devices that connect to your Mobility system. By establishing a security policy for the passwords that users set on their mobile devices, you help prevent unauthorized access to your Mobility system from lost or misplaced devices.

- **1** In the [Mobility Admin console](#page-8-0), click **Config**, then click **Device** to display the Device Sync Agent Configuration page.
- **2** Select **Enable** in the **Device Security Policy** field.

When you enable the security policy, users are informed of the specific security settings that are in effect when they create their mobile device accounts and set their device passwords. Users are prevented from configuring their mobile devices to connect to the Mobility system without following the security policy you establish.

If a user's device uses another locking method, like a lock pattern, that method is overridden by the Mobility system's device password security policy when they attempt to connect for the first time.

**NOTE:** When mobile devices connect for the first time to a system that has been updated from the Data Synchronizer Mobility Pack to GroupWise Mobility Service 18, some devices automatically switch from ActiveSync 2.5 to 16. When this occurs, some devices prompt users to accept a new "security policy," which can sound like a substantial change. In reality, no substantial change is being made, and users should simply accept the "policy" when prompted. **3** Set the security policy options as needed for the level of device password security that you want for your Mobility system:

**Both Letters and Numbers:** By default, any combination of characters is permitted in device passwords. Enable this option to require complex device passwords. Valid options for his settings are 1 (lowest complexity) - 4 (highest complexity). Devices behave differently to this setting depending on the type of OS.

**Minimum Password Length:** By default, the user can set a device password of any length. Enable this option to specify the minimum number of characters required in device passwords. The minimum value is 0; the maximum value is 18. If you specify 0, the security policy does not require the user to set a password on the device.

**Inactivity Time:** By default, the mobile device does not lock itself in the absence of user activity. Enable this option to specify the number of minutes after which a mobile device locks itself when no user activity occurs.

**Reset Device after Failures:** By default, an external Reset command must be sent to the mobile device in order to wipe personal data from it. Enable this option to specify the number of failed password attempts after which the mobile device automatically resets itself to factory default settings.

- **4** Click **Save** to save the new setting(s).
- **5** Restart the Mobility Service:

<span id="page-46-1"></span>gms restart

### <span id="page-46-0"></span>**Quarantining New Devices to Prevent Immediate Connection**

By default, when a user configures a new mobile device to synchronize GroupWise data, the device can immediately connect to your Mobility system and start synchronizing data. If you prefer, you can configure your Mobility system to prevent new devices from connecting until you allow access.

- **1** In the [Mobility Admin console](#page-8-0), click **Config**, then click **Device** to display the Device Sync Agent Configuration page.
- **2** Select **Enable** in the **Quarantine New Devices** field so that new devices cannot connect to your Mobility system until you allow them to.
- **3** Click **Save** to save the new setting(s).
- **4** Restart the Mobility Service:

gms restart

**5** Configure the Mobility Service to notify you when users connect new devices.

For instructions, see [Enabling System and Service Notifications.](#page-52-0)

**6** Skip to [Releasing a New Device from the Quarantine](#page-70-0).

## <span id="page-47-0"></span>**Controlling the Maximum Number of Devices per User**

When a single user has multiple devices, the user's data is duplicated in your Mobility system. To control data duplication and improve performance, you can control the number of devices that each user is allowed to connect to your Mobility system.

By default, each user can connect to your Mobility system with as many devices as he or she wants. When you set the maximum limit, a user who is above the limit is not prevented from connecting with existing devices. However, the user cannot connect with any additional devices until the number of devices is within the limit that you have set.

- **1** In the [Mobility Admin console](#page-8-0), click **Config**, then click **Device** to display the Device Sync Agent Configuration page.
- **2** In the **Maximum Devices per User** field, set the maximum number of devices that each user can connect with.

To remove an existing limit, delete the number for an unlimited number of devices.

- **3** Click **Save** to save the new setting(s).
- **4** Restart the Mobility Service:

gms restart

#### <span id="page-47-1"></span>**Removing Unused Devices Automatically**

By default, mobile devices that have not connected to your Mobility system for 30 days are automatically removed from your Mobility system. You can change the time interval after which unused devices are automatically removed.

**NOTE:** To remove a device immediately, see [Deleting a Device.](#page-72-0)

- **1** In the [Mobility Admin console](#page-8-0), click **Config**, then click **Device** to display the Device Sync Agent Configuration page.
- **2** In the **Remove Unused Devices** field, adjust the number of days as needed to control the proliferation of unused devices.
- **3** Click **Save** to save the new setting(s).
- **4** Restart the Mobility Service:

## <span id="page-48-1"></span>**Controlling Maximum Item Synchronization**

<span id="page-48-0"></span>Users can configure their mobile devices to request synchronization for all email and calendar items. However, you might not want to allow users to synchronize that much data.

By default, users are allowed to synchronize a maximum of 30 days of email and 180 days of calendar items. You can set the allowed maximums higher or lower as needed.

- **1** In the [Mobility Admin console](#page-8-0), click **Config**, then click **Device** to display the Device Sync Agent Configuration page.
- **2** In the **Maximum Email Sync Limit** field, adjust the maximum number of days for email.

The maximum setting is 730 days (2 years).

**NOTE:** This setting also applies to Sticky Notes.

**3** In the **Maximum Calendar Sync Limit** field, adjust the maximum number of days for calendar items.

The maximum settings for these fields is 730 days (2 years).

If users try to configure their mobile devices to synchronize more days of data than you have allowed, they receive a warning message.

- **4** Click **Save** to save the new setting(s).
- **5** Restart the Mobility Service:

gms restart

### <span id="page-48-2"></span>**Binding to a Specific IP Address**

By default, the Device Sync Agent uses all available IP addresses on the Mobility server. You can reconfigure the Device Sync Agent to use only one specific address.

- **1** In the [Mobility Admin console](#page-8-0), click **Config**, then click **Device** to display the Device Sync Agent Configuration page.
- **2** In the **IP Address** field, specify the IP address that you want to bind the Device Sync Agent to.

The default of 0.0.0.0 indicates that the Device Sync Agent is not bound to a specific IP address.

- **3** Click **Save** to save the new setting(s).
- **4** Restart the Mobility Service:

## <span id="page-49-0"></span>**Enabling and Disabling SSL for Device Connections**

During Mobility Service installation, you chose whether to use SSL for connections between the Device Sync Agent and mobile devices. By default, the Device Sync Agent uses a secure SSL connection on port 443. You can change the setting after installation as needed.

- **1** In the [Mobility Admin console](#page-8-0), click **Config**, then click **Device** to display the Device Sync Agent Configuration page.
- **2** Select or deselect **Enable** in the **Secure** field to change whether SSL is in use.
- **3** Click **Save** to save the new setting(s).
- **4** Restart the Mobility Service:

gms restart

### <span id="page-49-1"></span>**Changing the Address Book User**

The Device Sync Agent accesses the GroupWise Address Book to obtain contact information for synchronization to mobile devices. The Device Sync Agent can obtain the information it needs by logging in as any valid GroupWise user. An initial Address Book user was specified during installation. You might want to change to a different user for whom either more or fewer contacts are visible in the GroupWise Address Book.

**NOTE:** The Device Sync Agent uses this user name only to access and search the GroupWise Address Book. It does not use this user name to access any personal aspects of the specified user's mailbox.

- **1** In the [Mobility Admin console](#page-8-0), click **Config**, then click **Device** to display the Device Sync Agent Configuration page.
- **2** In the **Address Book User** field, specify the GroupWise user name of the user whose view of the GroupWise Address Book best meets the needs of your mobile device users.
- **3** Click **Save** to save the new setting(s).
- **4** Restart the Mobility Service:

<sup>5</sup>**GroupWise Mobility System Monitoring**

GroupWise mobile device users rely on their devices for many aspects of their professional and personal lives. By carefully monitoring your Mobility system, you can keep device synchronization functioning quickly and reliably.

- ["Using the Mobility Dashboard" on page 51](#page-50-0)
- ["Enabling System and Service Notifications" on page 53](#page-52-1)
- ["Monitoring User Status" on page 53](#page-52-2)
- ["Monitoring Device Status" on page 55](#page-54-0)
- ["Monitoring Disk Space Usage" on page 57](#page-56-0)
- ["Working with Log Files" on page 57](#page-56-1)
- ["Monitoring GroupWise SOAP Processing" on page 59](#page-58-0)

### <span id="page-50-0"></span>**Using the Mobility Dashboard**

The Mobility Dashboard provides statistics about the functioning of your Mobility system. At the same time, colorful indicators draw your attention to those details that matter most.

- ["Exploring the Dashboard" on page 51](#page-50-1)
- ["Configuring Dashboard Data Retention" on page 52](#page-51-0)

#### <span id="page-50-1"></span>**Exploring the Dashboard**

**1** In the [Mobility Admin console](#page-8-0), click **Dashboard**.

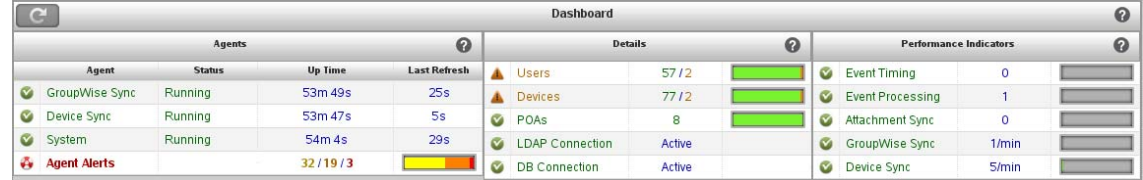

The initial three panels provide high-level information about your Mobility system.

**2** Click **Users**, then click a specific user to open three additional panels with user-specific information.

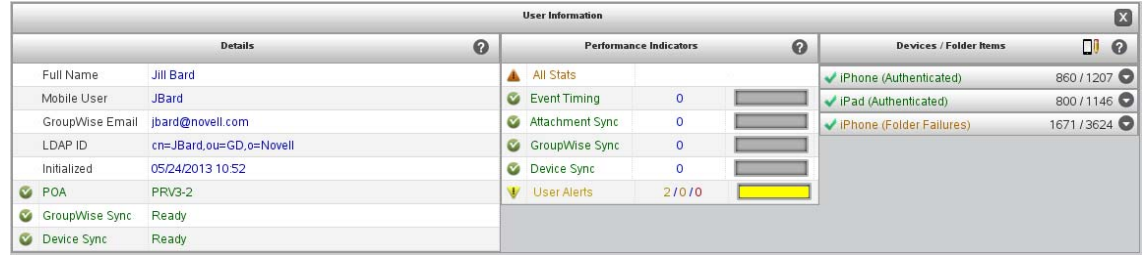

**3** Click a specific type of information in any panel to open the **Listing** panel to display detailed statistics.

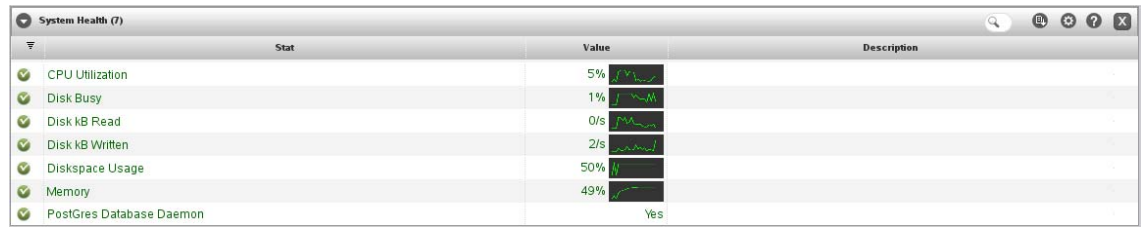

**4** Click the **Listing** drop-down menu on the left side of the **Listing** panel header to select a specific listing or to create a customized listing view.

When you customize a listing in any way, the customization remains until you log out of the Admin console.

- **5** Click a graph in a listing to display a large, detailed version of the graph.
- **6** Click Help **i**n any panel for explanations of all the statistics and graphs.
- **7** Click Search Filter Q on the right side of the Listing panel header, type a search string, then press Enter to restrict the content of the listing.
- **8** Click **Export Table** to export the listing to a CSV file for use in a spreadsheet program.
- **9** Click Configure Columns **to** to select the columns to display in the listing.

In addition to the Dashboard, the Mobility Administration Console provides the User page for monitoring synchronization of users and devices. For usage instructions, see:

- [Monitoring User Status](#page-52-2)
- **[Monitoring Device Status](#page-54-0)**

#### <span id="page-51-0"></span>**Configuring Dashboard Data Retention**

The Dashboard continuously collects data about your Mobility system to produce the indicators and statistics listings that it displays. You can configure how long alerts remain active and how long historical data for graphs is stored.

- **1** In the [Mobility Administration Console](#page-8-0), click **Config**.
- **2** In the **Alert Retention** field, adjust how long you want alerts to display.

By default, alerts are retained for 14 days or until you manually delete them.

**3** In the **Statistic History Retention** field, adjust how long you want the data used to generate graphs to be stored.

By default, the historical data used to generate the graphs is retained for 30 days.

- **4** Click **Save** to save the new setting(s).
- **5** Restart the Mobility Service:

<span id="page-52-0"></span>gms restart

### <span id="page-52-1"></span>**Enabling System and Service Notifications**

You can configure the Mobility system to notify specified users when critical situations arise that require administrator attention.

- **1** In the [Mobility Administration Console](#page-8-0), click **Config**.
- **2** In the **Notification Enabled** field, select **Enabled**.
- **3** Fill in the following fields:

**SMTP IP Address:** Specify the IP address of an SMTP host for sending email. This could be a GroupWise GWIA server, but you can also use another email system such as sendmail on a Linux server or a personal email account.

**SMTP Port:** The port number on which the Mobility Service can communicate with the SMTP host.

**Authentication User Name:** The email user name to send the notification messages from.

**Authentication User Password:** (Conditional) The email password if one is required on the email account.

**System Notifications:** A comma-delimited list of email addresses to send a notification to when the Mobility server encounters a critical (red) alert or condition.

**Service Notifications:** A comma-delimited list of email addresses to send a notification to when a new device needs to be released from the quarantine.

For more information about the quarantine, see [Quarantining New Devices to Prevent](#page-46-1)  [Immediate Connection](#page-46-1) and [Releasing a New Device from the Quarantine](#page-70-0).

- **4** Click **Save** to save the new setting(s).
- **5** Restart the Mobility Service:

gms restart

#### <span id="page-52-2"></span>**Monitoring User Status**

The Users page helps you monitor synchronization progress as data transfers from GroupWise through the GroupWise Sync Agent to the Device Sync Agent in preparation for transfer to mobile devices.

**1** In the [Mobility Administration Console](#page-8-0), click **Users**.

A Group icon **X** to the left of a User icon **S** shows that the user was added to your Mobility system as a member of a group. If you mouse over the Group icon, the name and context of the group displays.

A synchronized resource is identified with the **Resource** icon .

**2** Check the **User State** column for each user.

The **User State** column displays the following states that indicate the progress of initial synchronization from GroupWise into the Mobility system:

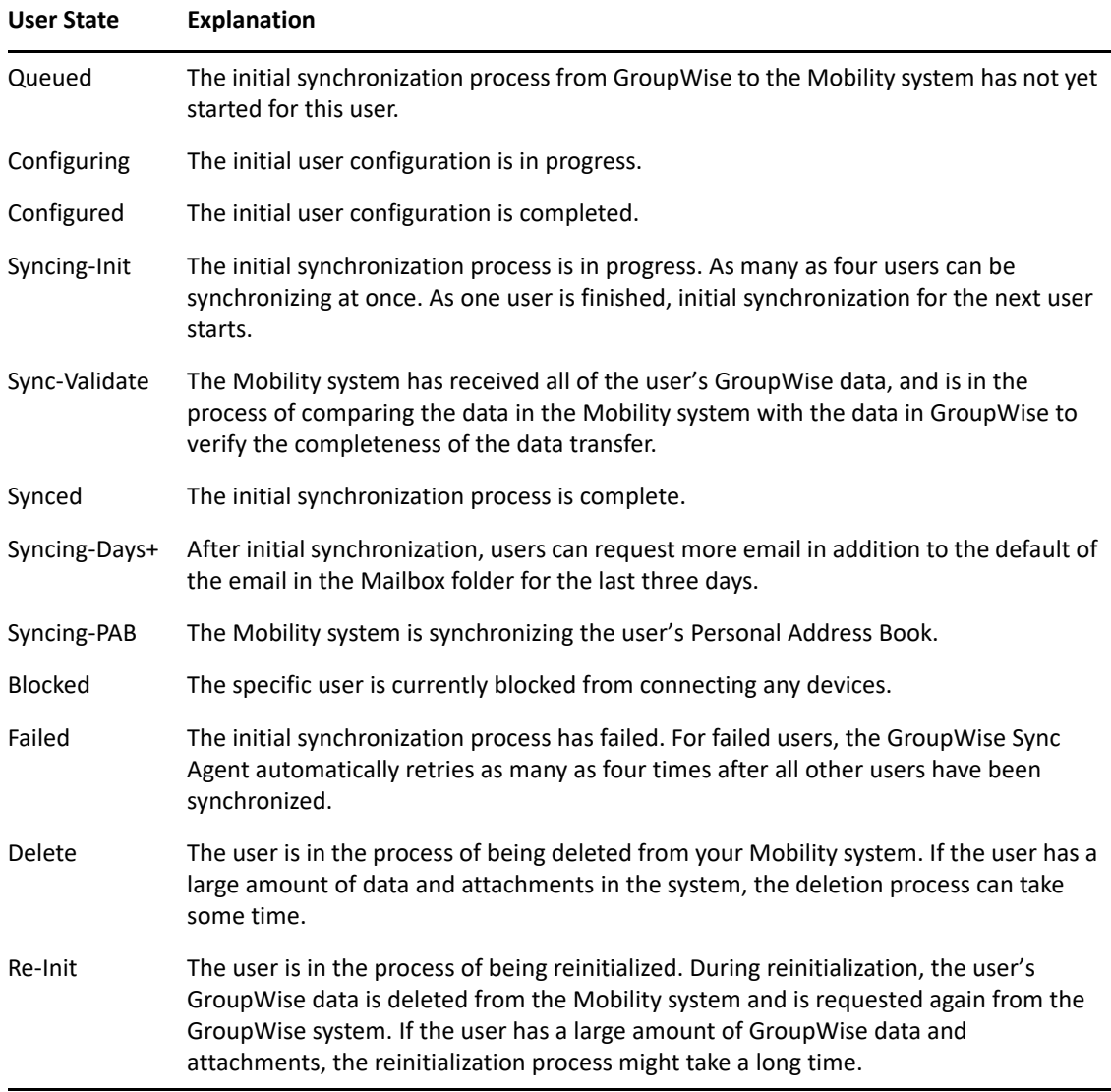

See also [Monitoring Device Status](#page-54-0).

- **3** (Condition) For users in the **Queued** state, be patient until the state progresses from **Queued** to **Syncing** to **Synced**.
- **4** (Conditional) For users in the **Syncing** state, refresh the Users page until the status changes to **Synced**.
- **5** (Conditional) For users in the **Synced** state, notify the users to configure their mobile devices to connect to the Mobility system.

After users have configured their mobile devices to connect to the Mobility system, they can configure their devices to synchronize additional items beyond the defaults. For more information about initial synchronization, see ["Managing Initial Synchronization of Users"](https://www.novell.com/documentation/mobility/pdfdoc/gwmob_guide_install/gwmob_guide_install.pdf#instinstalltestinitialsync) in the *GroupWise Mobility Service Installation Guide*. For such users, their **Synced** state can change to **Syncing** again as additional items are retrieved, and then return to **Synced** when the additional synchronization is finished.

**6** (Conditional) If a user is in the **Blocked** state because all of his or her devices are blocked, click **Unblock Device**  $\bullet$  **in the User Actions column to unblock the user and all devices.** 

For more information, see [Blocking/Unblocking All Incoming Devices](#page-45-2) and [Blocking/Unblocking](#page-69-0)  [Specific Devices.](#page-69-0)

- **7** (Conditional) If a user is in the **Failed** state:
	- **7a** Click the user name to display the User/Device Actions page.

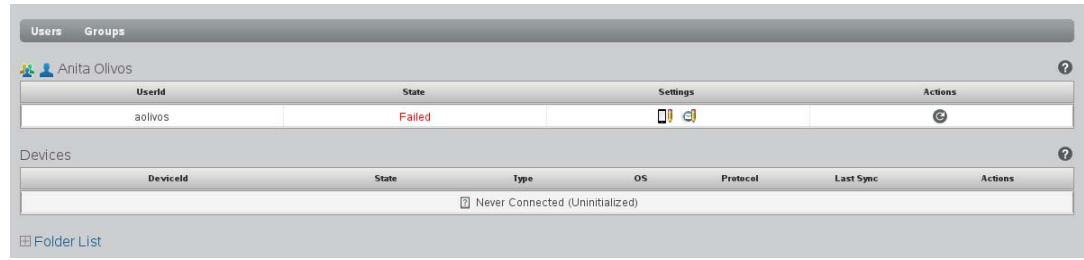

**7b** In the Actions column, click **.** 

Reinitialization deletes the user from the Device Sync Agent, adds the user again, then starts the synchronization process over from the beginning.

**7c** (Conditional) If reinitializing the user still does not allow the user to connect, delete the user from the Mobility system, then re-add the user.

For instructions, see [Managing Mobile Device Users](#page-60-0).

- **7d** Click Users **U** to return to the Users page.
- **8** To display more detailed user status, click **Dashboard**, then click **Users**.

For more information about the Dashboard, see [Using the Mobility Dashboard.](#page-50-0)

## <span id="page-54-0"></span>**Monitoring Device Status**

After GroupWise data has successfully transferred from GroupWise into the Mobility system, the Device Sync Agent is then responsible for transferring the data to and from mobile devices.

- **1** In the [Mobility Administration Console](#page-8-0), click **Users**.
- **2** Check the **Device State** column for each user.

If there are multiple lines in the **Device State** column. the user has multiple devices. Hover over the device state icon to display the device ID.

The **Device State** column displays the following states that indicate the status of each device's connection to the Mobility system:

#### **Device State Explanation**

 $\boxed{?}$  Never Connected The user has not yet configured the device to connect to the Mobility system. Device synchronization has not yet begun.

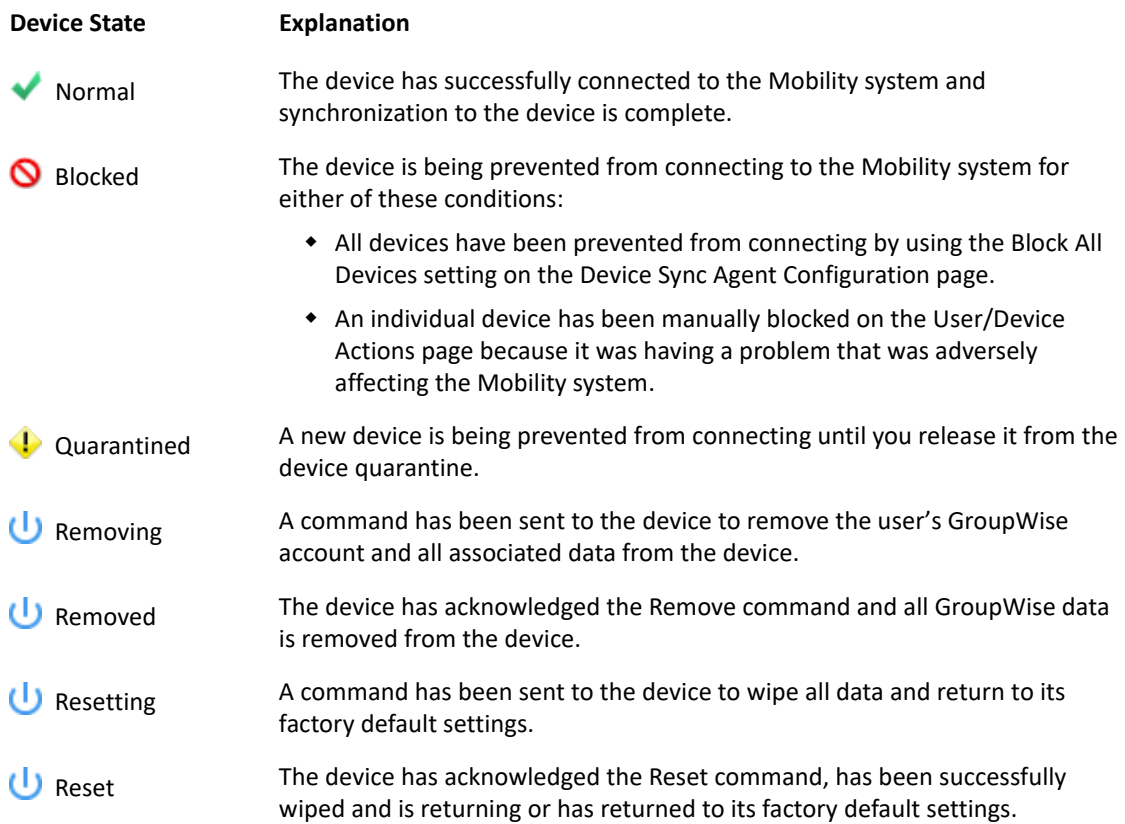

See also [Monitoring User Status](#page-52-2).

- **3** (Optional) In the **Search** field, type all or part of a user's first name, last name, or GroupWise user name to filter the list.
- **4** (Optional) Use the drop-down menu to the right of the **Search** field to filter the list by device state.
- **5** Click the user name of the device owner to display the User/Device Actions page.

For each device, the device type, device operating system, ActiveSync version, and time of last synchronization are listed. The **Device State** column displays the same states that are displayed on the User page.

**6** (Conditional) If a device is in the Blocked state, click Unblock Device **O** in the Device Actions column to unblock the device.

For more information, see [Blocking/Unblocking All Incoming Devices](#page-45-2) and [Blocking/Unblocking](#page-69-0)  [Specific Devices.](#page-69-0)

**7** (Conditional) If a device is in the Quarantined state, click Allow Device  $\bullet$  to release the device from the quarantine.

For more information about the quarantine, see [Quarantining New Devices to Prevent](#page-46-1)  [Immediate Connection](#page-46-1) and [Releasing a New Device from the Quarantine](#page-70-0).

**8** To display more detailed device information, such as the last time each device connected to your Mobility system, click **Dashboard**, then click **Devices**.

If a device has not connected to the Mobility system for 30 days, the nightly maintenance process automatically removes the inactive device from the Mobility system.

For more information about the Dashboard, see [Using the Mobility Dashboard.](#page-50-0)

**9** (Optional) Click **Folder List** to display the totals of pending and synchronized items in each folder in the user's GroupWise mailbox.

This information is helpful when troubleshooting a synchronization problem for the user.

## <span id="page-56-0"></span>**Monitoring Disk Space Usage**

Every effort should be made to provide adequate disk space on the Mobility server. An abnormal shutdown because of insufficient disk space can result in data loss in your Mobility system.

The datasync-diskcheck.sh script runs automatically along with the Mobility Service and monitors disk space usage in the /var partition where log files are stored.

**IMPORTANT:** If disk space usage exceeds 90%, the script shuts down the Mobility Service normally, to prevent the potential data loss associated with an abnormal shutdown.

The datasync-diskcheck.sh script runs every hour. When it detects a low disk space condition, it writes an entry to the /var/log/datasync/datasync\_status log file. No other notification of the condition is provided before the script shuts down the Mobility Service.

After a low disk space condition occurs, you can do one or more of the following things to prevent future problems:

- Improve your database maintenance practices. See [Maintaining the Mobility Database](#page-29-0).
- Remove old log files. For the location of log files, see [Working with Log Files](#page-56-1).
- Add more disk space to the Mobility server.

## <span id="page-56-1"></span>**Working with Log Files**

Log files provide useful information about the functioning of the various Mobility system components.

- ["Understanding Log Files" on page 57](#page-56-2)
- ["Setting the Log Level" on page 58](#page-57-0)
- ["Configuring Log File Rotation" on page 59](#page-58-1)

#### <span id="page-56-2"></span>**Understanding Log Files**

The Mobility Service components generate a set of log files that are created in subdirectories under the following directory:

/var/log/datasync

The log file subdirectories under  $/var/log/datasync$  and the log file names are as follows:

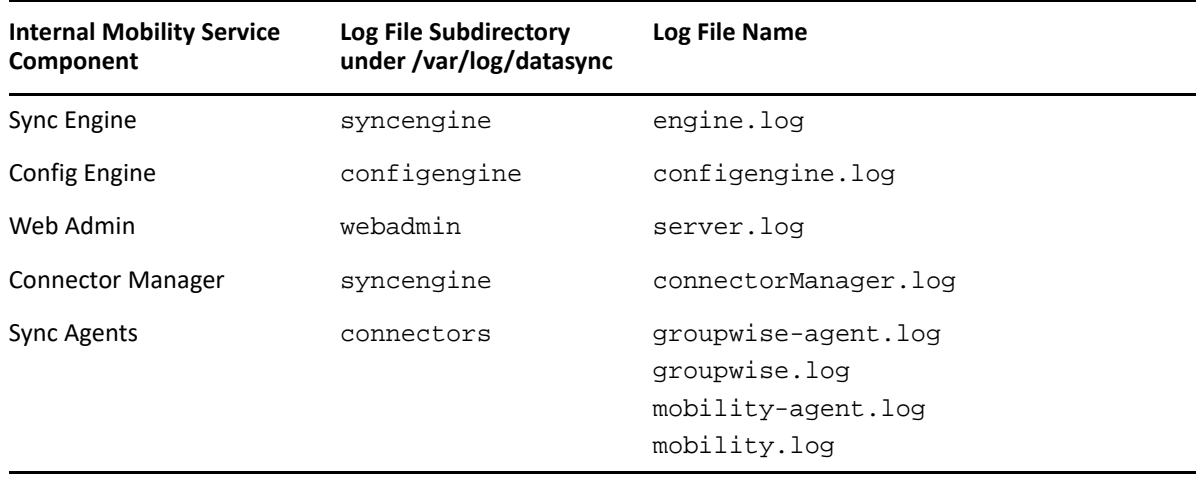

Use the following command to check the most recent additions to a log file:

tail -f *log\_file\_name*.log

#### <span id="page-57-0"></span>**Setting the Log Level**

All Mobility log files use the same log level, which you set on the General page in the Mobility Administration Console.

- **1** In the [Mobility Administration Console](#page-8-0), click **Config**.
- **2** In the **Log Level** field, select from the following log levels:
	- **Info:** Logs informational messages about normal synchronization processing. This log level is suitable for a Mobility administrator who wants to observe the functioning of the Mobility system.

**Info** is the default log level and is strongly recommended because it balances the amount of data logged, the amount of disk space required for log files, and the load on the Mobility system.

- **Debug:** Logs large quantities of developer-level data. This log level is appropriate for troubleshooting purposes. It puts a heavy load on the Mobility system and should be used only until the troubleshooting activities are completed.
- **Warning:** Logs problems that should not adversely affect synchronization processing but should be investigated and resolved for optimum performance. This log level can be appropriate for a smoothly running Mobility system where you only want to be notified of warnings and errors.
- **Error:** Logs error messages that indicate critical problems in synchronization processing. This log level puts the least load on the Mobility system because it logs only critical errors, but it does not log sufficient data to help resolve any errors that occur.
- **3** Click **Save** to save the new setting(s).
- **4** Restart the Mobility Service:

**NOTE:** The user interface instructs you to restart the Mobility Service, because this is required for all other settings on this page.

#### <span id="page-58-1"></span>**Configuring Log File Rotation**

The Mobility log files are automatically compressed and rotated by a logrotate cron job. The schedule is set by the DAILY\_TIME="00:30" line in the /etc/sysconfig/cron file, which means that the log files are checked at 12:30 a.m. each night. Any Mobility log files that have exceeded 4 MB in size are compressed and rotated at that time. After 30 days or 99 instances of each log file have accumulated, the oldest log file is deleted when a new log file is created.

Log rotation is controlled by the following files:

```
/etc/logrotate.d/datasync-syncengine
/etc/logrotate.d/datasync-configengine
/etc/logrotate.d/datasync-webadmin
/etc/logrotate.d/datasync-monitorengine
```
By default, gzip is used to compress old log files. You can change the compression method by changing the following line in the files listed above:

compresscmd /usr/bin/gzip

For example, to change from  $gzip$  (http://en.wikipedia.org/wiki/Gzip) compression to [bz2](http://en.wikipedia.org/wiki/Bzip2) (http:// en.wikipedia.org/wiki/Bzip2) compression, use the following line:

compresscmd /usr/bin/bzip2

Using bz2 compression produces smaller log files but uses more system resources during compression.

For more information, see the Linux [logrotate](http://linux.about.com/od/commands/l/blcmdl8_logrota.htm) (http://linux.about.com/od/commands/l/ blcmdl8\_logrota.htm) command.

## <span id="page-58-0"></span>**Monitoring GroupWise SOAP Processing**

The GroupWise Sync Agent uses the SOAP protocol to communicate with the GroupWise POA. GroupWise includes tools for monitoring those SOAP connections.

- ["Using the GroupWise POA Web Console" on page 59](#page-58-2)
- ["Using GroupWise Monitor" on page 60](#page-59-0)

#### <span id="page-58-2"></span>**Using the GroupWise POA Web Console**

The POA web console provides information about SOAP events that are passing between the GroupWise Sync Agent and the POA. For more information, see "[Monitoring SOAP Events](https://www.novell.com/documentation/groupwise23/gw_guide_admin/data/adm_poa_mon_console.html#adm_poa_mon_soap_events)" in the *GroupWise Administration Guide*.

#### <span id="page-59-0"></span>**Using GroupWise Monitor**

GroupWise Monitor can be configured to notify you when a POA is running out of SOAP threads. When you receive the notification, you can restart the POA. Configure GroupWise Monitor to notify you when the poaSOAPThreadBusy variable exceeds a threshold of 20. For more information, see "[Configuring Email Notification for Agent Problems](https://www.novell.com/documentation/groupwise23/gw_guide_admin/data/admin_mon_configagt_notifyemail.html)" in the *GroupWise Administration Guide*.

6

<sup>6</sup>**GroupWise Mobility User Management**

You can add GroupWise users, groups of users, and GroupWise resources to your GroupWise Mobility system. Some aspects of GroupWise system management affect management of mobile device users.

- ["Managing Mobile Device Users" on page 61](#page-60-1)
- ["Managing Groups of Users" on page 64](#page-63-0)
- ["Managing Synchronized Resources" on page 65](#page-64-0)
- <span id="page-60-0"></span>["Managing Changes in the GroupWise System" on page 65](#page-64-1)

## <span id="page-60-1"></span>**Managing Mobile Device Users**

You should add GroupWise users to your Mobility system when they express the need to synchronize their GroupWise data to their mobile device.

**IMPORTANT:** Do not add GroupWise users to your Mobility system who do not have a current need for data synchronization. When you add a user to your Mobility system, GroupWise data continually synchronizes from GroupWise into your Mobility system. If that data is not being used on a mobile device, that synchronization produces unnecessary overhead in your Mobility system.

- ["Understanding User Provisioning and Enabling Notification" on page 61](#page-60-2)
- ["Adding Individual Users" on page 62](#page-61-0)
- ["Adding Users through a GroupWise Group" on page 62](#page-61-1)
- ["Customizing a User's Synchronization Settings" on page 63](#page-62-0)
- ["Deleting a User" on page 63](#page-62-1)
- ["Using Multi-Factor Authentication" on page 64](#page-63-1)

For information about new, moved, and deleted GroupWise users, see [Managing Changes in the](#page-64-1)  [GroupWise System](#page-64-1).

#### <span id="page-60-2"></span>**Understanding User Provisioning and Enabling Notification**

When you add a GroupWise user to the Mobility Service, the synchronization process adds several weeks of the user's GroupWise data to the Mobility Service database. Once the provisioning process is complete, the user will then be able to access that content on their mobile device. If so configured, the system can notify new GMS users when this process is complete via an email to their GroupWise account.

Enabling notification for new GMS users requires two configuration changes that are not set by default. These include enabling and configuring system notifications in the Mobility Administration Console and setting the provisionCompleteMail file to ENABLED: yes.

For information to:

- **Enable system notifications**, see [Enabling System and Service Notifications](#page-52-0).
- **Enable the provision-complete email notification**, do the following:
	- 1. Open the provisionCompleteMail file at opt/novell/datasync
	- 2. Change the first line, ENABLED from no to yes
	- 3. (Optional) If needed, you can modify the Body text to provide more information to new GMS users.
	- 4. Save your changes.

**IMPORTANT:** The provisionCompleteMail file is overwritten during version upgrades. Make a backup of the file before upgrade if you want to retain any changes to the file post upgrade.

#### <span id="page-61-0"></span>**Adding Individual Users**

All users in the GroupWise Address Book are available to add to your Mobility system.

Adding users individually is appropriate for a small number of users. Maintenance of large numbers of users is much easier if you add them as members of GroupWise groups.

To add a user to your Mobility system:

- **1** In the [Mobility Admin console](#page-8-0), click **Users**.
- **2** Click **Add User**.
- **3** In the **Search** field, type the first or last name of a specific user, then click **Search**.

or

Click **Search** to list the users in the user source that the Mobility Administration Console has been configured to search.

- **4** Select one or more users to add to your Mobility system.
- **5** Click **Add** to add the users to your Mobility system.

If so configured, the new user will receive an email once the provisioning process is complete. For information, see [Understanding User Provisioning and Enabling Notification](#page-60-2).

#### <span id="page-61-1"></span>**Adding Users through a GroupWise Group**

As the preferred alternative to adding individual users in the Mobility Administration Console, you can add users to any GroupWise group. You can use the GroupWise Admin console to manage GroupWise groups.

If so configured, users added to the Mobility system via a group, will receive an email once the provisioning process is complete. For information, see [Understanding User Provisioning and Enabling](#page-60-2)  [Notification](#page-60-2).

Users who are added to groups are added to the Mobility system based on the Group Membership Polling Rate setting. For setup instructions, see [Adjusting the Mobility Administration Console](#page-9-0)  [Polling Rate for Groups of Users](#page-9-0).

You can also poll groups immediately. For instructions, see [Updating a Group of Users in Your](#page-64-2)  [Mobility System](#page-64-2).

For more information, see [Managing Groups of Users.](#page-63-0)

#### <span id="page-62-0"></span>**Customizing a User's Synchronization Settings**

The *[GroupWise Mobility Quick Start for Mobile Device Users](https://www.novell.com/documentation/mobility/pdfdoc/gwmob_qs_user/gwmob_qs_user.pdf#quickstart)* describes the synchronization settings that are available to users on the [Mobility Settings page](#page-9-1) of the Mobility Administration Console. You can also control users' synchronization settings as an administrator. The settings most recently saved by either you or the user become the user's current settings.

To change a user's synchronization settings:

- **1** In the [Mobility Administration Console](#page-8-0), click **Users**.
- **2** Select a user.
- **3** (Conditional) To set GroupWise settings for users, click **Edit GroupWise Settings**.
- **4** (Conditional) To set device settings, click **Edit Device Settings**.
- **5** Select and deselect options as needed to customize the user's data synchronization.
- **6** Click **Save**, then click **Close Window**.

The user's synchronization settings are immediately changed.

#### <span id="page-62-1"></span>**Deleting a User**

The method that you use to delete a user from your Mobility system depends on how you added the user:

- ["Deleting a User Directly" on page 63](#page-62-2)
- ["Deleting a User from a Group of Users" on page 63](#page-62-3)

#### <span id="page-62-2"></span>**Deleting a User Directly**

If you added an individual user, you delete the user in the Mobility Administration Console.

- **1** In the [Mobility Administration Console](#page-8-0), click **Users**.
- **2** Click **Delete** to the right of the user, then click **Delete User** to confirm.

The user's status changes briefly to **Deleting**, then the user disappears from the list.

#### <span id="page-62-3"></span>**Deleting a User from a Group of Users**

If you added a user account to your Mobility system by adding it to a GroupWise group, you must delete the user account from the group in order to delete it from your Mobility system. You can use the GroupWise Administration Console to manage GroupWise groups.

In your Mobility system, the user is removed from the group according to the group polling rate. For background information, see [Adjusting the Mobility Administration Console Polling Rate for Groups](#page-9-0)  [of Users](#page-9-0).

You can also poll immediately. For instructions, see [Adding Users through a GroupWise Group.](#page-61-1)

#### <span id="page-63-1"></span>**Using Multi-Factor Authentication**

Incorporating multi-factor authentication (MFA) for users to access GroupWise provides another layer of security that you can add to Mobility. GroupWise supports MFA through NetIQ Advanced Authentication, which enables you to protect your IT infrastructure and sensitive data more effectively and securely.

For information about configuring MFA, see [Multi-Factor Authentication.](#page-99-0)

### <span id="page-63-0"></span>**Managing Groups of Users**

You can use the GroupWise Admin console to manage GroupWise groups.

All GroupWise groups in the GroupWise Address Book are available to add to your Mobility system.

- ["Adding a Group of Users to Your Mobility System" on page 64](#page-63-2)
- ["Updating a Group of Users in Your Mobility System" on page 65](#page-64-2)
- ["Deleting a Group of Users from Your Mobility System" on page 65](#page-64-3)

#### <span id="page-63-2"></span>**Adding a Group of Users to Your Mobility System**

- **1** In the [Mobility Administration Console](#page-8-0), click **Users**, then click **Groups**.
- **2** Click **Add Groups**.
- **3** Click **Search** to list the groups of users that are available in the user source.

or

In the **Search** field, type part of the group name, then click **Search**.

- **4** Select the group of users to add to your Mobility system.
- **5** Click **Add** to add the group.

The group is immediately added to your Mobility system and Users are immediately listed on the Users page.

**NOTE:** Starting with GMS 18.4, initial account synchronization time has been significantly reduced by implementing the following ordered process.

- 1. Each user's initial **User State** is Configuring, meaning that they are being added to the Mobility database.
- 2. After all of the users are added to the database, their **User State** changes to Configured, meaning that they are confirmed ready for the initial synchronization of their data from GroupWise.
- 3. When all users are in a Configured state, then data synchronization begins.

When a User State changes to Synced, the GroupWise data is in GMS and ready to be accessed.

#### <span id="page-64-2"></span>**Updating a Group of Users in Your Mobility System**

GroupWise is the source from which users and groups of users can be added to your Mobility system. For background information, see "Preparing GroupWise as the User Source for Your Mobility [System"](https://www.novell.com/documentation/mobility/pdfdoc/gwmob_guide_install/gwmob_guide_install.pdf#instinstallplanadminconsoleauth) in the *GroupWise Mobility Service Installation Guide*.

By default, the Mobility Administration Console polls the user source for group membership changes every 30 minutes. For background information, see [Adjusting the Mobility Administration Console](#page-9-0)  [Polling Rate for Groups of Users](#page-9-0). However, you can poll the user source immediately to get the latest updates.

- **1** In the [Mobility Administration Console](#page-8-0), click **Config** > **User Source**.
- **2** In the **Group Membership** field, click **Poll Now**.

#### <span id="page-64-3"></span>**Deleting a Group of Users from Your Mobility System**

Deleting a group of users deletes the users in that group from your Mobility system.

- **1** In the [Mobility Administration Console](#page-8-0), click **Users**, then click **Groups**.
- **2** Click **Delete** for the group to delete, then click **Yes** to confirm the deletion.

### <span id="page-64-0"></span>**Managing Synchronized Resources**

You can add GroupWise resources to your Mobility system as if they are users.

Whenever you create a new resource that you want to synchronize to mobile devices, you must proxy in to the resource mailbox and set its mailbox password before it is available for synchronization. Accessing the mailbox creates the Frequent Contacts address book and establishes the default personal address book for the mailbox. These address books must exist in order for the GroupWise Sync Agent to successfully process address book information for the mailbox.

GroupWise users with rights to a synchronized resource mailbox can then configure their mobile devices with an account for the resource mailbox just as they create an account for their own mailbox. This enables GroupWise users who are resource owners to monitor the contents of resource mailboxes from their mobile devices.

To add and manage resources in your Mobility system, follow the instructions in [Managing Mobile](#page-60-1)  [Device Users](#page-60-1).

## <span id="page-64-1"></span>**Managing Changes in the GroupWise System**

The following changes in the GroupWise system affect the functionality of your Mobility system:

- ["When New Users Are Added to the GroupWise System" on page 66](#page-65-0)
- ["When a Mailbox Moves" on page 66](#page-65-1)
- ["When a GroupWise Account Is No Longer Available" on page 66](#page-65-2)

#### <span id="page-65-0"></span>**When New Users Are Added to the GroupWise System**

When you add new users to GroupWise, they are not immediately available in the Mobility Administration Console for adding to your Mobility system. They automatically become available within 30 minutes of when the Mobility Global Address List (GAL) is updated from the GroupWise Address Book.

You can use the **Poll Now** option in the Mobility Administration Console to update the Mobility GAL immediately. For instructions, see [Updating a Group of Users in Your Mobility System](#page-64-2).

Whenever you create a new GroupWise user, the user must log in to the GroupWise client or GroupWise Web to prepare the mailbox for synchronization. Accessing the mailbox creates the Frequent Contacts address book and establishes the default personal address book for the mailbox. These address books must exist in order for the GroupWise Sync Agent to successfully process address book information for the mailbox.

**NOTE:** If you are running GroupWise 8, you must manually reinitialize the user. For instructions, see [Reinitializing a User](#page-72-1).

#### <span id="page-65-1"></span>**When a Mailbox Moves**

When the GroupWise administrator moves a mailbox from one post office to another, the following changes occur in your Mobility system:

- In the Mobility Administration Console, the Dashboard displays the user as **Moved**.
- The moved user is automatically reinitialized to associate it with the new post office and POA.

**NOTE:** If you are running GroupWise 8, you must manually reinitialize the user. For instructions, see [Reinitializing a User](#page-72-1).

#### <span id="page-65-2"></span>**When a GroupWise Account Is No Longer Available**

When the GroupWise administrator disables, expires, or deletes a GroupWise account, the following changes occur in your Mobility system:

- In the Mobility Administration Console, the Dashboard displays the user as **Disabled**, **Expired**, or **Deleted**.
- The GroupWise Sync Agent stops contacting the POA for items to synchronize to the user's mobile device.
- The Device Sync Agent drops any items from the user's mobile device that would otherwise synchronize to GroupWise.
- If the GroupWise administrator re-establishes the account, the user must re-add the account to the device.

7 <sup>7</sup>**GroupWise Mobility Device Management**

When you install the GroupWise Mobility Service, the sync agents start automatically. You can monitor the synchronization of data to and from mobile devices in the Mobility Administration Console.

- ["Managing Mobile Devices" on page 68](#page-67-0)
- ["Resynchronizing a Device" on page 70](#page-69-1)
- ["Blocking/Unblocking Specific Devices" on page 70](#page-69-2)
- ["Releasing a New Device from the Quarantine" on page 71](#page-70-1)
- ["Resetting a Device to Factory Default Settings" on page 71](#page-70-2)
- ["Removing a GroupWise Account from a Device" on page 72](#page-71-0)
- ["Deleting a Device" on page 73](#page-72-2)
- ["Reinitializing a User" on page 73](#page-72-3)

## <span id="page-67-0"></span>**Managing Mobile Devices**

After users have configured their mobile devices and connected to the Mobility system, additional options are available on the User/Device Actions page in the Mobility Administration Console.

- **1** In the [Mobility Administration Console](#page-8-0), click **Users**.
- **2** Click the user name of the device owner to display the User/Device Actions page.
- **3** Use the options in the **Device Actions** column to manage devices where synchronization is active:

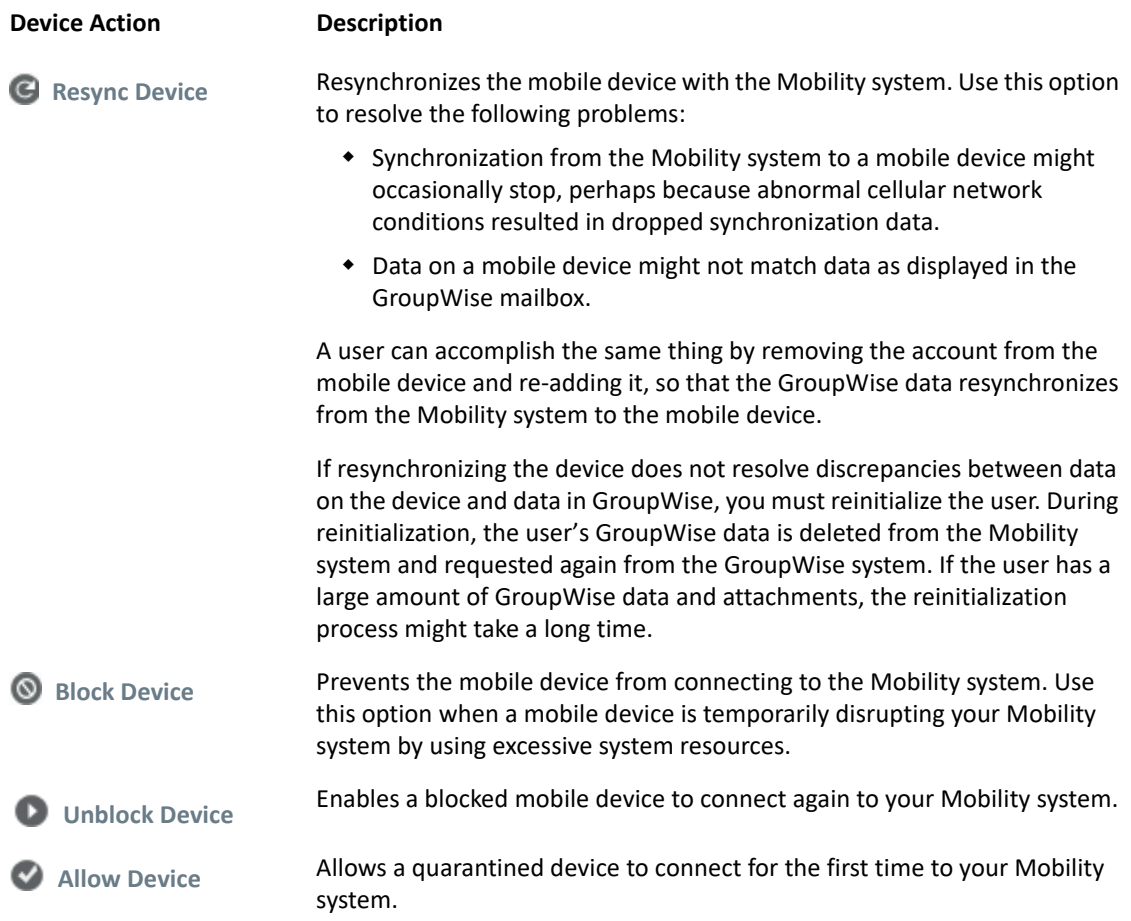

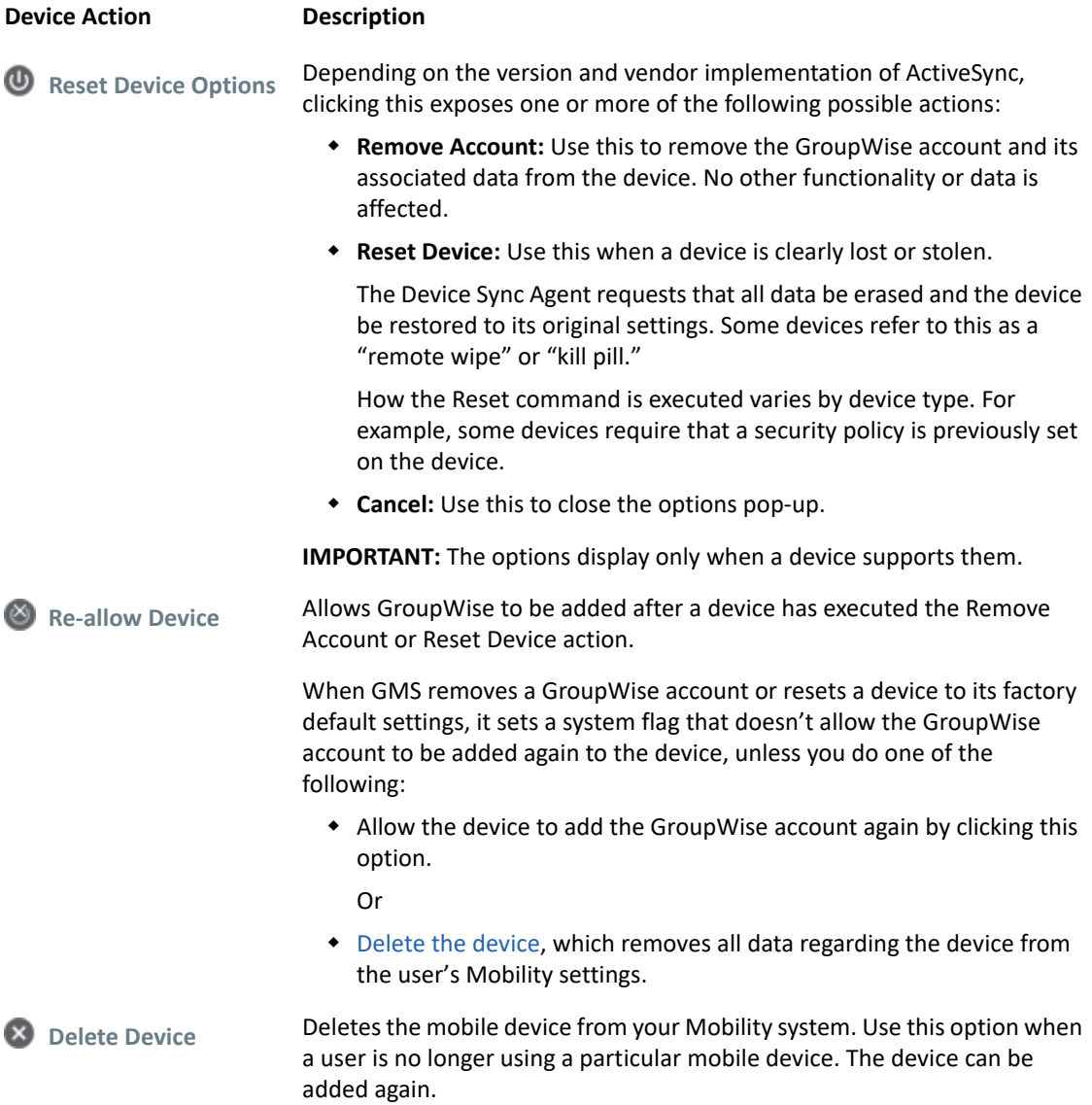

For more information about device states and actions, see:

- **[Resynchronizing a Device](#page-69-1)**
- **[Blocking/Unblocking Specific Devices](#page-69-2)**
- [Releasing a New Device from the Quarantine](#page-70-1)
- [Resetting a Device to Factory Default Settings](#page-70-2) See also [Enabling a Device Password Security Policy](#page-45-3)
- [Removing a GroupWise Account from a Device](#page-71-0)
- [Deleting a Device](#page-72-2)
- [Reinitializing a User](#page-72-3)

## <span id="page-69-1"></span>**Resynchronizing a Device**

Occasionally, synchronization problems arise between mobile devices and GroupWise:

- Synchronization from the Mobility system to a mobile device might occasionally stop, perhaps because abnormal cellular network conditions resulted in dropped synchronization data.
- Data on a mobile device might not match data as displayed in the GroupWise mailbox.

Resynchronizing the device can resolve these problems. Resynchronization causes existing GroupWise data on the device to be deleted, and then synchronized again from the Mobility system. The user can accomplish the same thing by removing the account from the mobile device and adding it again.

- **1** In the [Mobility Administration Console](#page-8-0), click **Users**.
- **2** Click the user name of the device owner to display the User/Device Actions page.
- **3** In the **Actions** column in the **Devices** section, click **Resync Device** .

You are prompted to confirm the action.

**4** Click **OK** to acknowledge completion of the action.

The device is resynchronized the next time it tries to connect to the Mobility system.

**5** (Conditional) If resynchronizing the device does not resolve data discrepancies between the device and GroupWise, you must reinitialize the user.

<span id="page-69-0"></span>For instructions, see [Reinitializing a User.](#page-72-3)

## <span id="page-69-2"></span>**Blocking/Unblocking Specific Devices**

As you monitor your Mobility system, you might notice that a device starts to consume an inappropriately large amount of system resources on your Mobility server. This can impact synchronization performance for all mobile device users. If this occurs, you can prevent the problem device from connecting to the Mobility system while you resolve the issue.

- **1** In the [Mobility Administration Console](#page-8-0), click **Users**
- **2** Click the user name of the device owner to display the User/Device Actions page.
- **3** In the Actions column in the Devices section, click Block Device  $\Omega$ .

If you click Block User  $\odot$  in the User column, it blocks all devices for the user. This is convenient when the user has multiple mobile devices, or when the user's mobile device has multiple device IDs.

You are prompted to confirm the action.

- **4** Click **Block Device** so that the device can no longer connect to your Mobility system.
- **5** Click **OK** to acknowledge completion of the action.

At this point, **Normal** changes to **Blocked** for the device ID, and **Block Device** changes to Unblock Device **O**.

- **6** Resolve the problem with the mobile device.
- **7** To unblock the device so that it can connect to your Mobility system again, click **Unblock Device**  $\bullet$ .

<span id="page-70-0"></span>You are prompted to confirm the action.

- **8** Click **Unblock Device** to allow the device to connect.
- **9** Click **OK** to acknowledge completion of the action. The user can again connect to the Mobility system.

#### <span id="page-70-1"></span>**Releasing a New Device from the Quarantine**

After you enable the device quarantine, new mobile devices cannot connect to your Mobility system until you release them from the quarantine. For background information, see [Quarantining New](#page-46-1)  [Devices to Prevent Immediate Connection](#page-46-1). You can configure the Mobility Service to notify you when users connect new devices. For instructions, see [Enabling System and Service Notifications](#page-52-0).

**IMPORTANT:** After you enable the quarantine, you must manually release quarantined devices in a timely manner.

- **1** In the [Mobility Administration Console](#page-8-0), click **Users**.
- **2** Click the user name of the device owner to display the User/Device Actions page.

The user's state displays as **Synced** because data has synchronized from the user's GroupWise mailbox to the Device Sync Agent, but the data has not yet synchronized to the user's mobile device.

**3** In the **Actions** column in the **Devices** section, click **Allow Device** to free the device from the quarantine, and thereby allow the new device to connect to your Mobility system and receive the GroupWise mailbox data.

You are prompted to confirm the action.

- **4** Click **Allow Device**.
- **5** Click **OK** to acknowledge completion of the action.

GroupWise data begins synchronizing to the user's device.

#### <span id="page-70-2"></span>**Resetting a Device to Factory Default Settings**

If a user loses a mobile device, it is important to wipe all data from the lost device as quickly as possible. If the device is recovered, it can be reset and used again.

**WARNING:** Because this action removes all data from the device, both business and personal, this is a very serious step to take with a mobile device. If you only want to remove a GroupWise account from the device, go to [Removing a GroupWise Account from a Device](#page-71-0).

- **1** In the [Mobility Administration Console](#page-8-0), click **Users**.
- **2** Click the user name of the device owner to display the User/Device Actions page.
- **3** In the Actions column in the Devices section, click Reset Device Options  $\mathbf{0}$ .
- **4** In the dialog that displays, click the **Reset Device** button.

**IMPORTANT:** The **Reset Device** button only displays when a device can respond to a Reset command.

Additionally, some devices do not respond to a Reset command unless a security policy has been set on the device. See [Enabling a Device Password Security Policy.](#page-45-3)

**5** A message displays that the reset flag has been set for the device and the next time the device tries to connect with GMS, it will be reset to factory default settings.

Click **OK** to acknowledge the message and close the dialog.

**6** The user's device status changes to **Resetting** and then to **Reset** when the action completes, at which point the device has returned or is in the process of returning to its factory default state.

Because the reset flag is set in GMS for the user/device, the user can no longer connect the device to its GroupWise account through GMS. Each connect request is answered with a Reset command from GMS.

If you want to allow the user to add GroupWise on the device again, you must either

• [Delete the device](#page-72-2) from your Mobility System, which removes all data regarding the device from Mobility, allowing it to be added as a new device.

Or

- Change GMS to allow the device to add the GroupWise account, see [Step 7](#page-71-1)
- <span id="page-71-1"></span>**7** (Conditional) If you want to put the device back into service without deleting it from Mobility, do the following:
	- **7a** In the **Actions** column in the **Devices** section, click the **Re-allow device** icon that replaced the Device Reset Options icon  $\circledcirc$ )
	- **7b** In the dialog that displays, click **Allow Device**.
	- **7c** Click **OK** to acknowledge completion of the action.

The user can now reconfigure the device to connect to the Mobility system and start synchronizing data.

#### <span id="page-71-0"></span>**Removing a GroupWise Account from a Device**

If you need to remove a GroupWise account from a device for any reason, for example if the device is being assigned to a different user, complete the following instructions.

**NOTE:** This action removes all of the configuration settings and data for a GroupWise account from the device. Although, you can re-add the same GroupWise account and synchronize the data again (as described below), you cannot simply undo the account removal.

- **1** In the [Mobility Administration Console](#page-8-0), click **Users**.
- **2** Click the user name of the device owner to display the User/Device Actions page.
- **3** In the Actions column in the Devices section, click Reset Device Options  $\bullet$ .
- **4** In the dialog that displays, click the **Remove Account** button.
- **5** A message displays that the remove account flag has been set for the device and the next time the device tries to connect with GMS, the user's GroupWise account will be removed.

Click **OK** to acknowledge the message and close the dialog.
**6** The user's device status changes to **Removing** and then to **Removed** when the action completes, at which point the user no longer has a GroupWise account on the device.

Because the reset flag is set in GMS for the user/device, the user can no longer connect the device to its GroupWise account through GMS. Each connect request from the user is answered with a Reset command from GMS.

If you want to allow the user to add GroupWise on the device again, you must either

• [Delete the device](#page-72-0) from the user's Mobility account, which removes all data regarding the device from the account and allows the user to add GroupWise again.

Or

- Re-allow the device in GMS, as explained in [Step 7](#page-71-0).
- **7** (Conditional) If you want to allow the user to add its GroupWise account to its device without first deleting the device from the user's Mobility account, you must do the following:
	- **7a** In the Actions column in the Devices section, click the Re-allow device **S** icon that replaced the Device Reset Options icon  $\mathbf{\mathbb{O}}$ .
	- **7b** In the dialog that displays, click **Allow Device**.
	- **7c** Click **OK** to acknowledge completion of the action.

The user can now add GroupWise to the device through the Mobility service and start synchronizing data.

# <span id="page-72-0"></span>**Deleting a Device**

When a user is no longer using a device, you should promptly delete it from your Mobility system. Deleting the device does not delete the user from your Mobility system. If necessary, the user can again configure the device to connect to the Mobility system.

**NOTE:** By default, mobile devices that have not connected to your Mobility system for 30 days are automatically removed from your Mobility system. For more information about automatic deletion, see [Removing Unused Devices Automatically](#page-47-0).

To immediately remove a device from your Mobility system:

- **1** In the [Mobility Administration Console](#page-8-0), click **Users**
- **2** Click the user name of the device owner to display the User/Device Actions page.
- **3** In the Actions column in the Devices section, click Delete  $\Omega$ .
	- You are prompted to confirm the action.
- **4** Click **Delete Device** to remove the device from the Mobility system.
- <span id="page-72-1"></span>**5** Click **OK** to acknowledge completion of the action.

# **Reinitializing a User**

**IMPORTANT:** Starting with GMS 18.4, the MCheck utility lets you reinitialize multiple users at the same time. For more information, see [Using MCheck to Simplify User, Certificate, and Database](#page-13-0)  [Management](#page-13-0) > [Users.](#page-19-0)

If resynchronizing a device does not resolve discrepancies between data on a mobile device and data as displayed in GroupWise, you must reinitialize the user. For background information about resynchronizing, see [Resynchronizing a Device](#page-69-0),

During reinitialization, the user's GroupWise data is deleted from the Mobility system and is requested again from the GroupWise system. If the user has a large amount of GroupWise data and attachments, the reinitialization process might take a long time.

- **1** Have the user delete the GroupWise account from his or her mobile device.
- **2** In the [Mobility Administration Console](#page-8-0), click **Users**.
- **3** Click the user name of the device owner to display the User/Device Actions page.
- **4** In the **Actions** column in the **User** section, click **Reinitialize User** .

You are prompted to confirm the action.

- **5** Click **Reinitialize User** to remove the user's GroupWise data from the Mobility system and request it again from the GroupWise system.
- **6** Click **OK** to acknowledge completion of the action.
- **7** Have the user re-add the GroupWise account to the mobile device to complete the reinitialization process.
- **8** (Conditional) If reinitializing the user still does not resolve discrepancies between data on the device and data as displayed in GroupWise, delete the user from the Mobility system, and then re-add the user.

See [Managing Mobile Device Users](#page-60-0).

8

<sup>8</sup>**GroupWise Mobility for Microsoft Outlook**

GroupWise Mobility Service 23.4 allows the Microsoft Outlook 2013, 2016, and 2019 clients for Windows and the Microsoft Outlook App to run against a GroupWise back end via Microsoft ActiveSync 14.0 protocol.

- ["Configuring GroupWise Mobility Service to Support Microsoft Outlook Clients" on page 75](#page-74-0)
- ["Setting Up Microsoft Outlook Clients" on page 76](#page-75-0)
- ["Known Outlook Client Limitations" on page 81](#page-80-0)

# <span id="page-74-0"></span>**Configuring GroupWise Mobility Service to Support Microsoft Outlook Clients**

Complete the tasks in the following sections to enable your GroupWise Mobility system to support Microsoft Outlook clients.

- ["Microsoft Outlook Support in GroupWise Mobility Service" on page 75](#page-74-1)
- ["Provisioning Users in GroupWise Mobility Service" on page 75](#page-74-2)

# <span id="page-74-1"></span>**Microsoft Outlook Support in GroupWise Mobility Service**

By default, Outlook client support is enabled for GroupWise Mobility Service. You can select which types of Outlook devices to connect to GMS: the Outlook client, the Outlook Mobile app, or both. Outlook client is selected by default.

If possible, each Mobility server that you enable should be using a trusted certificate rather than a self-signed certificate. On Mobility servers that use self-signed certificates, Outlook client users can receive frequent warning messages and Outlook app users will not be able to connect at all. For more information, see [Self-Signed Certificates.](#page-84-0)

To change the Outlook client support:

- **1** In the Mobility console, go to **Config** > **Device**.
- **2** Make sure **Allow Connections** is enabled.
- **3** Enable or disable **Outlook Client** or **Outlook Mobile App** to allow or disallow Outlook devices to connect to GMS.
- **4** Click **Save**.

## <span id="page-74-2"></span>**Provisioning Users in GroupWise Mobility Service**

GroupWise users who will use the Outlook client must be added to the GroupWise Mobility system. For information about adding users to your GroupWise Mobility system, see [Managing Mobile](#page-60-0)  [Device Users](#page-60-0).

# <span id="page-75-0"></span>**Setting Up Microsoft Outlook Clients**

Complete the tasks in the following sections to set up Outlook clients to access GroupWise:

- ["Supported Microsoft Outlook Clients" on page 76](#page-75-1)
- ["Adding a GroupWise Account to the Microsoft Outlook Client" on page 76](#page-75-2)
- ["\(Optional\) Configuring GroupWise Address Lookup in the Microsoft Outlook Client" on page 79](#page-78-0)
- ["\(Optional\) Configuring GroupWise Free/Busy Search in the Microsoft Outlook Client" on](#page-80-1)  [page 81](#page-80-1)

# <span id="page-75-1"></span>**Supported Microsoft Outlook Clients**

- Microsoft Outlook 2013, 2016, and 2019 for Windows
- Microsoft Outlook App

# <span id="page-75-2"></span>**Adding a GroupWise Account to the Microsoft Outlook Client**

The Outlook client must be configured to access a user's GroupWise account. The following instructions assume that the Outlook client is already installed on the desired machine.

**1** On the machine, open **Control Panel** > **User Accounts and Family Safety**.

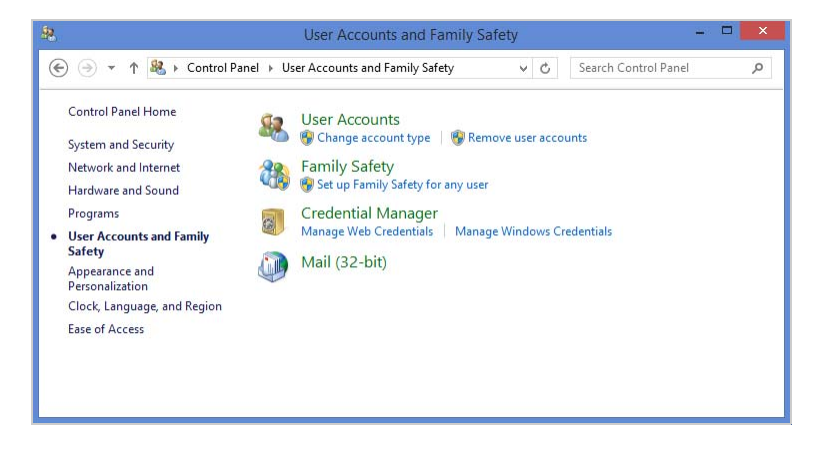

**2** Click **Mail**.

**3** (Conditional) If a Mail Setup dialog box is displayed, click **Show Profiles** to display the Mail dialog box.

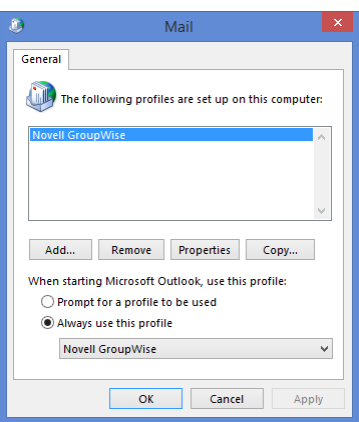

If GroupWise is installed on the machine, the Profiles list includes a **GroupWise** profile, as shown in the screenshot above. You need to keep this profile and create a new profile.

**4** Click **Add** to create a new profile.

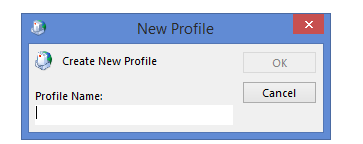

**5** Specify a name for the profile (for example, *Outlook GroupWise Account*), then click **OK** to display the Add Account dialog box.

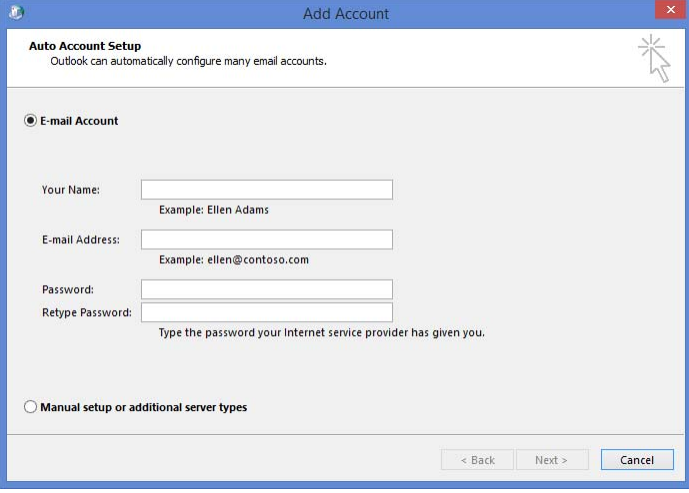

**6** Select **Manual setup or additional server types**, then click **Next**.

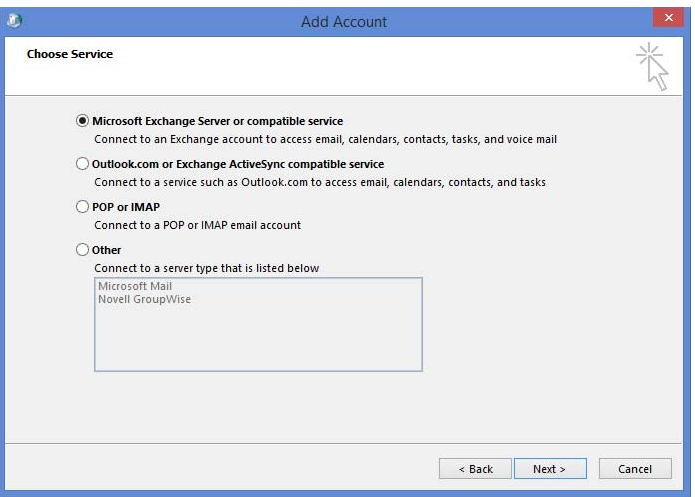

**7** Select **Outlook.com or Exchange ActiveSync compatible service**, then click **Next**.

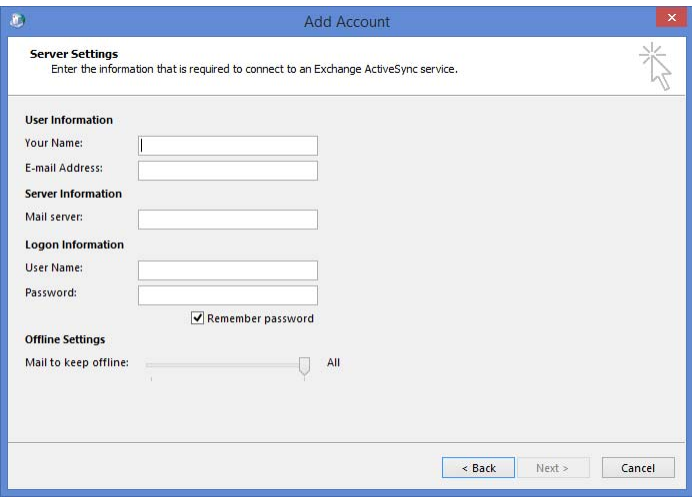

**8** Provide the following information, then click **Next**.

**Your Name:** The GroupWise user's full name (for example, Sarah McBride).

**E-mail Address:** The user's GroupWise address (for example, smcbride@acme.com).

**Mail Server:** The GroupWise Mobility Server name or IP address (for example, gms.acme.com).

**User Name:** The GroupWise user name.

**Password:** The password associated with the user name.

**9** When the account settings have been verified, click **Close** to dismiss the verification dialog box.

**10** Click **Finish** to return to the **Mail** profiles dialog box.

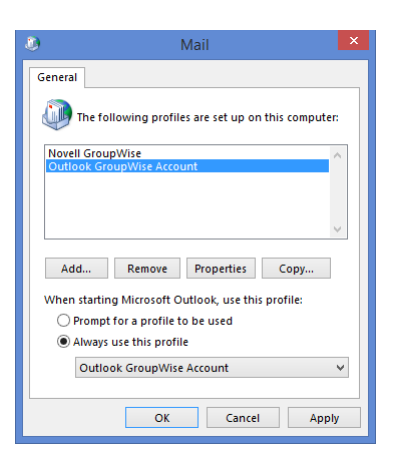

- **11** Select one of the following options, then click **OK** to save your changes.
	- **Prompt for a profile to be used:** Select this option if the Outlook client will be used to access multiple email accounts and the user wants to be prompted to select an account when starting the client.
	- **Always use this profile:** Select this option if the user wants to always open the GroupWise account when starting the client, then select the Outlook GroupWise account in the list.
- **12** Launch the Outlook client.

The client begins synchronizing data from the GroupWise account.

# <span id="page-78-0"></span>**(Optional) Configuring GroupWise Address Lookup in the Microsoft Outlook Client**

There are two ways that you can configure address lookups in Outlook: the GroupWise System Address Book or LDAP.

- ["Using the GroupWise System Address Book" on page 79](#page-78-1)
- ["Using LDAP" on page 80](#page-79-0)

#### <span id="page-78-1"></span>**Using the GroupWise System Address Book**

To use the GroupWise System Address Book, complete the instructions in the following sections.

#### **Create an Admin App in GroupWise**

To create an admin app for Mobility using the GroupWise Admin service, do the following:

**1** Create the admin app by running the following curl command on your GroupWise primary domain server, replacing the items in the command by referring to the list that follows it.

```
curl -k --user gw_sys_admin:admin_password -X POST -H "Content-
Type:application/json" --data 
"{\"name\":\"admin_app\",\"password\":\"admin_app_password\",\"descrip
tion\":\"app_description\"}" https://GW_domain_ip:9710/gwadmin-service/
system/adminapps
```
The following items need to be replaced in the curl command:

- **gw\_sys\_admin:** Specify your GroupWise system admin username.
- **admin\_password:** Specify the password of your GroupWise system admin.
- **admin\_app:** Specify a name for your admin app.
- **admin\_app\_password:** Specify a password for your admin app.
- **app\_description:** Specify the purpose of the admin app. In this case it is for GMS.
- **GW\_domain\_ip:** Specify the IP address of your GroupWise primary domain server.

**NOTE:** If you are running this command on a Windows server that doesn't have curl installed, you can download it [here.](http://www.confusedbycode.com/curl/)

**2** Continue with the next section.

#### **Create a New Address Book in Outlook**

- **1** In Outlook, create a new Address Book using the following information:
	- Select **Internet Directory Service (LDAP)** for the address book type
	- For the **Server Name**, specify the DNS name or IP address of your GroupWise server.
	- For **Logon Information**, the user name is the Admin App name in the following format:

cn=*admin\_app\_name*

The password is the password of the Admin App.

- In **More Settings** > **Search**, specify the custom base as o=*GroupWise\_system\_name*, replacing *GroupWise\_system\_name* with the name of your GroupWise system.
- **2** After saving, exit and restart Outlook to make the address book available.

#### <span id="page-79-0"></span>**Using LDAP**

- **1** From the main Microsoft Outlook window, click **File** > **Account Settings**.
- **2** Click the **Address Books** tab, then click **New**.
- **3** Select **Internet Directory Service (LDAP)**, then click **Next**.
- **4** Enter the server name (for example, ldap.myidomain.com).
- **5** Enter additional settings as required by your configuration (port, SSL, credentials).
- **6** Save the LDAP information.
- **7** Exit and restart Outlook.

The LDAP address book will be available for name search/selection from the Address Book list in Outlook.

# <span id="page-80-1"></span>**(Optional) Configuring GroupWise Free/Busy Search in the Microsoft Outlook Client**

Microsoft Outlook has not implemented the ActiveSync 14.*x* ability to look up contact availability (Free/Busy information).

However, GroupWise provides a Calendar Publishing Host that you can use to make Free/Busy information available in the Outlook client. For information, see ["Setting Up the GroupWise](https://www.novell.com/documentation/groupwise23/gw_guide_install/data/install_calpubhost.html)  [Calendar Publishing Host](https://www.novell.com/documentation/groupwise23/gw_guide_install/data/install_calpubhost.html)" in the *GroupWise Installation Guide*.

To configure the Outlook client to use Free/Busy information made available by the GroupWise Calendar Publishing Host:

- **1** From the main Microsoft Outlook window, click **File** > **Options**.
- **2** In the left panel, click **Calendar**.
- **3** In the **Calendar Options** section, click the **Free/Busy Options** button.
- **4** Select the **Publish at Location** box, change the value in the box to 36 months or less, then uncheck the **Publish at Location** box.
- **5** In the **Search Location** field, enter the Free/Busy URL for your published Internet Free Busy path, replacing your user name with %NAME% and your domain with %SERVER%. For example:

http://groupwise.acme.com/gwcal/freebusy/%NAME%@%SERVER%

You can find your IFB in the GroupWise client, under **Tools** > **Options** > **Calendar** > **Busy Search**.

**6** Click **OK** to save the changes.

When you go to Scheduling in the Outlook client and add a GroupWise user to the Attendees list, the user's Free/Busy information is displayed.

# <span id="page-80-0"></span>**Known Outlook Client Limitations**

Your experience running the Microsoft Outlook client against a GroupWise backend should be roughly equivalent to running Outlook against an Outlook.com or Hotmail account. Known limitations are caused by several factors, including Outlook, the ActiveSync protocol, GroupWise Mobility Service, and general differences between GroupWise and Outlook features.

# **Supported Clients**

- Microsoft Outlook 2016 and 2019 clients for Windows are the only supported Outlook clients.
- The Mail metro app included with Windows 8 and newer versions includes ActiveSync. Open Text has not tested or documented support for this configuration.
- The Outlook app for iOS and Android includes ActiveSync. Open Text has not tested or documented support for this configuration. To explicitly enable or disable Outlook app access to your Mobility servers, see [Microsoft Outlook Support in GroupWise Mobility Service](#page-74-1).
- \* NitroDesk TouchDown supports ActiveSync on iOS and Android. Open Text has not tested or documented support for this configuration.
- SyncEvolution claims support for ActiveSync. Open Text has not tested or documented support for this configuration.
- The following configurations will not work:
	- Hotmail Connector for Microsoft Outlook 2010
	- Microsoft Outlook 2011 for Mac
	- Microsoft Outlook 2013 for Mac
	- Native Mac OS Mail, Contact and Calendar applications
	- Ximian Evolution

# **Performance/Scalability**

- We expect user response times to be good for operations such as accessing item lists, performing queries, and reading attachments because GroupWise data synchronizes to a local Outlook cache (OST) file.
- If any scale issues exist, they will most likely be related to additional load on GroupWise Mobility Service and will likely result in synchronization delays with the cache.
- GroupWise Mobility Service can be configured to allow, to exclusively allow, or to prevent Outlook connections to give administrators control if Outlook impacts overall performance. See [Microsoft Outlook Support in GroupWise Mobility Service](#page-74-1).

## **Initial Synchronization**

 The initial synchronization of data is limited by the GroupWise Mobility Service configuration set by the administrator. For instance, if you choose to keep all data offline but GroupWise Mobility Service is configured to allow 60 days worth of data, the initial sync will only synchronize the most recent 60 days of data.

# **Address Book/Contacts**

- Personal groups do not synchronize to Outlook.
- Outlook does provide search capabilities against LDAP. To configure LDAP address lookups, see [\(Optional\) Configuring GroupWise Address Lookup in the Microsoft Outlook Client](#page-78-0).
- When using LDAP address lookups, ensure that the display name is populated for users. If it is not, quick lookups do not work and advanced search must be used.
- If an LDAP Address Book is not added to the Mobility Outlook email client, the Address Book drop down selection is empty. In this case, Outlook creates name completion for personal contacts and recipients from sent items.
- Outlook supports contacts but does not support Personal Address Books (PAB). GroupWise Mobility Service improves this experience by aggregating contacts from all sync-configured PABs when syncing to Outlook.
- Contacts created in Outlook are created in the default PAB as specified in the **GroupWise** settings section of the GroupWise Mobility configuration for each user.

## **Compose**

- Outlook does not create server-side drafts. They are stored locally and are not available even from other workstations running Outlook.
- Name completion data is not synchronized to GroupWise or between clients using GroupWise Mobility Service.

## **Tasks**

- ActiveSync 14.*x* does not support Outlook/GroupWise %Complete.
- ActiveSync 14.*x* does not support GroupWise Priority. It does map the priority settings on the Send Options tab to Outlook's High/Standard/Low priorities.
- On an Outlook task, the details view has many fields that do not sync to GroupWise. They are:
	- 1. Date Completed
	- 2. Total/Actual Work
	- 3. Milage
	- 4. Billing Information
	- 5. Company
- On a GroupWise task, only High, Standard, and Low priority settings sync to Outlook. All other settings are GroupWise only settings.
- ActiveSync does not support recipients on tasks. Tasks are personal items when synced to Outlook.
- GroupWise distributed tasks sync the Subject, Start Date, Due Date, Message Body, Priority (High, Standard, Low), Complete, Alarm, and Recurrences as a personal task in Outlook. If you modify the distributed task in Outlook, only a Subject change is applied by GroupWise and when GroupWise syncs with Outlook again, any other changes in Outlook are overwritten by the GroupWise settings.
- Distributed tasks created in Outlook sync as a distributed in GroupWise 18 or higher only. Outlook tasks with embedded items or attachments do not sync to GroupWise.

## **Availability and Meeting Requests**

 Outlook has not implemented the Exchange ActiveSync 14.*x* ability to look up contact availability (Free/Busy information). Users must configure Outlook to use a global Internet Free/ Busy path to check attendee Free/Busy status.

An administrator must also configure and enable the GroupWise Calendar Publishing Server for users to publish Internet Free/Busy information. The administrator can choose to publish all Free/Busy information, or the administrator can enable publishing but leave the decision to publish Free/Busy information to individual users.

For instructions, see [\(Optional\) Configuring GroupWise Free/Busy Search in the Microsoft](#page-80-1)  [Outlook Client](#page-80-1).

- The entered email address must match exactly the email address for which the .ifb is published on GroupWise CalPub. For instance, if the name is published as *user@novell.com*, then only this email address will return Free/Busy information to Outlook even though the user might also be addressable via other iDomains or address formats (for example, *user@gw.novell.com*, *user@opentext.com*, and *first.last@novell.com*).
- Outlook does not allow configuration of multiple global internet Free/Busy search paths, so Outlook users on a mixed system can only configure availability searches against GroupWise users or against Exchange users.
- Outlook Internet Free/Busy (IFB) lookups will not work with self-signed certificates. The IFB server must be configured for HTTP or the certificate chain must include a trusted root CA. With a self-signed certificate, Outlook does not prompt the user as is the case in normal browsers, and allows him or her to continue even though the IFB server isn't trusted. As a result, Outlook eventually presents a generic error message stating that there is a problem with the Free/Busy URL.
- Outlook does not auto-add the organizer as an attendee for meeting requests. The organizer needs to manually add himself in order to show on the GroupWise calendar and to block out Free/Busy time in GroupWise.
- No support for online meeting requests.
- No support for Lunar calendar.
- If you have Outlook users who are running against an Exchange back end, you can use the GroupWise Free/Busy Service to allow GroupWise and Outlook users to perform Free/Busy searches on each others' calendars.

# **Folders**

- Online email search is not available in Outlook or GroupWise Mobility Service.
- Outlook does not have a Notes folder/application. Notes created in GroupWise or on devices such as the iPhone will not be available within Outlook.
- No ActiveSync support for shared folders, calendars, or address books.
- Folder permissions are grayed out in Outlook.
- No support for **Always Move Messages in a Conversation or From a Particular Sender**.
- Outlook does not allow posting of an item to a folder (**New Items** > **More Items** > **Post in this Folder**).
- Outlook does not allow moving an item from another store (for example, PST, Hotmail, or IMAP) to ActiveSync folders.
- Outlook does not allow using ActiveSync folders for POP3 mailboxes.
- Outlook search folders are not synchronized.

## **Rules**

 In Outlook, you cannot create rules that will execute on the server (for example, vacation, autoreply, auto-forward). Client-side rules are available, but the Outlook client must be running in order for the rule to execute.

- Creating rules in an Outlook/GroupWise configuration is more difficult than creating those same rules in an Outlook/Exchange configuration. For example, creating a client-side vacation rule requires the user to browse to and select a previously saved message template rather than giving the user the ability to edit the rule directly during rule creation. For more information, see<http://www.ablebits.com/office-addins-blog/2014/02/20/create-email-templates-outlook/>.
- Junk mail handling does not synchronize.

# **External System Integration**

- Outlook does not provide a way to import external data into a store.
- No support for SharePoint file links proxied through ActiveSync.

## **GroupWise Features Not Available in Microsoft Outlook**

- **Proxy:** Outlook cannot proxy GroupWise user mailboxes.
- **Sent Item Properties:** Outlook does not provide properties for sent items.
- **Calendar Publishing Host:** Outlook cannot publish user availability through the Calendar Publishing Host for others to consume.
- **Reminder Notes/Personal Reminder Notes:** Outlook displays GroupWise reminder notes and personal reminder notes as all-day events.
- **Phone Messages:** Outlook displays GroupWise Phone messages as email.
- **Editors:** Outlook does not support OpenOffice/LibreOffice as an editor.
- **Send Options:** Outlook does not support GroupWise Send options such as concealed subject, recipient notification, and reply requested. Delayed message delivery, expiration, and redirected replies do not work.
- **Security Classifications:** Outlook maps the GroupWise Security classifications (proprietary, secret, top secret, and for your eyes only) to the Outlook sensitivities of personal, private, or confidential.
- **Resources:** Outlook cannot manage GroupWise resources.
- **Meeting Requests:** Outlook filters out meeting requests from mail folders, including the Sent Items folder. These are only accessible through the calendar.

## **Miscellaneous**

- **Categories:** Categories do not sync between Outlook and GroupWise. Categories will sync between Outlook and other GroupWise Mobility connected devices.
- **Message Retraction:** Message recall (retraction) is not available over Exchange ActiveSync.
- <span id="page-84-0"></span> **Self-Signed Certificates:** If your server is using self-signed certificates (not signed by a trusted CA), users might experience frequent warning messages. If you have enabled your GroupWise Mobility server to support the Microsoft Outlook app (see [Microsoft Outlook Support in](#page-74-1)  [GroupWise Mobility Service](#page-74-1)), the server must be configured to use a trusted certificate. If you use the self-signed certificate that GroupWise Mobility Service generates, the Outlook app will not be able to connect.
- **Voting Buttons:** Voting buttons do not work.

 **Remote Wipe:** Outlook does not honor remote wipe requests from GroupWise Mobility Service.

<sup>9</sup>**GroupWise Mobility System Security**

Large amounts of personal and confidential information pass between GroupWise and mobile devices. Securing the synchronization process is a vital aspect of securing your GroupWise system.

- ["Security Administration" on page 87](#page-86-0)
- ["Security Policies" on page 92](#page-91-0)
- ["Certificate Verification" on page 94](#page-93-0)
- ["Secure Message Gateway \(GWAVA 7\) Integration" on page 99](#page-98-0)
- ["Multi-Factor Authentication" on page 100](#page-99-0)

# <span id="page-86-0"></span>**Security Administration**

It is vital to secure each stage in the communication path between GroupWise and mobile devices.

- ["Securing Communication between the GroupWise Sync Agent and the GroupWise POA" on](#page-86-1)  [page 87](#page-86-1)
- ["Securing Communication between the Device Sync Agent and Mobile Devices" on page 87](#page-86-2)

# <span id="page-86-1"></span>**Securing Communication between the GroupWise Sync Agent and the GroupWise POA**

The GroupWise Sync Agent communicates with the GroupWise POA as a SOAP client. In order to secure communication between the GroupWise Sync Agent and the GroupWise POA, the POA must be configured for secure SSL SOAP. SSL SOAP security is enabled by default in GroupWise.

You can enable and disable SSL for the POA SOAP connections on the GroupWise Sync Agent Configuration page in the Mobility Administration Console. For instructions, see [Enabling and](#page-41-0)  [Disabling SSL for POA SOAP Connections](#page-41-0).

# <span id="page-86-3"></span><span id="page-86-2"></span>**Securing Communication between the Device Sync Agent and Mobile Devices**

In order to provide a secure SSL connection between the Device Sync Agent and mobile devices, you must provide a server certificate on the Mobility server.

- ["Using a Self-Signed Certificate on the Mobility Server" on page 88](#page-87-0)
- ["Using a Commercially Signed Certificate on the Mobility Server" on page 88](#page-87-1)
- ["Manually Downloading a Certificate to a Mobile Device" on page](#page-90-0) 91
- ["Enabling and Disabling SSL for Device Connections" on page 91](#page-90-1)
- ["Enabling a Password Security Policy for Device Connections" on page 91](#page-90-2)

## <span id="page-87-0"></span>**Using a Self-Signed Certificate on the Mobility Server**

**IMPORTANT:** You should obtain a commercially signed certificate for use with your Mobility system as quickly as possible.

Starting with GMS 18.4, the entire process of obtaining a certificate has been automated in the MCheck utility. For details see, [Using MCheck to Simplify User, Certificate, and Database](#page-13-0)  [Management](#page-13-0) > [Generate a Private Key and Certificate Signing Request.](#page-16-0)

When you have the Mobility Service Installation program create a self-signed certificate for you, two certificate files are created in the /var/lib/datasync directory:

gms\_mobility.pem gms\_mobility.cer

**NOTE:** /var/lib/datasync also contains a system-use only file named gms\_server.pem. Do not modify or replace this file.

When a mobile device connects to the Device Sync Agent, the Device Sync Agent passes the selfsigned certificate file ( $qms_mobility.$  pem) to the mobile device. In most cases, the mobile device accepts the self-signed certificate and connects successfully.

Some mobile devices do not automatically accept self-signed certificates in PEM format. If you choose to use a self-signed certificate and if users encounter connection problems with particular mobile devices, explain the procedure in [Manually Downloading a Certificate to a Mobile Device](#page-90-0) to the users who are encountering connection problems. This procedure enables users to use the gms\_mobility.cer file instead of the gms\_mobility.pem file on their mobile devices.

The self-signed certificate generated by the Installation program is issued to "DataSync Web Admin" rather than to a specific hostname. Some mobile devices require that a self-signed certificate be associated with a specific hostname.

#### <span id="page-87-1"></span>**Using a Commercially Signed Certificate on the Mobility Server**

**IMPORTANT:** You should obtain a commercially signed certificate for use with your Mobility system as quickly as possible.

Starting with GMS 18.4, the entire process of obtaining a certificate has been automated in the MCheck utility. For details see, ["Using MCheck to Simplify User, Certificate, and Database](#page-13-0)  [Management" on page 14](#page-13-0) > [Generate a Private Key and Certificate Signing Request.](#page-16-0)

- ["Obtaining the Certificate" on page 89](#page-88-0)
- ["Removing a Pass Phrase from a Key File" on page 90](#page-89-0)
- ["Combining Files Received from a Certificate Authority" on page](#page-89-1) 90
- ["Installing a Commercially Signed Certificate on the Mobility Server" on page 90](#page-89-2)

#### <span id="page-88-0"></span>**Obtaining the Certificate**

When you have selected a certificate authority, request a certificate in PEM format. If necessary, you can use a chained certificate or a wildcard certificate with your Mobility system.

In order to obtain a certificate, you need to send the certificate authority a certificate signing request (CSR). For example, you can use OpenSSL to generate the CSR.

- **1** In a terminal window on the Mobility server, become root by entering su and the root password.
- **2** Change to a convenient directory where you want to create the CSR.
- <span id="page-88-1"></span>**3** Create the key file:
	- **3a** Enter the following command:

openssl genrsa -des3 -out *key\_file\_name*.key 2048

Replace *key\_file\_name.key* with a convenient name for the private key file, such as gw.key.

- **3b** Enter and verify a pass phrase for the key file.
- **4** Create the CSR:
	- **4a** Enter the following command:

openssl req -new -key *key\_file\_name*.key -out *csr\_file\_name*.csr

Replace *key\_file\_name*.key with the key file that you created in [Step 3.](#page-88-1)

- **4b** Enter the pass phrase for the key file.
- **4c** Enter the two-letter code for your country, such as US for the United States, DE for Germany, and so on.
- **4d** Enter your state or province.
- **4e** Enter your city.
- **4f** Enter the name of your company or organization.
- **4g** Enter your department or other organizational unit.
- **4h** Enter your name.
- **4i** Enter your email address.
- **4j** (Optional) Enter a password for the CSR, or simply press Enter.
- **4k** (Optional) Enter a secondary name for your company or organization, or simply press Enter.

**NOTE:** Depending on the method that you use to generate the CSR, you might be prompted for the type of web server where you plan to install the certificate. The Mobility Service uses the CherryPy web server.

The certificate authority returns one or more files to you. Save the files to a convenient location. These files might require modification for use in your Mobility system.

- You must remove the pass phrase from the key file. For instructions, see [Removing a Pass](#page-89-0)  [Phrase from a Key File](#page-89-0).
- If the certificate authority provided multiple files, combine them into a single file. For instructions, see [Combining Files Received from a Certificate Authority](#page-89-1).

#### <span id="page-89-0"></span>**Removing a Pass Phrase from a Key File**

If the key file that you created in [Step 3 on page 89](#page-88-1) includes a pass phrase, you need to remove it in order to use the file in your Mobility system.

**1** Check to see if the key file includes a pass phrase.

A pass-phrase-protected key file includes the following line:

Proc-Type: 4,ENCRYPTED

**2** Use the following command to remove the pass phrase:

```
openssl rsa -in original_file_name.key -out pass-phrase-
less_file_name.key
```
#### <span id="page-89-1"></span>**Combining Files Received from a Certificate Authority**

If you receive more than one file from the certificate authority, such as a certificate file and a key file, you must combine the contents into a single file with the following format:

```
-----BEGIN RSA PRIVATE KEY----- several_lines_of_private_key_text
-----END RSA PRIVATE KEY-----
-----BEGIN CERTIFICATE----- several_lines_of_server_certificate_text
-----END CERTIFICATE-----
```
If the certificate authority provided an intermediate certificate, place it at the end of the file after the private key and the actual certificate.

#### <span id="page-89-2"></span>**Installing a Commercially Signed Certificate on the Mobility Server**

- **1** (Conditional) If you have been using a self-signed certificate, rename the existing /var/lib/ datasync/gms\_mobility.pem file.
- **2** Copy the certificate file received from the certificate authority to /var/lib/datasync.
- **3** Rename it to gms\_mobility.pem.
- **4** Restart the Mobility Service.

**IMPORTANT:** If you uninstall the Mobility Service, the certificate files associated with your Mobility system are also deleted. Back up commercially signed certificates in a location outside of  $/var/$ lib/datasync.

#### <span id="page-90-3"></span><span id="page-90-0"></span>**Manually Downloading a Certificate to a Mobile Device**

**NOTE:** When GMS starts or restarts, a new gms\_mobility.cer file is generated automatically from the existing gms mobility.pem file.

**1** Access the [Mobility Settings](#page-9-0) page of the Mobility Administration Console on your mobile device at the following URL:

https://*mobility\_server*:8120

Replace *mobility\_server* with the IP address or DNS hostname of the server where you installed the Mobility Service.

- **2** Log in using your network user name and password to display the Mobility Settings page on your mobile device.
- **3** Tap **Device Settings**.
- **4** In the **Mobility Certificate File** field, tap **Download Certificate File**.
- **5** Save the gms mobility.cer file to a convenient location on your mobile device.
- **6** Import the certificate file into the certificate store on your mobile device.

For device-specific instructions, see the [GroupWise Mobility Service Devices Wiki](http://wiki.novell.com/index.php/GroupWise_Mobility_Devices) (http:// wiki.novell.com/index.php/GroupWise\_Mobility\_Devices).

- **7** (Conditional) If you are not able to access the [Mobility Settings](#page-9-0) page from your particular mobile device:
	- **7a** Access the [Mobility Settings](#page-9-0) page in a web browser on your Windows or Linux desktop, then click **Device Settings**.
	- **7b** Click **Download Certificate File**.
	- **7c** Save the gms\_mobility.cer file on your Windows or Linux workstation.
	- **7d** Set up an IMAP email account on your mobile device, then email the qms mobility.cer file from your workstation to your mobile device.

or

Physically connect your mobile device to your workstation so that it appears as a drive on your workstation, then copy the gms\_mobility.cer file from your workstation to your device.

**8** Import the certificate file into the certificate store on your mobile device.

#### <span id="page-90-1"></span>**Enabling and Disabling SSL for Device Connections**

For instructions, see [Enabling and Disabling SSL for Device Connections](#page-49-0).

#### <span id="page-90-2"></span>**Enabling a Password Security Policy for Device Connections**

For instructions, see [Enabling a Device Password Security Policy](#page-45-0).

# <span id="page-91-0"></span>**Security Policies**

Appropriate security policies help you keep users' personal GroupWise data and Mobility system information secure.

- ["Certificate Considerations" on page 92](#page-91-1)
- ["Securing Your Mobility Data" on page 92](#page-91-2)
- ["Securing Your Mobility System" on page 92](#page-91-3)

## <span id="page-91-1"></span>**Certificate Considerations**

When creating certificates for your GroupWise system, we recommend the following:

- Consolidate to one CA for your GroupWise system.
- Use a public CA for your GroupWise system.
- Use a wild card certificate for all of your POAs.

# <span id="page-91-2"></span>**Securing Your Mobility Data**

Your Mobility server must be kept secure.

- ["Limiting Physical Access to Mobility Servers" on page 92](#page-91-4)
- ["Securing File System Access" on page 92](#page-91-5)

## <span id="page-91-4"></span>**Limiting Physical Access to Mobility Servers**

Servers where Mobility data resides should be kept physically secure, in locations where unauthorized persons cannot gain access to the server consoles.

## <span id="page-91-5"></span>**Securing File System Access**

Encrypted file systems should be used on all Mobility servers. Only Mobility administrators should have direct access to Mobility data.

# <span id="page-91-3"></span>**Securing Your Mobility System**

Locations where GroupWise users' personal data and Mobility system information might be obtained must be kept secure.

- ["Setting Up SSL Connections" on page 93](#page-92-0)
- ["Setting Up a Device Password Security Policy" on page 93](#page-92-1)
- ["Securing the Mobility Administration Console" on page 93](#page-92-2)
- ["Protecting Mobility Configuration Files" on page 93](#page-92-3)
- ["Protecting Mobility Log Files" on page 94](#page-93-1)

## <span id="page-92-0"></span>**Setting Up SSL Connections**

Secure SSL connections should be used between your Mobility system and the following external components:

- GroupWise Post Office Agent (POA)
- Browser connection for the Mobility Administration Console
- Mobile devices

For instructions, see [Security Administration.](#page-86-0)

## <span id="page-92-1"></span>**Setting Up a Device Password Security Policy**

To increase your control over mobile device access to your Mobility system, you should establish a device password security policy to ensure that users set up secure passwords on their mobile devices. For instructions, see [Enabling a Device Password Security Policy](#page-45-0).

## <span id="page-92-2"></span>**Securing the Mobility Administration Console**

The root user on the Mobility server is the Mobility Administrator.

**IMPORTANT:** The number of people who know how to log in to the Mobility Administration Console should be kept to a minimum.

The Mobility Administration Console can be integrated with a single sign-on solution. For more information, see [Using the Mobility Administration Console with a Single Sign-On Solution.](#page-10-0)

## <span id="page-92-3"></span>**Protecting Mobility Configuration Files**

The configuration files for all internal Mobility components should be protected from tampering. Configuration files are found in the following default locations:

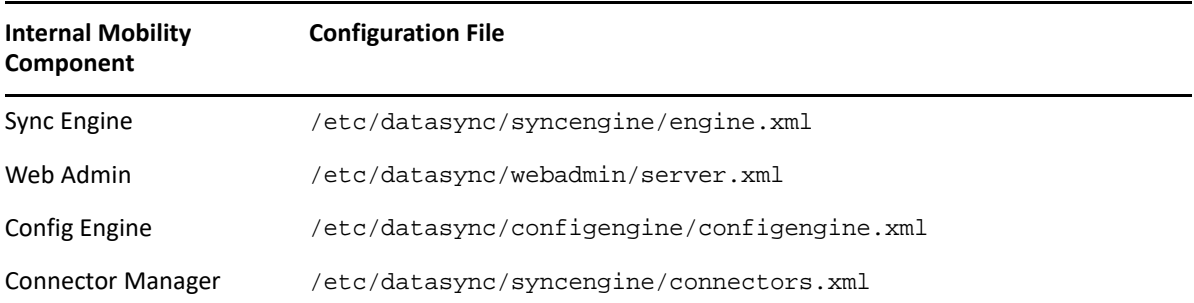

## <span id="page-93-1"></span>**Protecting Mobility Log Files**

The log files for all internal Mobility components should be protected against unauthorized access. Some log files contain very detailed information about your Mobility system and users. Mobility log files are found in the following locations:

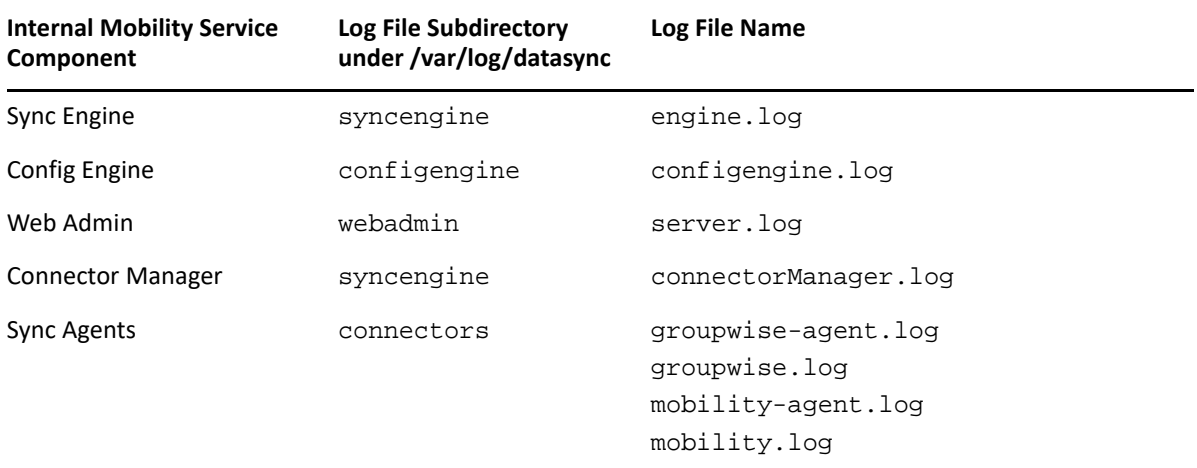

If you set the Mobility Service log level to Debug, Subject lines are included in log files for troubleshooting purposes. This information identifies items that are experiencing synchronization problems.

If you use the Debug log level, ensure that log files are kept secure to protect users' personal information. The Info log level is strongly recommended for a smoothly functioning Mobility system.

No text about recipients or from message bodies is included in log files.

# <span id="page-93-0"></span>**Certificate Verification**

GroupWise Mobility Service 18 allows verification of the POA TLS/SSL certificate. After the installation or upgrade, certificate verification is disabled by default.

- [Prerequisites](#page-93-2)
- [Gathering CA Certificates](#page-94-0)
- [Verifying the CA Certificates](#page-95-0)
- [Adding the CA Certificates](#page-95-1)
- [Enabling Certificate Verification](#page-96-0)
- [Troubleshooting Certificate Verification](#page-97-0)

## <span id="page-93-2"></span>**Prerequisites**

- In the GroupWise Administration Console, the POA TCP/IP address needs to have the DNS name specified.
- In the Mobility Administration Console, the POA SOAP address needs to have the DNS name specified instead of the IP address.

# <span id="page-94-0"></span>**Gathering CA Certificates**

Follow the section that matches how you generated your POA certificates for each CA that you need to gather:

- [GroupWise Certificate Authority](#page-94-1)
- [NetIQ Certificate Server](#page-94-2)
- [Trusted Commercial Certificate Authority](#page-95-2)

## <span id="page-94-1"></span>**GroupWise Certificate Authority**

If your CA is GroupWise (18 or later), you can use one of the two methods below to get the certificate.

#### **Method 1**

**1** Open a browser to https://*primarydomainip*:*adminport*/gwadmin-service/ system/ca.

For example: https://10.10.10.10:9710/gwadmin-service/system/ca

- **2** Enter your GroupWise admin credentials.
- **3** Save the certificate to the GMS server in /var/lib/datasync/mobility.
- **4** Continue with [Verifying the CA Certificates](#page-95-0) if you have gathered all of your CA certificates.

#### **Method 2**

- **1** Open a terminal on your GMS linux server.
- **2** Enter the following command:

```
curl -k --user username -o filename https://primarydomainip:adminport/
gwadmin-service/system/ca
```
Replace username with your admin username and filename with the name of the saved file.

- **3** Copy the certificate and then save it to the GMS server in /var/lib/datasync/mobility.
- **4** Continue with [Verifying the CA Certificates](#page-95-0) if you have gathered all of your CA certificates.

#### <span id="page-94-2"></span>**NetIQ Certificate Server**

If your CA is a NetIQ Certificate Server, follow the steps below:

- **1** Login to iManager.
- **2** Select **NetIQ Certificate Server**.

It may be called **Novell Certificate Server** depending on your version of iManager.

- **3** Select **Configure Certificate Authority**.
- **4** Select the **Certificates** tab.
- **5** Select the **Self Signed Certificate** check box.
- **6** Select **Export**.
- **7** Unselect **Export private key**.
- **8** Select export formate as Base64.
- **9** Select **Next**.
- **10** Select **Save the exported certificate file**. Save it to the GMS server in /var/lib/datasync/ mobility.
- **11** Continue with [Verifying the CA Certificates](#page-95-0) if you have gathered all of your CA certificates.

#### <span id="page-95-2"></span>**Trusted Commercial Certificate Authority**

If your CA is a commercial CA, follow the steps below:

**1** Verify if your certificate is in the Mozilla trusted root CA store by checking the /var/lib/ datasync/mobility/cacert.pem file on the GMS server where the CA store is stored. If your CA is in the list, continue with [Verifying the CA Certificates](#page-95-0) if you have gathered all of your CA certificates.

or

**2** If your CA is not in the list, you need to find your CA public root certificate and place it on the GMS server in /var/lib/datasync/mobility. Continue with [Verifying the CA Certificates](#page-95-0) if you have gathered all of your CA certificates.

## <span id="page-95-0"></span>**Verifying the CA Certificates**

Once you have your CA certificate, make sure it meets the following requirements:

- Base64-encoded format
- In the Basic Constraints, ensure that Subject Type=CA is specified.
- Ensure that the current date is between the Valid from and Valid to dates.
- The Issuer and the Subject match.

You can verify these requirements by viewing the details of the certificate or by running an [openssl](#page-97-1)  [command to view the certificate information.](#page-97-1)

If your CA meets these requirements, continue with [Adding the CA Certificates](#page-95-1).

## <span id="page-95-1"></span>**Adding the CA Certificates**

For the certificate verification to work, the CA certificates found previously needs to be added to the mob\_ca.pem file. Follow the section that matches each CA certificate you gathered previously:

- ["GroupWise Certificate Authority" on page 96](#page-95-3)
- ["NetIQ Certificate Server" on page 97](#page-96-1)
- ["Commercial Certificate Authority" on page 97](#page-96-2)

#### <span id="page-95-3"></span>**GroupWise Certificate Authority**

- **1** In a terminal on your GMS server, go to /var/lib/datasync/mobility/.
- **2** Add your CA certificate to the mob\_ca.pem file using the following command:

```
cat yourCACertficate.pem >> mob_ca.pem
```
**NOTE:** You may need to add a hard return in the mob\_ca.pem after the certificate before you add any other certificates to the file.

**3** Continue with [Enabling Certificate Verification](#page-96-0) if you have added all of your CA certificates.

#### <span id="page-96-1"></span>**NetIQ Certificate Server**

- **1** In a terminal on your GMS server, go to /var/lib/datasync/mobility/.
- **2** Add your CA certificate to the mob ca.pem file using the following command:

```
cat yourCACertficate.pem >> mob_ca.pem
```
**NOTE:** You may need to add a hard return in the mob\_ca.pem after the certificate before you add any other certificates to the file.

**3** Continue with [Enabling Certificate Verification](#page-96-0) if you have added all of your CA certificates.

## <span id="page-96-2"></span>**Commercial Certificate Authority**

- **1** In a terminal on your GMS server, go to /var/lib/datasync/mobility/.
- **2** If your CA is not in the [Mozilla CA certificate list,](HTTPS://wiki.mozilla.org/CA:IncludedCAs) add your CA public certificate to the mob\_ca.pem file using the following command:

```
cat yourCACertificate.pem >> mob_ca.pem
```
or

If your CA is in the list, copy the cacert.pem file to  $\text{mod}_{\text{C}} a$ . pem using the following command:

cat cacert.pem >> mob\_ca.pem

**NOTE:** You may need to add a hard return in the mob\_ca.pem after the certificate before you add any other certificates to the file.

**3** Continue with [Enabling Certificate Verification](#page-96-0) if you have added all of your CA certificates.

# <span id="page-96-0"></span>**Enabling Certificate Verification**

Before you enable certificate verification, take a backup of the /var/lib/datasync/mobility/ mob\_ca.pem file.

- **1** Log in to GMS WebAdmin.
- **2** Select **Config** > **GroupWise**.
- **3** Select **SSL Certification Verification**.
- **4** Select **Apply**.
- **5** In a terminal on the GMS server, restart GMS using the following command:

gms restart

## <span id="page-97-0"></span>**Troubleshooting Certificate Verification**

You may experience SSL problems the first time you enable certificate verification. The following are helpful OpenSSL commands:

- [Verify POA Connection](#page-97-2)
- [Verify a Certificate](#page-97-3)
- [View Certificate Information](#page-97-1)
- [Get POA Certificate](#page-97-4)
- [View Certificate Purpose](#page-97-5)

#### <span id="page-97-2"></span>**Verify POA Connection**

```
openssl s_client -showcerts -CAfile CA_public_certificate -connect 
poa_DNS:soap_port
```
Example: openssl s\_client -showcerts -CAfile gwcacert.pem -connect gw.provo.novell.com:7191

#### <span id="page-97-3"></span>**Verify a Certificate**

```
openssl verify -issuer_checks -CAfile CA_public_certificate
POA_certificate
```
Example: openssl verify -issuer\_checks -CAfile cacert.pem gwpoa.pem

#### <span id="page-97-1"></span>**View Certificate Information**

openssl x509 -in *certificate* -noout -text Example: openssl x509 -in gwcacert.pem -noout -text

#### <span id="page-97-4"></span>**Get POA Certificate**

openssl s\_client -showcerts -connect *poa\_DNS*:*soap\_port* Example: openssl s\_client -showcerts -connect gw.provo.novell.com:7191

#### <span id="page-97-5"></span>**View Certificate Purpose**

openssl x509 -in *certificate* -noout -purpose Example: openssl x509 -in gwcacert.pem -noout -purpose

# <span id="page-98-0"></span>**Secure Message Gateway (GWAVA 7) Integration**

Mobility 18 provides an integration with Secure Message Gateway (GWAVA 7) to secure your device emails. Device emails are scanned and accepted or rejected. If accepted, the message is delivered to GroupWise. If rejected, the sender receives an email explaining that the email was rejected by the Secure Message Gateway scan.

For this integration to work, you must do the following:

- **1** An Interface must be created in Secure Message Gateway for Mobility. For information on creating an interface see [SMT Interface](http://support.gwava.com/documentation/GWAVA/70/html/index.html#t=SMTP_Interface.htm) (http://support.gwava.com/documentation/GWAVA/ 70/html/index.html#t=SMTP\_Interface.htm) in the Secure Message Gateway documentation.
- **2** Open the following file on the Mobility server:

/etc/datasync/configengine/engines/default/pipelines/pipeline1/ connectors/mobility/connecter.xml

**3** Add the following elements in the <custom> section:

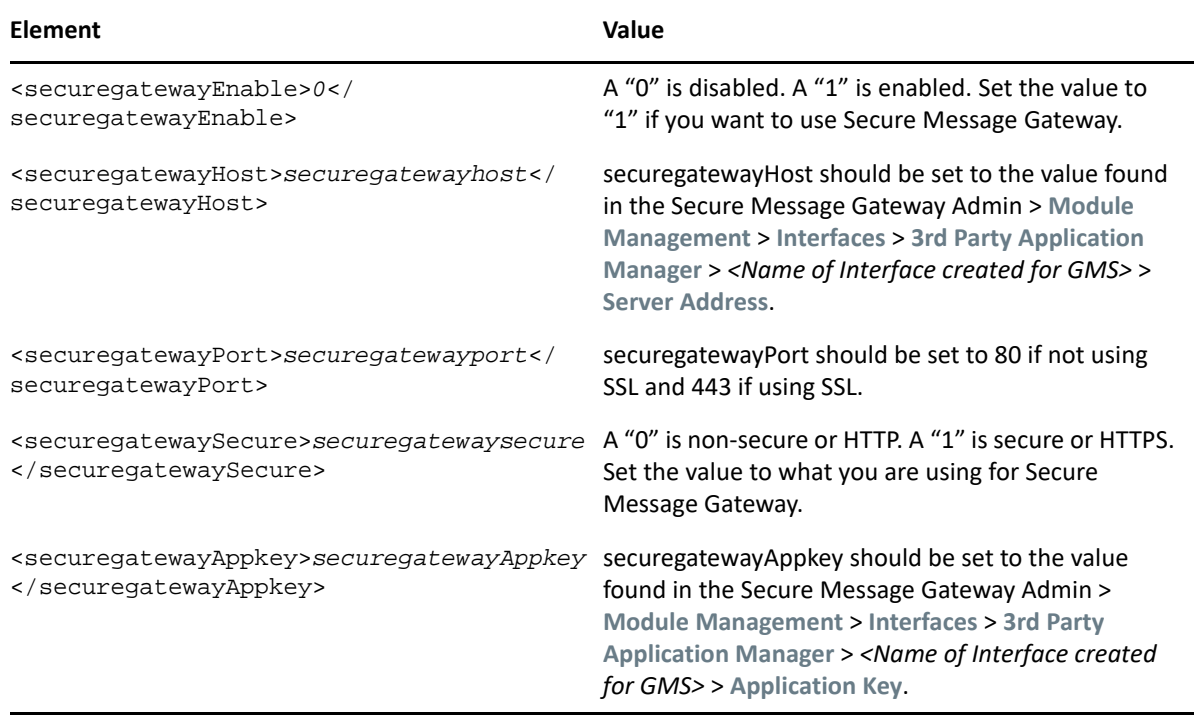

**4** Restart Mobility.

# <span id="page-99-0"></span>**Multi-Factor Authentication**

Multi-Factor Authentication (MFA) enables you to protect your GroupWise system by adding additional authentication on top of your GroupWise login. GroupWise supports MFA through NetIQ Advanced Authentication that allows you to add different methods of authentication to your GroupWise LDAP password login.

MFA must be configured in the GroupWise Administration Console for Mobility to use it. The steps to configure MFA and a full list of the methods available to Mobility can be found in ["Multi-Factor](https://www.novell.com/documentation/groupwise23/gw_guide_admin/data/adm_user_mfa.html)  [Authentication](https://www.novell.com/documentation/groupwise23/gw_guide_admin/data/adm_user_mfa.html)" in the *GroupWise Administration Guide*.

Mobility only supports Generic Events with UI-less methods that can be appended to the users' password with the "&" symbol. For example, (password&token). These include: Limited Use License - *Emergency Password*, *OATH OPT*, *HOTP*, *TOTP*, and *Password*; Full License - *BankID*, *Smartphone*, *Swisscom Mobile ID*, and *Voice*. For a full list, see ["Table of NetIQ Authentication](https://www.novell.com/documentation/groupwise23/gw_guide_admin/data/adm_user_mfa_methods_chart.html)  [Methods and GroupWise Client Compatibility](https://www.novell.com/documentation/groupwise23/gw_guide_admin/data/adm_user_mfa_methods_chart.html)" in the *GroupWise Administration Guide*.

# A <sup>A</sup>**GroupWise Mobility System Troubleshooting**

These specific troubleshooting sections are provided in this appendix:

- ["Device Troubleshooting" on page 101](#page-100-0)
- ["Mobility Service Troubleshooting" on page 103](#page-102-0)
- ["GroupWise Sync Agent Troubleshooting" on page 104](#page-103-0)
- ["Device Sync Agent Troubleshooting" on page 106](#page-105-0)

# <span id="page-100-0"></span>**Device Troubleshooting**

To troubleshoot issues with devices, see the following items:

- ["Initial synchronization fails" on page 101](#page-100-1)
- ["The user's mobile device cannot connect to the Mobility System" on page 101](#page-100-2)
- ["The user's mobile device has stopped synchronizing" on page 102](#page-101-0)
- ["The data on the user's mobile device does not match what displays in GroupWise" on](#page-101-1)  [page 102](#page-101-1)
- ["The timestamps on calendar items do not match between a user's mobile device and the](#page-101-2)  [GroupWise mailbox" on page 102](#page-101-2)
- ["Some items never synchronize to the mobile device" on page 103](#page-102-1)
- ["The specific actions suggested above have not resolved a synchronization problem" on](#page-102-2)  [page 103](#page-102-2)

#### <span id="page-100-1"></span>**Initial synchronization fails**

Possible Cause: The Device Sync Agent is not getting the information it needs from the GroupWise Sync Agent.

Action: Ensure that the user has a valid GroupWise account.

- Possible Cause: Varied.
	- Action: Remove the user from the Mobility system, then add the user again.

#### <span id="page-100-2"></span>**The user's mobile device cannot connect to the Mobility System**

Possible Cause: The user has not configured the mobile device correctly.

Action: Refer the user to the *[GroupWise Mobility Quick Start for Mobile Device Users](https://www.novell.com/documentation/mobility/pdfdoc/gwmob_qs_user/gwmob_qs_user.pdf#quickstart)*, and provide the user with the details specific to your Mobility system.

- Possible Cause: You have configured the Mobility Service for a secure SSL connection and the certificate is not working properly.
	- Action: Try using a non-secure connection. If a non-secure connection works and a secure connection does not work, ensure that the certificate is correctly set up. For setup instructions, see [Securing Communication between the Device Sync](#page-86-3)  [Agent and Mobile Devices](#page-86-3).
	- Action: For more detailed information, see [GroupWise Mobility Service Device Sync](http://wiki.novell.com/index.php/Data_Synchronizer_Mobility_Connector_SSL_Issues)  [Agent SSL Issues](http://wiki.novell.com/index.php/Data_Synchronizer_Mobility_Connector_SSL_Issues) (http://wiki.novell.com/index.php/ Data Synchronizer Mobility Connector SSL Issues).
- Possible Cause: The user's device is not accepting the self-signed certificate created by the Mobility Service Installation program.
	- Action: See [Manually Downloading a Certificate to a Mobile Device](#page-90-3) for assistance.

#### <span id="page-101-0"></span>**The user's mobile device has stopped synchronizing**

- Possible Cause: Varied.
	- Action: Resynchronize the device. For instructions, see [Resynchronizing a Device](#page-69-1). This removes the GroupWise data that is currently on the device and replaces it with the GroupWise data that is currently available in the Mobility system

## <span id="page-101-1"></span>**The data on the user's mobile device does not match what displays in GroupWise**

Possible Cause: Varied.

- Action: Resynchronize the device. For instructions, see [Resynchronizing a Device](#page-69-1). This removes the GroupWise data that is currently on the device and replaces it with the GroupWise data that is currently available in the Mobility system
- Action: Have the user remove the account from the device, and then re-add the account. This is a manual way of resynchronizing the device.
- Action: If reinitializing the device does not resolve the problem, have the user remove the account from the device. Then reinitialize the user. For instructions, see [Reinitializing a User](#page-72-1). This removes the GroupWise data that is currently in the Mobility system and requests current data from GroupWise. The process of deleting the data in the Mobility system and requesting current GroupWise data can take a long time.

After you reinitialize the user, have the user re-add the account so that the current GroupWise data in the Mobility system transfers to the device.

Action: If reinitializing the user does not resolve the problem, delete the user from the Mobility system, and then re-add the user. See [Managing Mobile Device Users](#page-60-0).

## <span id="page-101-2"></span>**The timestamps on calendar items do not match between a user's mobile device and the GroupWise mailbox**

Possible Cause: The date and time on the Mobility server does not match the date and time on the GroupWise server.

Action: Reset the time on the Mobility server to match the time on the GroupWise server. This Mobility system requirement is listed in "Mobility Server [Requirements](https://www.novell.com/documentation/mobility/pdfdoc/gwmob_guide_install/gwmob_guide_install.pdf#instreqserver)" in the *GroupWise Mobility Service Installation Guide*.

#### <span id="page-102-1"></span>**Some items never synchronize to the mobile device**

- Possible Cause: Some events automatically synchronize to mobile devices. Other events do not synchronize to mobile devices unless users request them. The user has not yet requested the optional events.
	- Action: None. This is normal. The unsynchronized events eventually expire.
- Possible Cause: The Device Sync Agent might not be transferring the events to the mobile device.
	- Action: Check the user's synchronized items in the Dashboard. Observe the **Pending** column and the **Synced** column to see if progress is still being made.

If events are still transferring to the device, wait while the process completes.

If events are not transferring to the device, restart the Device Sync Agent.

- Possible Cause: The user's GroupWise mailbox contains a damaged message, or the user's mailbox is damaged. Mailbox damage can cause the GroupWise Sync Agent to synchronize unusable data to the Device Sync Agent.
	- Action: Repair the user's mailbox. For more information, see ["Maintaining User/](https://www.novell.com/documentation/groupwise23/gw_guide_admin/data/adm_db_maintain_user_resource.html) [Resource and Message Databases](https://www.novell.com/documentation/groupwise23/gw_guide_admin/data/adm_db_maintain_user_resource.html)" in the *GroupWise Administration Guide*.

#### Possible Cause: Varied.

Action: Remove the user from the Mobility system, and then add the user again.

## <span id="page-102-2"></span>**The specific actions suggested above have not resolved a synchronization problem**

Possible Cause: Varied.

- Action: Perform the following procedure to start over for a particular mobile device user, similar to rebooting a computer:
	- **1** Remove the user's account from the mobile device.
	- **2** Remove the user from the Mobility system.
	- **3** Restart the Mobility Service.
	- **4** Add the user to the Mobility system.
	- **5** Add the user's account to the mobile device.

# <span id="page-102-0"></span>**Mobility Service Troubleshooting**

To troubleshoot the Mobility Service, see the following items:

- ["You cannot access the Mobility Administration Console after installation" on page 104](#page-103-1)
- ["The process of adding users does not proceed as expected" on page 104](#page-103-2)

See also:

["Working with Log Files" on page 57](#page-56-0)

#### <span id="page-103-1"></span>**You cannot access the Mobility Administration Console after installation**

- Possible Cause: The date and time on your workstation does not match the date and time on the Mobility server.
	- Action: Reset the time as needed so that the workstation and the Mobility server match. This Mobility system requirement is listed in ["Mobility Server](https://www.novell.com/documentation/mobility/pdfdoc/gwmob_guide_install/gwmob_guide_install.pdf#instreqserver)  [Requirements](https://www.novell.com/documentation/mobility/pdfdoc/gwmob_guide_install/gwmob_guide_install.pdf#instreqserver)" in the *GroupWise Mobility Service Installation Guide*.

#### <span id="page-103-2"></span>**The process of adding users does not proceed as expected**

- Explanation: When you add a large number of users to the Mobility Service in a group, the Admin console might not display progress as expected. Refreshing the page might give an invalid server error.
- Possible Cause: A timing issue between the Add User process and the display of the Admin console page occasionally causes this problem.

Action: Wait for a while, and then refresh your browser.

# <span id="page-103-0"></span>**GroupWise Sync Agent Troubleshooting**

To troubleshoot the GroupWise Sync Agent, see the following items:

- ["The GroupWise Sync Agent cannot communicate with the GroupWise Post Office Agent \(POA\)"](#page-103-3)  [on page 104](#page-103-3)
- ["Data does not transfer between GroupWise and the GroupWise Sync Agent" on page 105](#page-104-0)
- ["The GroupWise Post Office Agent \(POA\) shows errors communicating with the GroupWise](#page-104-1)  [Sync Agent" on page 105](#page-104-1)
- ["The GroupWise Sync Agent takes a long time to start" on page 105](#page-104-2)
- ["The GroupWise Sync Agent fails to start after working successfully" on page 105](#page-104-3)

See also:

["Working with Log Files" on page 57](#page-56-0)

## <span id="page-103-3"></span>**The GroupWise Sync Agent cannot communicate with the GroupWise Post Office Agent (POA)**

- Explanation: The GroupWise Sync Agent must be able to communicate with a POA in order to synchronize mailbox data. The GroupWise Sync Agent is unable to establish the connection.
- Possible Cause: The POA is not running.

Action: Start the POA.

## <span id="page-104-0"></span>**Data does not transfer between GroupWise and the GroupWise Sync Agent**

Possible Cause: Varied.

- Action: Ensure that the required ports are open on the GroupWise POA server and the GroupWise Sync Agent server. For instructions, see "[Opening Required Ports"](https://www.novell.com/documentation/mobility/pdfdoc/gwmob_guide_install/gwmob_guide_install.pdf#instinstallprepports) in the *GroupWise Mobility Service Installation Guide*.
- Action: Check the GroupWise Sync Agent log file. For instructions, see [Working with Log](#page-56-0)  [Files.](#page-56-0)

## <span id="page-104-1"></span>**The GroupWise Post Office Agent (POA) shows errors communicating with the GroupWise Sync Agent**

- Explanation: As you monitor the POA, you might see 890F and 8910 error codes.
- Possible Cause: The connection between the GroupWise Sync Agent and the POA has temporarily closed.
	- Action: None. The connection is re-established automatically. These error codes are benign and can be ignored.

## <span id="page-104-2"></span>**The GroupWise Sync Agent takes a long time to start**

- Possible Cause: The GroupWise Sync Agent services users that are scattered throughout your GroupWise system. Therefore, POA-to-POA communication is required in order to gather the events from the GroupWise users and return them to the GroupWise Sync Agent.
	- Action: None. When all GroupWise user events have been received, the status changes to **Running**.

## <span id="page-104-3"></span>**The GroupWise Sync Agent fails to start after working successfully**

- Possible Cause: Another application that communicates with the POA using SOAP has created SOAP event configurations that are causing a problem for the GroupWise Sync Agent.
	- Action: Delete residual SOAP event configurations:
		- **1** Stop the GroupWise Sync Agent.
		- **2** In the POA web console, click **Configuration**.
		- **3** In the **Internet Protocol Agent Settings** section, click **Event Configuration List**.
		- **4** Click each user, select **Delete Event Configuration**, then click **Submit**.
		- **5** After all event configurations have been cleared, start the GroupWise Sync Agent.

# <span id="page-105-0"></span>**Device Sync Agent Troubleshooting**

To troubleshoot the Device Sync Agent, see [The Device Sync Agent does not start.](#page-105-1)

See also [Working with Log Files.](#page-56-0)

#### <span id="page-105-1"></span>**The Device Sync Agent does not start**

- Possible Cause: The GroupWise Sync Agent is not running.
	- Action: Start the GroupWise Sync Agent.
- Possible Cause: The Mobility Service is not running.
	- Action: Check the current status of the Mobility Service. If needed, start or restart the Mobility Service. For instructions, see [Starting, Stopping, and Checking](#page-12-0)  [GroupWise Mobility.](#page-12-0)
- Possible Cause: An application on the Mobility server is using ports 80 and 443. These ports need to be available for use by the Device Sync Agent for communicating with mobile devices.
	- Action: Stop and disable the other application that is using ports 80 and 443 on the Mobility server.